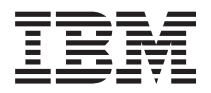

# System i 網路 TCP/IP 設定

版本 6 版次 1

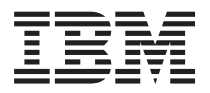

# System i 網路 TCP/IP 設定

版本 6 版次 1

# 請注意 一

使用此資訊及其支援的產品之前,請先閱讀第57頁的『注意事項』中的資訊。

此版本適用於 IBM i5/OS (產品編號 5761–SS1) 版本 6 版次 1 修正層次 0,以及所有後續的版次和修訂版 (除非新版 中另有指示)。此版本並不適用於所有的精簡指令集電腦 (RISC) 型號和 CISC 型號。

# 目錄

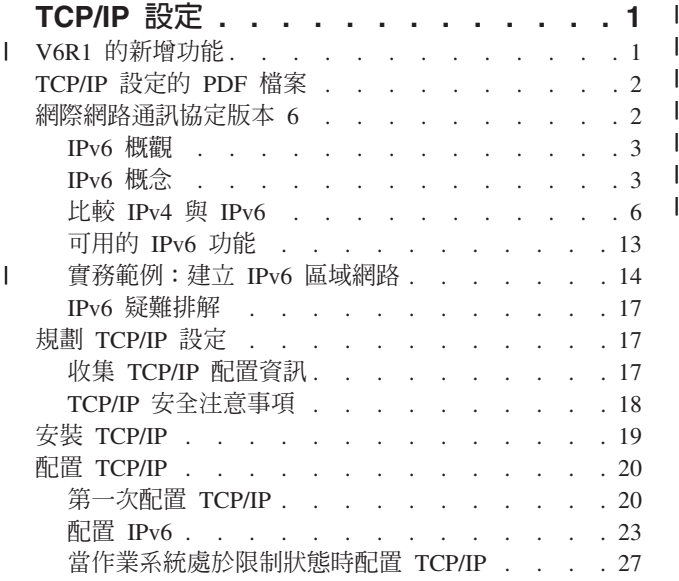

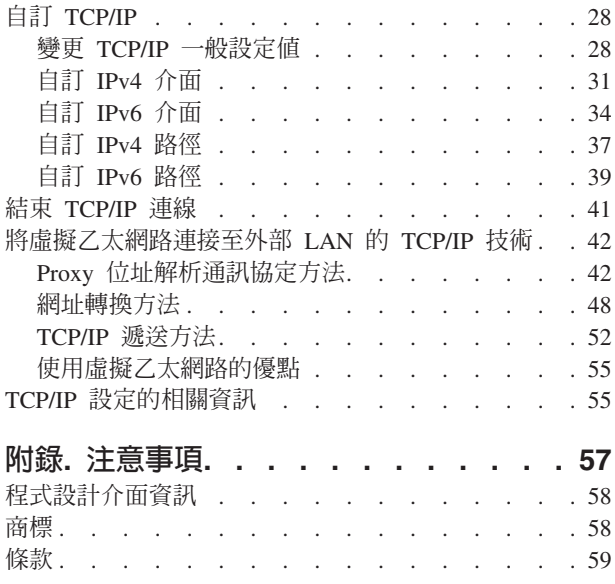

# <span id="page-6-0"></span>TCP/IP 設定

本主題提供在 i5/OS® 作業系統上配置 TCP/IP 的工具和程序。

例如,您可以參考本資訊,以便建立線路說明、TCP/IP 介面,以及路徑等。瞭解如何自訂 TCP/IP 配置,並學 習讓資料進出網路的各種 TCP/IP 技術。

Ⅰ 使用本資訊來配置 TCP/IP 之前,請確定已安裝所有必要的硬體元件。完成配置 TCP/IP 的起始作業之後,您 | 就可以開始以 TCP/IP 應用程式、通訊協定及服務來擴充系統的功能,以符合您的特殊需求。

#### 相關資訊

網路:TCP/IP 應用程式、通訊協定及服務 網路: TCP/IP 疑難排解

# **Ⅰ V6R1 的新增功能**

| 請閱讀關於 TCP/IP 設定主題集合新增的或有重大變更的資訊。

#### I IPv6 支援加強功能

- | 下列與 TCP/IP 設定相關的功能現在支援 IPv6:
- | 虚擬 IPv6 位址
- | 主電腦表
- | 「網域名稱系統」伺服器

# □ TCP/IP 配置加強功能

| 此版本已加強下列 TCP/IP 配置功能:

- Ⅰ 移除用來配置 TCP/IP 的 EZ-Setup 精靈。第一次配置 TCP/IP 時,您必須使用文字介面。
- Ⅰ 若要轉換主電腦名稱以及與它們相關聯的 IP 位址,您可以配置和使用 DNS 伺服器,而非主電腦表。
- Ⅰ 當作業系統處於限制狀態時,您可以配置 IPv6 無狀態記錄位址自動配置,並且啓動 IPv6 介面。
- | 您可以建立 IPv4 或 IPv6 虚擬介面。
- + 若您已啓動 TCP/IP 但未啓動 IPv6,則可以稍後啓動 IPv6,而不需要結束 TCP/IP。

### □ 文字介面加強功能

Ⅰ 除了使用 System i™ 領航員之外,您還可以使用文字介面來配置和自訂 TCP/IP:

- | 配置 IPv6 無狀態記錄位址自動配置
- Ⅰ 手動新增、變更及移除 IPv4 和 IPv6 介面
- | 啓動和停止 IPv4 和 IPv6 介面
- | 手動新增、變更及移除 IPv4 和 IPv6 路徑
- | 啓動和結束 IPv4 或 IPv6 連線

# <span id="page-7-0"></span>**System i** 領航員加強功能

Ⅰ 現在,System i 領航員在 IPv4 與 IPv6 之間提供更一致的功能。

- | IPv6 無狀態自動配置介面現在列示在 IPv6 介面視窗中。您可以使用蹦現功能表來啓動和停止這些介面。
- | 在「IPv6 介面內容」視窗的「選項」標籤中,提供偏好的線路說明選項。
- | IPv6 介面視窗中顯示一個新的直欄,稱為「鏈結狀態」(鏈結上和非鏈結上狀態)。
- Ⅰ 您可以變更作用中的 IPv4 和 IPv6 介面。
- Ⅰ 「主電腦表」視窗同時顯示 IPv4 與 IPv6 位址。若您要新增、編輯或移除同一個主電腦表登錄的相關主電 腦名稱,您可以同時完成這些作業。 |
- 1 導覽樹狀中的「鄰接項快取」功能表移至個別的 IPv6 介面或 IPv6 線路的蹦現功能表。
- Ⅰ IPv4 和 IPv6 屬性設定値現在使用同一個視窗,當中包含 IPv4 與 IPv6 通用的內容設定値。

# □ 查看新增功能或變更的方式

Ⅰ 為了協助您易於查閱技術變更之處,本資訊內容使用:

- | ≫ 圖示,標示新增或變更資訊開始的位置。
- | « 圖示,標示新增或變更資訊結束的位置。
- Ⅰ 在 PDF 檔案中,您可以參閱左側邊修訂線 ⑴ 中關於新增及變更的資訊。

### **TCP/IP 設定的 PDF 檔案**

您可以檢視和列印本資訊的 PDF 檔案。

若要檢視或下載本文件的 PDF 版本,請選取 TCP/IP 設定 (約 980 KB)。

## 儲存 PDF 檔

若要儲存 PDF 至您的工作站,以方便您檢視或列印,請:

- 1. 在瀏覽器中以滑鼠右鍵按一下 PDF 鏈結。
- 2. 按一下選項以本端儲存 PDF。
- 3. 瀏覽至您要儲存此 PDF 的目錄。
- 4. 按一下儲存。

### Uⁿ **Adobe Reader**

您需要在系統上安裝 [Adobe](http://www.adobe.com/products/acrobat/readstep.html)® Reader 才能檢視或列印 PDF。您可以從 Adobe 網站 (www.adobe.com/products/

acrobat/readstep.html) < 免費下載。

#### 相關參考

第 55 頁的『[TCP/IP](#page-60-0) 設定的相關資訊』 產品手冊、IBM® 紅皮書®出版品、網站及其他資訊中心主題集合包含 TCP/IP 設定主題集合的相關資訊。 您可以檢視或列印任何 PDF 檔案。

# 網際網路通訊協定版本 6

「網際網路通訊協定版本 6 (IPv6)」在未來的網際網路中扮演重要的角色。本主題說明 IPv6,並解釋目前在 i5/OS 作業系統上的實作情形。

### <span id="page-8-0"></span>IPv6 概觀

您將瞭解「網際網路通訊協定版本 6 (IPv6)」爲何能取代「網際網路通訊協定版本 4 (IPv4)」成爲網際網路標 進,以及如何使用它才能對您有所裨益。

IPv6 是新一代的「網際網路涌訊協定」。目前大部分網際網路都使用 IPv4,此涌訊協定已經問世超過 20 年, 既可靠又有彈性。不過,隨著網際網路不斷發展,IPv4 的限制可能會造成問題。IPv6 是 IPv4 的更新版本,它 會逐漸取代 IPv4 成為網際網路標準通訊協定。

#### 強大的 IP 定址功能

尤其,IPv4 位址正逐漸短缺,所有新增至「網際網路」的新裝置都需要這些位址。增強 IPv6 的關鍵是將 IP 位 址空間從 32 位元擴充到 128 位元,可以產生實際上毫無限制的唯一 IP 位址。新的 IPv6 位址文字格式為:

#### xxxx:xxx:xxxx:xxxx:xxxx:xxxx:xxxx:xxxx

其中每一個 x 為代表 4 位元的十六進位數。

IPv6 的擴充位址可解決位址用盡的問題。隨著行動式電腦 (例如行動電話和手提電腦) 的使用人數增加,無線 使用者的需求也增加,造成 IPv4 位址不敷使用。IPv6 的擴充 IP 位址功能可為持續增加的無線裝置數量提供 足夠的 IP 位址。

#### 簡化 IP 配置

IPv6 提供新的功能,可簡化在網路上配置和管理位址的作業。配置和維護網路是一項很費力的活動。IPv6 透過 自動化數個網路管理者的作業來減少部分工作量。例如,IPv6 自動配置功能可以自動為您配置介面位址和預設 路徑。在無狀態自動配置中,IPv6 會取得機器的「媒體存取控制 (MAC)」位址和本端路由器提供的網路字首, 然後合併這兩個位址來建立新的唯一 IPv6 位址。使用此功能便可以不需要「動態主機配置通訊協定 (DHCP)」 伺服器。

#### 站台重新編號

如果您使用 IPv6,變更到不同的網際網路服務提供者 (ISP) 時,您不必將裝置位址重新編號。站台重新編號是 IPv6 的重要架構元素,且大部分為自動執行。IPv6 位址的下半部分會保持不變,因為傳統上這是乙太網路配接 卡的 MAC 位址。ISP 會指派新的 IPv6 字首給您,而且這個新字首可以配送至所有終端丰電腦,方法是更新 網路中的 IPv6 路由器,並讓 IPv6 無狀態自動配置辨識新的字首。

#### 相關槪念

第13頁的『可用的 IPv6 功能』 IBM 正逐步在 i5/OS 上實作 IPv6。對於現有的 TCP/IP 應用程式來說,IPv6 功能是透通的,而且與 IPv4 功能同時存在。

第23頁的『配置 IPv6』 您可以使用這些指示來配置系統的 IPv6 功能。

#### 相關參考

第6頁的『比較 IPv4 與 IPv6』 您可能想知道 IPv6 與 IPv4 到底有何區別。您可以使用下表來快速查閱 IPv4 與 IPv6 在網際網路通訊協 定之間的不同概念、IP 功能及 IP 位址的用法。

# IPv6 概念

在系統上實作 IPv6 之前,您需要瞭解基本的 IPv6 概念,例如 IPv6 位址格式、IPv6 位址類型及鄰接項探索。

相關槪念

<span id="page-9-0"></span>第14頁的『實務範例:建立 IPv6 區域網路』

此實務範例協助您瞭解針對業務使用 IPv6 的各種情況。說明設定 IPv6 區域網路 (LAN) 的必備條件,並 且使用文字介面來示範 IPv6 無狀態記錄位址自動配置的配置步驟。

## IPv6 位址格式

IPv6 位址的大小和格式擴充了定址功能。

IPv6 位址大小是 128 位元。偏好的 IPv6 位址表示法為 x:x:x:x:x:x:x:x ,其中每一個 x 都是十六進位值, 

除了這個偏好的格式以外,您可以使用其他兩個簡短格式來指定 IPv6 位址:

#### 省略前導零

省略前導零來指定 IPv6 位址。例如,IPv6 位址 1050:0000:0000:0000:0005:0600:300c:326b 可以寫 成 1050:0:0:0:5:600:300c:326b。

雙冒號 使用雙冒號 (::) 代替一連串 0 來指定 IPv6 位址。例如,IPv6 位址 ff06:0:0:0:0:0:0:0:c3 可以寫成 ff06::c3。在一個 IP 位址中只能使用一次雙冒號。

IPv6 位址的另一種替代格式結合了冒號和帶點表示法,所以 IPv4 位址可以內含於 IPv6 位址。最左邊的 96 位 元指定十六進位值,最右邊的 32 位元指定十進位值,表示內含的 IPv4 位址。當您在混合的網路環境下工作 時,這個格式保證 IPv6 節點與 IPv4 節點彼此相容。

IPv4 對映的 IPv6 位址使用此替代格式。您可以使用這種位址類型,以 IPv6 位址來代表 IPv4 節點。它可讓 IPv6 應用程式直接與 IPv4 應用程式通訊。例如,0:0:0:0:0:0:fff:192.1.56.10 和 ::ffff:192.1.56.10/96 (簡短格式)。

這些格式全部都是有效的 IPv6 位址格式。您可以在 System i 領航員中指定這些 IPv6 位址格式,但 IPv4 對 映的 IPv6 的位址除外。

#### IPv6 位址類型

此資訊顯示不同 IPv6 位址類型的種類,並且解釋每一個種類的用涂。

IPv6 位址分成下列幾種基本類型:

#### 單點傳播位址

單點傳播位址指定單一介面。傳到單點傳播位址目的地的封包是從一個主電腦傳送到目的地主電腦。 兩種一般的單點傳播位址類型包括:

#### 鏈結本端位址

鏈結本端位址是爲了使用於單一本端鏈結 (區域網路) 而設計。在全部介面自動配置鏈結本端位 址。用於鏈結本端位址的字首爲 fe80::/10。路由器不轉遞目的地或來源位址含有鏈結本端位 址的封包。

#### 廣域位址

廣域位址是為了使用於任何網路而設計的。用於廣域位址的字首開頭是二進位 001。 有兩個特殊的單點傳播位址已定義:

#### 未指定的位址

未指定的位址為 0:0:0:0:0:0:0:0 。 您可以將該位址縮寫成兩個冒號 (::)。 未指定的位址表示

缺少位址,永遠不會將它指定給主雷腦。還沒有被指派位址的 IPv6 主雷腦可以使用未指定的 位址。例如,當主電腦傳送封包來探查是否有另一個節點在使用位址時,主電腦會使用未指 定的位址作為它的來源端位址。

#### <span id="page-10-0"></span>迴圏位址

迴圈位址為 0:0:0:0:0:0:0:1。您可以將該位址縮寫成 ::1。節點會使用迴圈位址傳送封包給 自己。

#### 任意點傳送位址

任意點傳送位址指定共用單一位址的一組介面 (可能在不同位置)。傳送至任一傳播位址的封包只會傳給  $\mathbf{L}$  $\mathbf{L}$ 任一傳播群組最近的成員。i5/OS 可以傳送至任一傳播位址,但不能是任一傳播群組的成員。

#### 多點傳播位址

多點傳播位址指定一組介面 (可能在多個位置)。用於多點傳播位址的字首為 ff。如果封包傳到多點傳 播位址,那麼封包的複本會傳給群組的每一個成員。i5/OS 作業系統目前提供多點播送定址的基本支援。

#### 網路芳鄰偵測

網路芳鄰偵測可讓丰雷腦和路由器彼此通訊。

IPv6 節點 (主電腦或路由器) 使用網路芳鄰偵測功能來偵測其他 IPv6 節點是否存在,以決定節點的鏈結層位 址,尋找能夠轉遞 IPv6 封包的路由器,以及維護作用中 IPv6 網路芳鄰的快取記憶體。

| 註: i5/OS TCP/IP 堆疊不支援以鄰接項探索作為路由器。

IPv6 節點使用下列五個「網際網路控制訊息通訊協定」版本 6 (ICMPv6) 訊息與其他節點通訊:

#### 路由器請求

主電腦傳送這些訊息要求路由器產生路由器通告。當一個主電腦首先成為網路上可用的主電腦時,此 丰雷腦會傳送起始路由器請求。

#### 路由器通告

路由器定期傳送這些訊息或回應路由器請求。主電腦會使用路由器通告提供的資訊自動建立廣域介面 和相關路徑。路由器通告也包含主電腦使用的其他配置資訊,例如最大傳輸單位和跳躍點限制。

#### 網路芳鄰請求

節點傳播這些訊息來決定網路芳鄰的鏈結層位址,或確認仍可連上網路芳鄰。

#### 網路芳鄰通告

節點傳播這些訊息以回應芳鄰請求或作為非請求的訊息來發佈位址變更。

#### 重新導向

路由器使用這些訊息通知主電腦有較佳的目的地第一個跳躍點。

有關網路芳鄰偵測和路由器偵測的其他資訊,請參閱 RFC 2461。若要查看 RFC 2461,請參閱 RFC Editor

(www.rfc-editor.org/rfcsearch.html)

#### 無狀態位址自動配置

無狀態記錄位址自動配置可以讓網路管理者的部分作業自動化。

無狀態位址自動配置是 IPv6 節點 (主電腦或路由器) 用來自動配置介面的 IPv6 位址的程序。節點透過組合位 址字首與衍生自節點 MAC 位址的 ID 或使用者指定的介面 ID,來建置不同的 IPv6 位址。字首包含鏈結本 端字首 (fe80::/10) 和本端 IPv6 路由器 (如果有的話) 通告的長度 64 的字首。

<span id="page-11-0"></span>節點執行重複位址偵測以確認位址是唯一的之後才將它指派給介面。節點將網路芳鄰請求查詢傳去新位址並等 待回應。如果節點沒有收到回應,就會認為位址是唯一的。如果節點收到採用芳鄰通告格式的回應,表示位址 已經被使用。如果節點判斷它的暫訂 IPv6 位址不是唯一的位址,就需要介面的自動配置停止和手動配置。

#### 相關工作

第 24 頁的『配置 IPv6 無狀態記錄位址自動配置』 您可以利用 IPv6 無狀態記錄位址自動配置功能來自動配置 IPv6。

# 比較 **IPv4** 與 **IPv6**

您可能想知道 IPv6 與 IPv4 到底有何區別。您可以使用下表來快速查閱 IPv4 與 IPv6 在網際網路通訊協定之 間的不同概念、IP 功能及 IP 位址的用法。

您可以從這個清單中選取屬性來連結至表格中的各項比較。

- [Address \(](#page-12-0)位址)
- [Address allocation \(](#page-12-0)位址配置)
- [Address lifetime \(](#page-13-0)位址生命期限)
- [Address mask \(](#page-13-0)位址遮罩)
- [Address prefix \(](#page-13-0)位址字首)
- [Address Resolution Protocol \(](#page-13-0)位址解析通訊協定,ARP)
- [Address scope \(](#page-13-0)位址範圍)
- [Address types \(](#page-13-0)位址類型)
- [Communications trace \(](#page-13-0)通訊追蹤)
- 配置
- [Domain Name System \(](#page-14-0)網域名稱系統, DNS)
- [Dynamic Host Configuration Protocol \(](#page-14-0)動態主電腦配置通訊協定, DHCP)
- [File Transfer Protocol \(](#page-14-0)檔案轉送通訊協定, FTP)
- Fragments  $($ 分段 $)$
- [Host table \(](#page-14-0)主電腦表)
- Interface  $(\hat{\wedge} \overline{\mathbb{H}})$
- [Internet control message protocol \(](#page-14-0)網際網路控制訊息通訊協定, ICMP)
- [Internet group management protocol \(](#page-15-0)網際網路群組管理通訊協定, IGMP)
- [IP header \(IP](#page-15-0) 標頭)
- [IP header options \(IP](#page-15-0) 標頭選項)
- [IP header protocol byte \(IP](#page-15-0) 標頭通訊協定位元組)
- [IP header Type of Service byte \(IP](#page-15-0) 標頭「服務類型」位元組)
- [LAN connection \(LAN](#page-15-0) 連線)
- [Layer Two Tunnel Protocol \(L2TP\)](#page-15-0)
- 迴圈位址
- [Maximum transmission unit \(](#page-15-0)最大傳輸單位,MTU)
- [Netstat](#page-15-0)
- [Network address translation \(](#page-15-0)網址轉換, NAT)
- [Network table \(](#page-15-0)網路表格)
- [Node info query \(](#page-16-0)節點資訊查詢)
- [Open Shortest Path First \(](#page-16-0)開放最短路徑優先,OSPF)
- [Packet filtering \(](#page-16-0)封包過濾)
- [Packet forwarding \(](#page-16-0)封包轉遞)
- [PING \(](#page-16-0)連通測試)
- [Point-to-Point Protocol \(](#page-16-0)點對點通訊協定, PPP)
- [Port restrictions \(](#page-16-0)埠限制)
- **6** System i: 網路 TCP/IP 設定
- <span id="page-12-0"></span>• [Ports \(](#page-16-0)埠)
- [Private and public addresses \(](#page-16-0)專用與公用位址)
- [Protocol table \(](#page-16-0)通訊協定表格)
- [Quality of service \(](#page-16-0)服務品質, QoS)
- [Renumbering \(](#page-17-0)重新編號)
- [Route \(](#page-17-0)路徑)
- [Routing Information Protocol \(](#page-17-0)路由資訊通訊協定, RIP)
- [Services table \(](#page-17-0)服務表格)
- [Simple Network Management Protocol \(](#page-17-0)簡易網路管理通訊協定, SNMP)
- [Sockets API](#page-17-0)
- [Source address selection \(](#page-17-0)來源端位址選擇)
- [Starting and stopping \(](#page-18-0)啓動和停止)
- [System i Navigator support \(System i](#page-18-0) 領航員支援)
- [Telnet](#page-18-0)
- [Trace route \(](#page-18-0)追蹤路徑)
- [Transport layers \(](#page-18-0)傳輸層)
- 未指定的位址
- [Virtual private network \(](#page-18-0)虛擬專用網路, VPN)

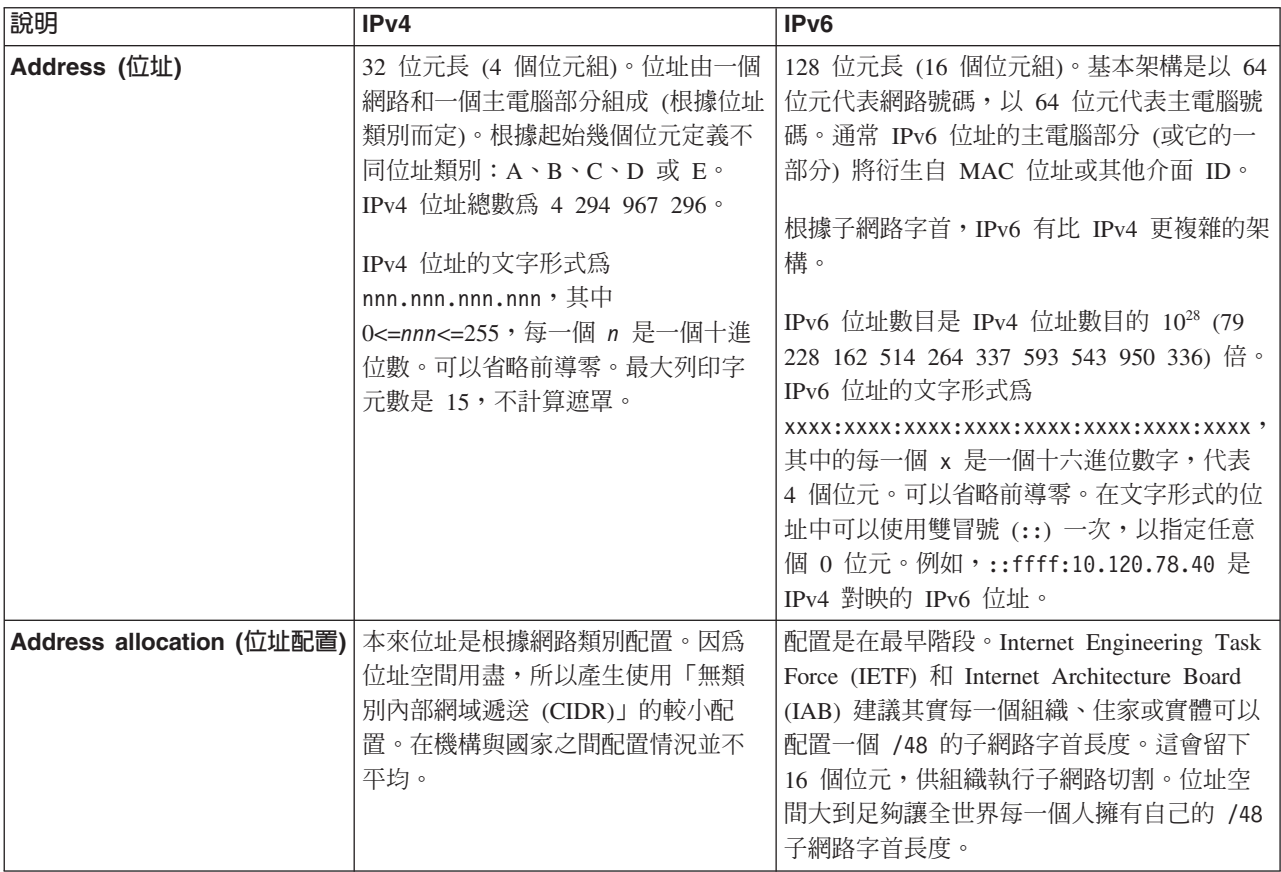

<span id="page-13-0"></span>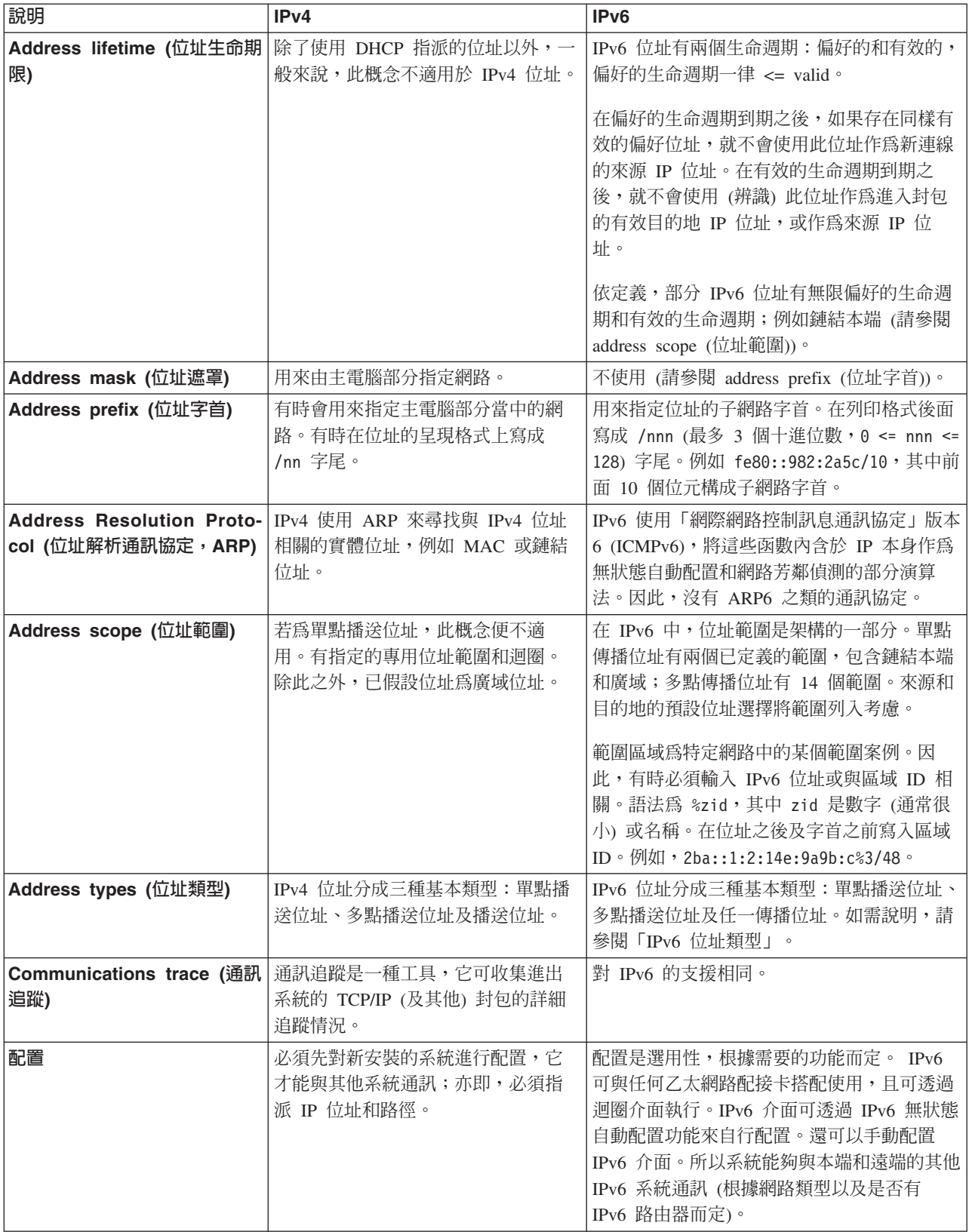

<span id="page-14-0"></span>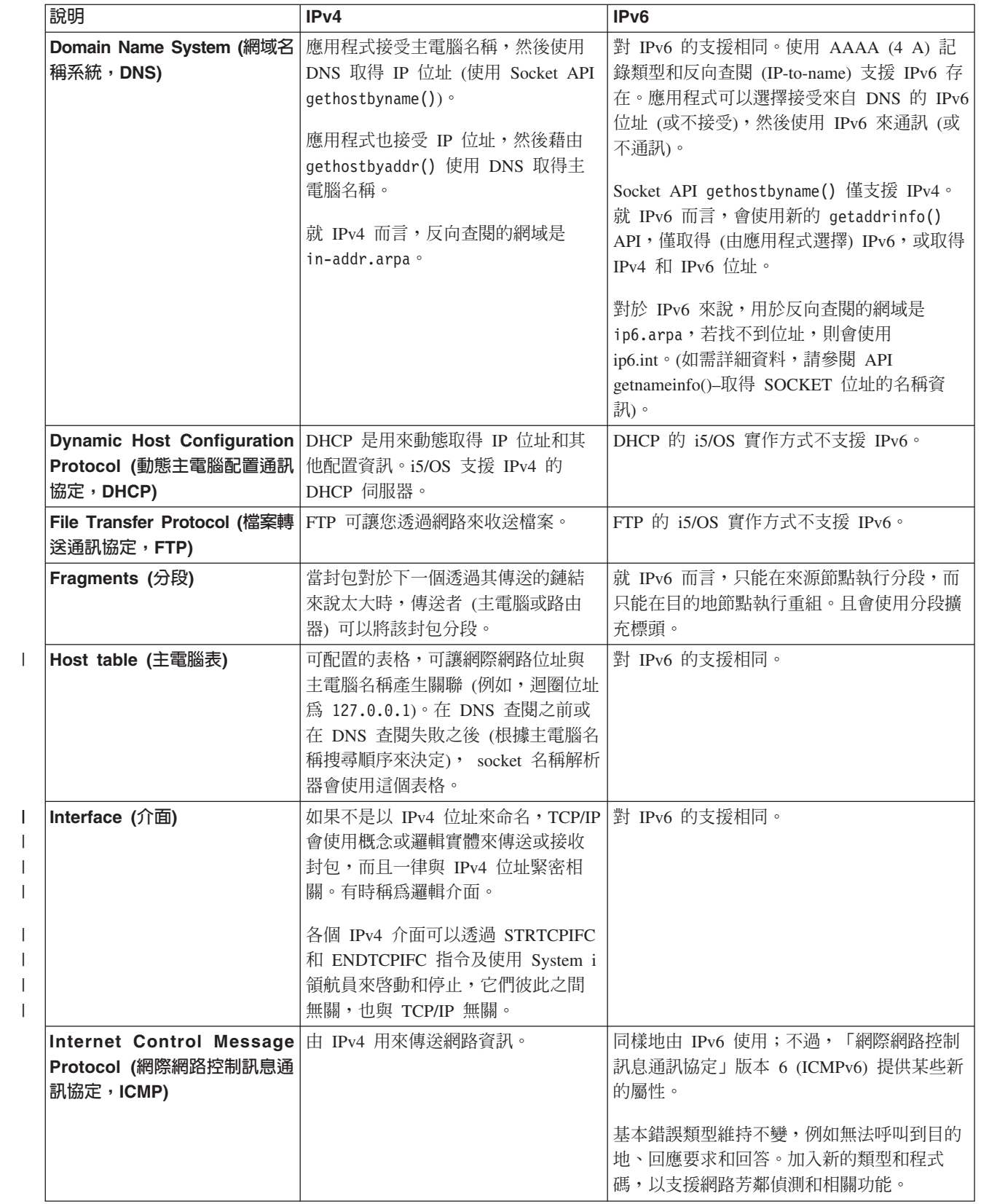

 $\|$  $\|$  $\|$  $\|$ 

 $\|$ 

 $\bar{\rm I}$ 

<span id="page-15-0"></span>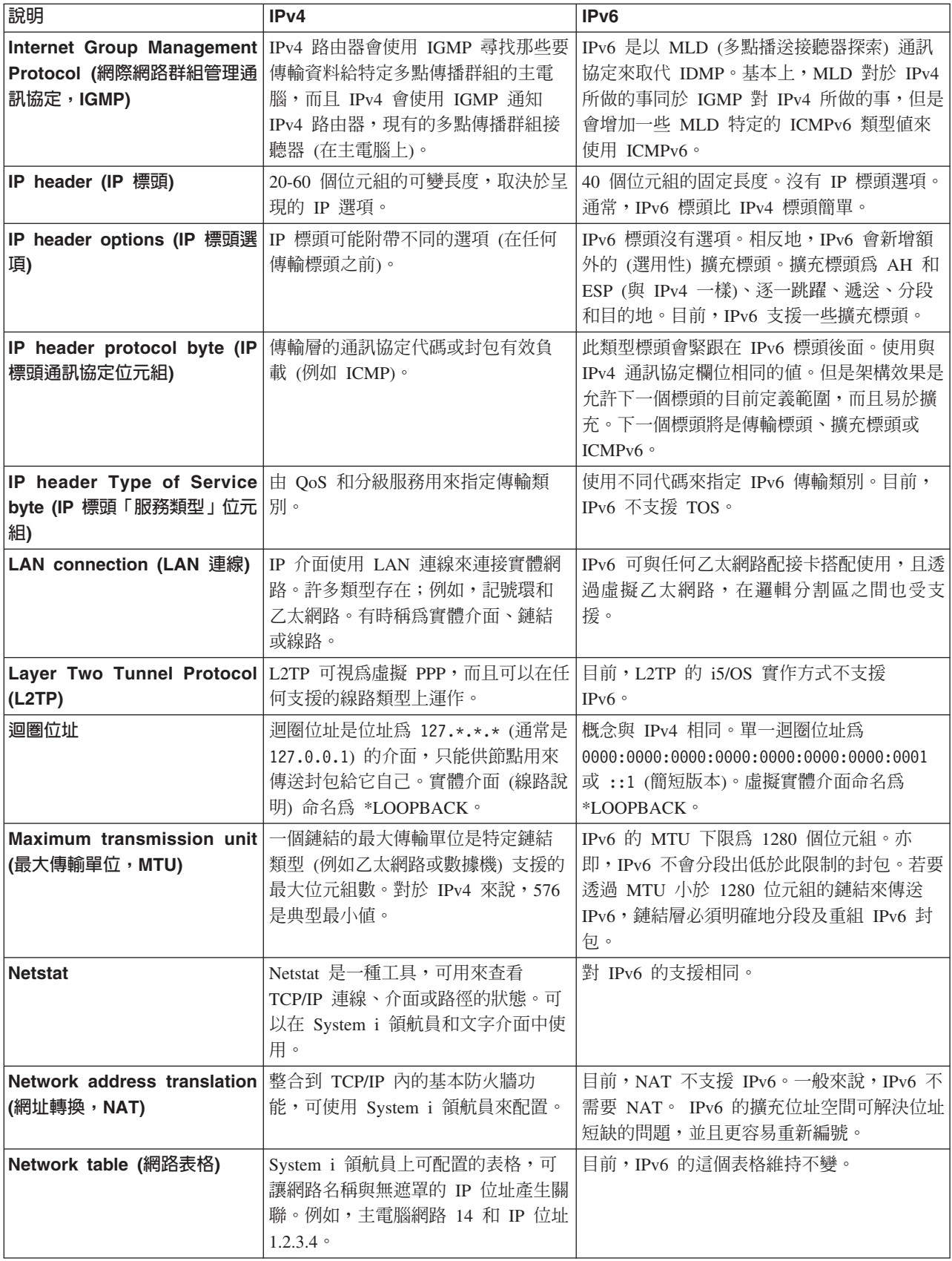

<span id="page-16-0"></span>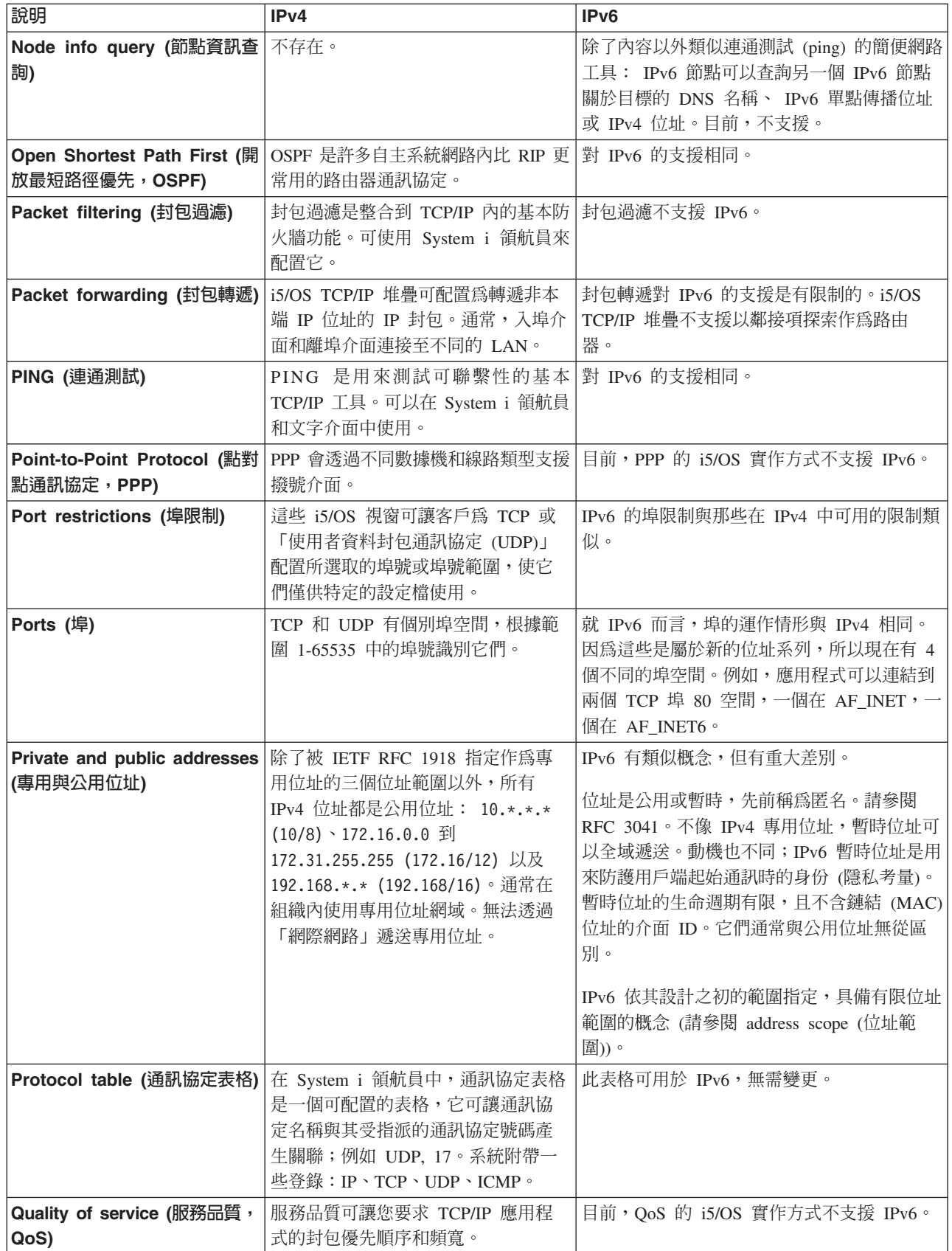

<span id="page-17-0"></span>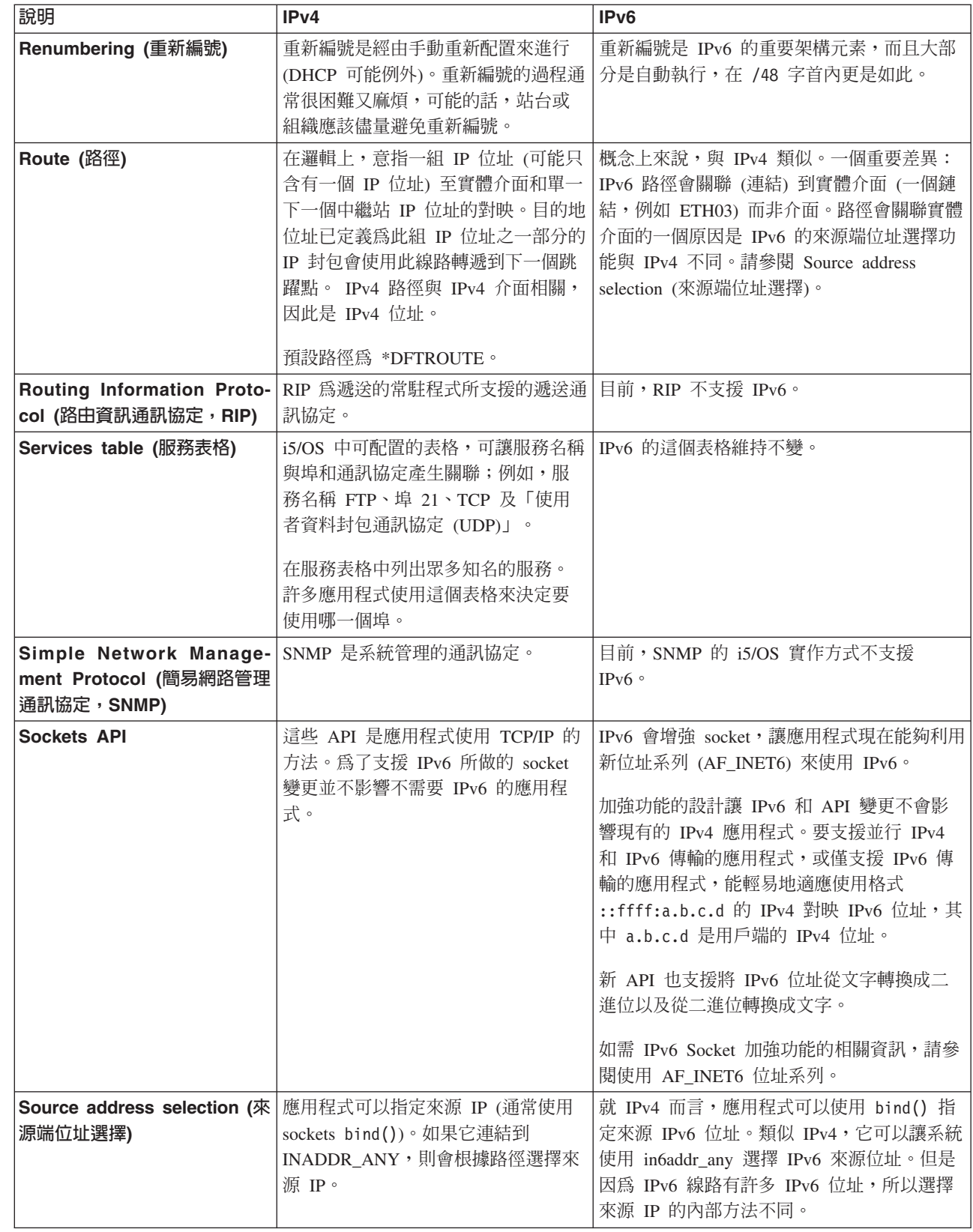

|

<span id="page-18-0"></span>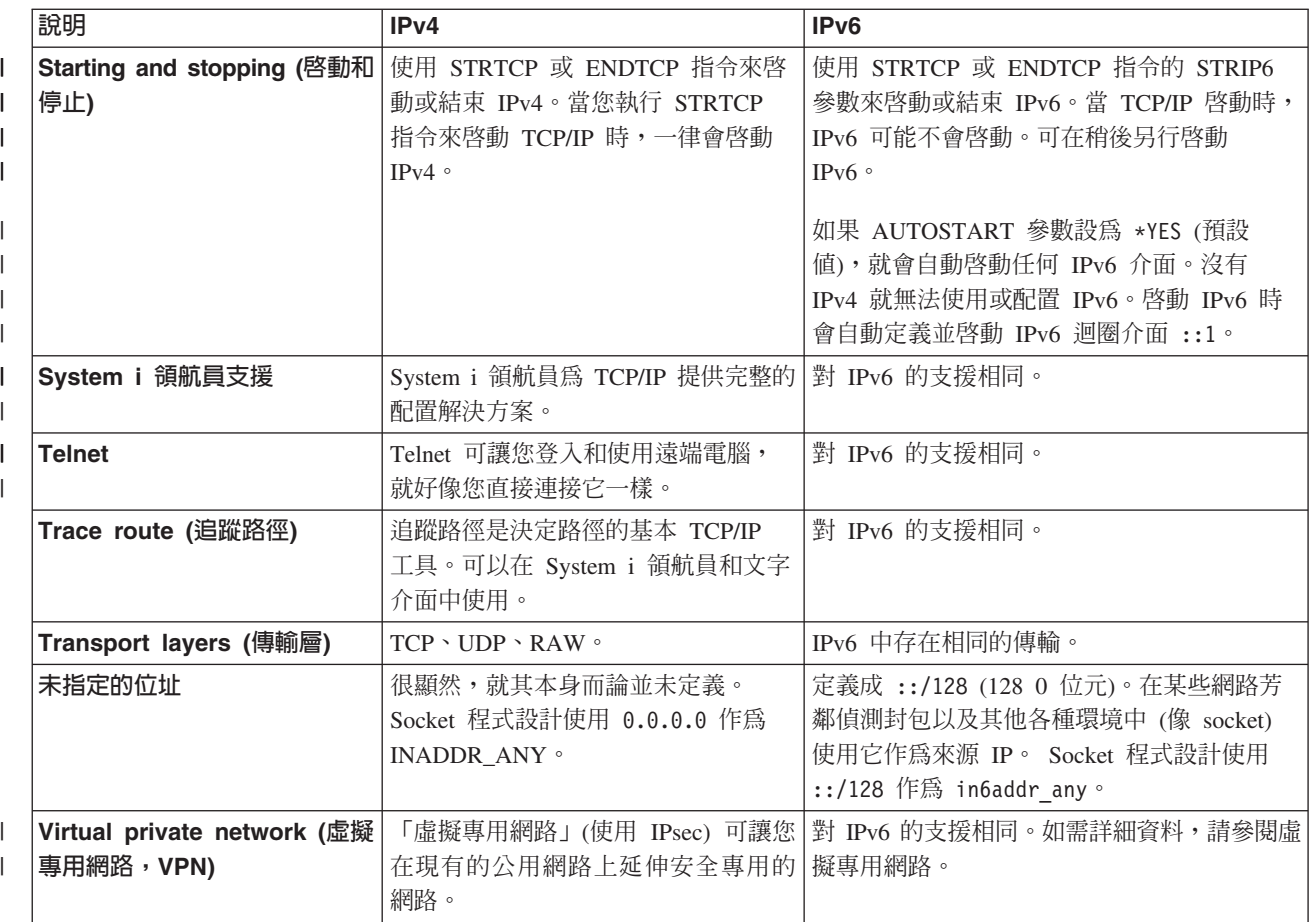

#### 相關槪念

第3頁的『[IPv6](#page-8-0) 概觀』

您將瞭解「網際網路通訊協定版本 6 (IPv6)」爲何能取代「網際網路通訊協定版本 4 (IPv4)」成爲網際網路 標準,以及如何使用它才能對您有所裨益。

# **可用的 IPv6 功能**

IBM 正逐步在 i5/OS 上實作 IPv6。對於現有的 TCP/IP 應用程式來說,IPv6 功能是透通的,而且與 IPv4 功 能同時存在。

受 IPv6 影響的主要 i5/OS 功能如下:

配置

- 依預設,啓動 TCP/IP 時會啓動 IPv6。若不要在啓動 TCP/IP 時啓動 IPv6,您可以在「啓動 TCP/IP (STRCP)」指令上將 STRIP6 參數設為 \*NO。稍後,您可以在第二個 STRTCP 指令上指定 STRIP6 (\*YES) 來啟動 IPv6。
- 如果配置 [IPv6](#page-19-0),則會透過 IPv6 網路傳送 IPv6 封包。請參閱第 14 頁的『實務範例:建立 IPv6 區域網路』, 以取得說明在何種狀況下為您的網路配置 IPv6 的實務範例。
- । 您可以配置虛擬 IPv6 介面,並且執行 IPv6 無狀態記錄位址自動配置。如需這些功能的相關資訊,請參閱 第 23 頁的 『配置 [IPv6](#page-28-0)』。 |
- Ⅰ 除了使用 System i 領航員之外,您現在可以使用文字介面來配置和自訂 TCP/IP。

**Socket**

<span id="page-19-0"></span>使用 IPv6 應用程式設計介面 (API) 和工具,開發和測試 Socket 應用程式。IPv6 增強 Socket 使得應用程式 能夠利用新位址系列 (AF\_INET6) 來使用 IPv6。這些加強功能不影響現有的 IPv4 應用程式。您可以建立使用 並行 IPv4 和 IPv6 傳輸或僅 IPv6 傳輸的應用程式。

#### Domain Name System (網域名稱系統, DNS)

DNS 在反向查閱 (IP 至名稱) 方面支援 AAAA 位址和新的網域 IP6.ARPA。應用程式可以選擇接受來自 DNS 的 IPv6 位址 (或不接受),然後使用 IPv6 來通訊 (或不通訊)。

#### **TCP/IP 疑難排解**

針對 IPv6 網路,使用標準疑難排解工具,例如 PING、netstat、追蹤路徑和通訊追蹤。這些工具現在支援 IPv6 位址格式。請參閱 TCP/IP 疑難排解來解決 IPv4 和 IPv6 網路的問題。

#### 相關槪念

第3頁的『[IPv6](#page-8-0) 概觀』

您將瞭解「網際網路通訊協定版本 6 (IPv6)」爲何能取代「網際網路通訊協定版本 4 (IPv4)」成爲網際網路 標準,以及如何使用它才能對您有所裨益。

# □ 實務範例:建立 IPv6 區域網路

Ⅰ 此實務範例協助您瞭解針對業務使用 IPv6 的各種情況。說明設定 IPv6 區域網路 (LAN) 的必備條件,並且使 Ⅰ 用文字介面來示範 IPv6 無狀態記錄位址自動配置的配置步驟。

ι 註: 在此實務範例中,IP 位址 x:x:x:x:x:x:x:x 代表鏈結本端 IP 位址。

# □ 狀況

Ⅰ 預期您的業務會在適當期間明顯成長。這通常會影響到目前使用 IPv4 網路的會計部門。因為使用 IPv6 可以擴

Ⅰ 充 IP 位址的功能,而且 IPv6 最後終將取代 IPv4 成為網際網路標準,所以必須為公司的財務作業實作 IPv6。 Ⅰ 您已購買一套新的主從式會計應用程式,此應用程式在連線上採用 IPv6。

# □ 目標

Ⅰ 在配置系統使用 IPv6 之後,公司的會計部門就可以開始在 IPv6 網路上使用會計應用程式。

# □ 詳細資料

由於業務的需要,安裝在「系統 A」上的會計應用程式需要連接至遠端「系統 B」上的另一個應用程式實例。 |

Ⅰ 這可讓用戶端執行應用程式、共用及傳送儲存在這兩個系統上的資料。下圖顯示此實務範例中的網路設定。兩

Ⅰ 個 System i 產品和兩個用戶端工作站都使用乙太網路配接卡來連接乙太區域網路站台。

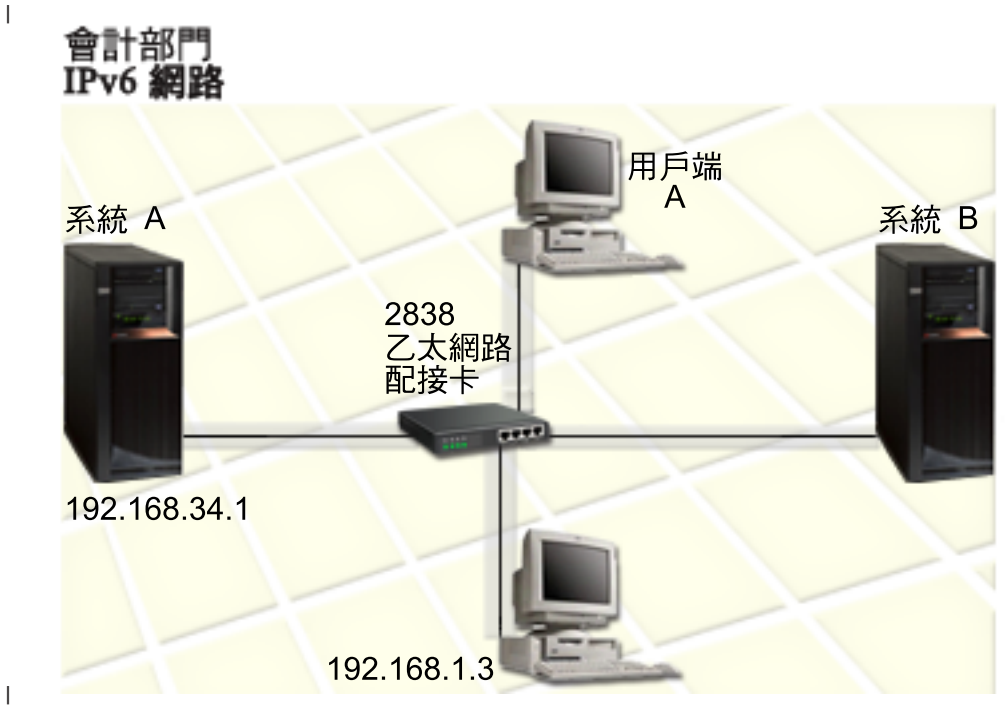

- | 「系統 A」和「系統 B」產品是在 i5/OS 版本 5 版次 4 或更新的版本上執行。
- | 「系統 A」目前的 IPv4 位址是 192.168.34.1。
- Ⅰ 「系統 A」需要連接至遠端的「系統 B」。
- I 兩個用戶端工作站將會連接至 IPv6 LAN:
- 「用戶端 A」目前的 IPv4 位址是 192.168.1.2。 |
- 「用戶端 B」目前的 IPv4 位址是 192.168.1.3。 |

# □ 必備條件與假設

- | 此實務範例假設此網路環境中已符合下列硬體需求:
- | 已完成網路的所有纜線安裝和硬體設定。
- | 已配置乙太網路配接卡 (在此實務範例中為 2838)。

若要建立 IPv6 LAN,必須在系統上安裝下列軟體元件: |

- | System i Access for Windows®
- l System i 領航員與網路元件

# ∣ 配置

- Ⅰ 在開始為系統配置 IPv6 之前,您必須完成下列作業:
- l 您必須使用 IPv4 位址來配置 TCP/IP。
- Ⅰ 第一次配置 TCP/IP 時,您必須已配置乙太網路線路說明。

#### 相關槪念 |

- 第3頁的『[IPv6](#page-8-0) 概念』 |
- 在系統上實作 IPv6 之前,您需要瞭解基本的 IPv6 概念,例如 IPv6 位址格式、IPv6 位址類型及鄰接項探 索。 | |
- 相關工作 |
- 第20頁的『第一次配置 TCP/IP』  $\overline{1}$
- 若是設定新的系統,您需要建立網路連線,也必須使用 IPv4 第一次配置 TCP/IP。  $\mathbf{L}$

#### □ 啓動 IPv6 堆疊

Ⅰ 您必須先使用文字介面來啓用 IPv6 堆疊。必須啓動 IPv6 才能使用 IPv6 服務。

#### | 確認 IPv6 堆疊已啓動

| 第一次配置 TCP/IP 時,通常會啓動 IPv6 堆疊。

- Ⅰ 若要驗證 IPv6 堆疊是否已啓動,請完成下列步驟:
- Ⅰ 1. 在指令行鍵入 NETSTAT,然後按 Enter 鍵,以存取「使用 TCP/IP 網路狀態」功能表。
- | 2. 指定「選項 10」(顯示 TCP/IP 堆疊狀態), 然後按 Enter 鍵。
- | 3. 在 IPv6 堆疊狀態提示中,確定値是「作用中」。

#### | 啓動 IPv6 堆疊

Ⅰ 若 IPv6 堆疊的狀態不是「作用中」,表示 IPv6 未啓動。

- Ⅰ 若要啓動 IPv6 堆疊,請完成下列步驟:
- Ⅰ 1. 在指令行鍵入 STRTCP (「啓動 TCP/IP」指令),然後按 F4 (提示),查看其他參數的清單。
- 1 2. 在啓動 IPv6 提示中, 指定 \*YES, 然後按 Enter 鍵。

Ⅰ 註: 為了在稍後啓動 IPv6,您不必結束 TCP/IP。

# □ 配置 IPv6 無狀態記錄位址自動配置

Ⅰ 有數種方式可以為系統配置 IPv6。本主題顯示如何使用文字介面來配置 IPv6 無狀態記錄位址自動配置。

Ⅰ 因為 IPv6 無狀態記錄位址自動配置會自動為給定的線路說明建立新的 IPv6 介面,所以您必須配置現有的乙太 | 網路線路說明。在此範例中,使用的線路說明名稱是 Eth08。

- Ⅰ 若要使用文字介面來配置 IPv6 無狀態記錄位址自動配置,請遵循下列步驟:
- Ⅰ 註: 若要執行 ADDTCPIFC 指令,您必須具備 \*IOSYSCFG 特殊權限。
- | 1. 在指令行鍵入 ADDTCPIFC (「新增 TCP/IP 介面」指令),然後按 F4 (提示),以存取「新增 TCP/IP 介面」 功能表。  $\mathbf{L}$
- Ⅰ 2. 在網際網路位址提示中,指定 \*IP6SAC。
- | 3. 在線路說明提示中,指定 Eth08,然後按 Enter 鍵,查看選用的參數清單。
- | 4. 根據下表,對於部分選用的參數,您可以指定值或保留預設值。
- | 表 1. IPv6 無狀態記錄位址自動配置的輸入値

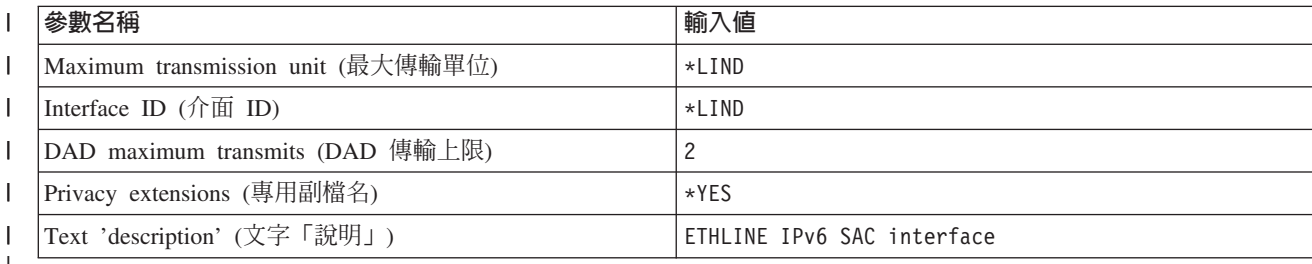

| 5. 確定已正確地指定所有值,然後按 Enter 鍵。

<span id="page-22-0"></span>Ⅰ 您已順利配置 IPv6 無狀態記錄位址自動配置。

### | 啓動 IPv6 介面

| 在配置 IPv6 無狀態記錄位址自動配置之後,您必須啓動 IPv6 介面,才能在網路上使用它。

- Ⅰ 若要使用文字介面來啓動 IPv6 無狀態記錄位址自動配置,請遵循下列步驟:
- Ⅰ 1. 在指令行鍵入 STRTCPIFC (「啟動 TCP/IP 介面」指令),然後按 F4 (提示),以存取「啓動 TCP/IP 介面」 功能表。  $\mathbf{L}$
- | 2. 在網際網路位址提示中,鍵入 \*IP6SAC,然後按 Enter 鍵。
- | 3. 在線路說明提示中,指定 Eth08,然後按 Enter 鍵。
- Ⅰ 您已順利啓動 IPv6 無狀態記錄位址自動配置,而且鏈結本端 IPv6 位址也已指派給您的系統。
- | 註: 可以指派一或多個廣域 IPv6 位址,視本端路由器公告的字首而定。

#### **□ IPv6 疑難排解**

若您在 i5/OS 上配置 IPv6,您可以仿照對於 IPv4 的作法,使用數個相同的疑難排解工具。

例如,像追蹤路徑和連通測試 (ping) 等工具都接受 IPv4 和 IPv6 位址格式,所以您可以使用它們測試這兩種 網路的連線和路徑。此外,您也可以使用通訊追蹤功能,追蹤 IPv4 與 IPv6 通訊線路上的資料。

有關提供技術以解決與 IPv4 和 IPv6 相關的問題的一般疑難排解手冊,請參閱 TCP/IP 疑難排解。

#### 相關資訊

通訊追蹤

### 規劃 TCP/IP 設定

在開始安裝和配置系統之前,請花一些時間來規劃作業。本主題可協助您準備在 i5/OS 上安裝和配置 TCP/  $IP \circ$ 

本主題的規劃準則適用於使用 IPv4 的基本 TCP/IP 設定。若想要配置 IPv6,請參閱配置 IPv6,以取得相關的 設定需求和配置指示。

### 收集 TCP/IP 配置資訊

您必須收集並記錄設定 TCP/IP 時所需的基本配置資訊。

下表列出 TCP/IP 配置所需的資訊。請列印此頁,然後記錄您的系統及您連接的 TCP/IP 網路的配置資訊。您 以後在配置 TCP/IP 時,必須參考此資訊。

表 2. TCP/IP 配置所需的資訊

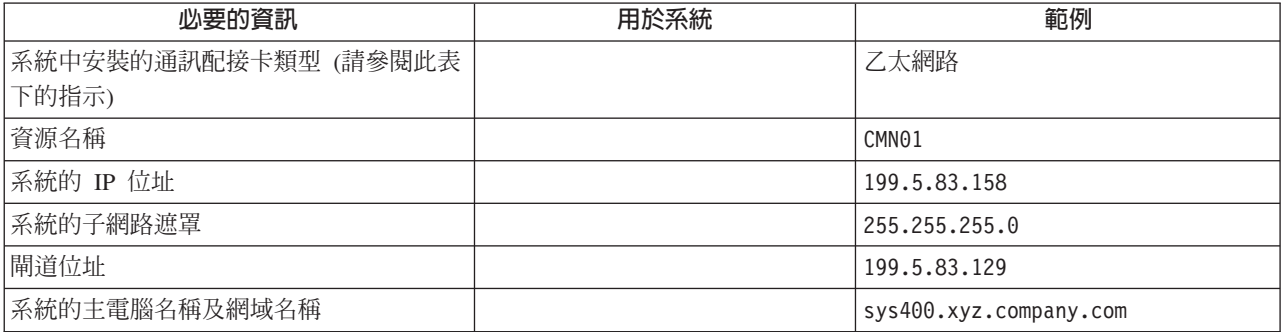

<span id="page-23-0"></span>表 2. TCP/IP 配置所需的資訊 (繼續)

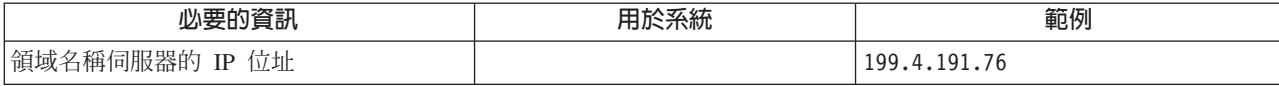

請使用下列指示,協助您判定上表中的值:

- 若要判定通訊配接卡資訊和資源名稱 (表格的前兩列),請遵循下列步驟:
	- 1. 在指令行鍵入 GO HARDWARE,然後按 Enter 鍵,以存取「硬體資源」功能表。
	- 2. 選取「選項 1」(使用通訊資源),然後按 Enter 鍵。會依資源名稱列出通訊資源。如果您要使用資源或檢 視更多的詳細資訊,請澊循顯示書面的指示。
- 若您不熟悉其餘的任何術語,請參閱 IBM 紅皮書出版品 IBM i5/OS IP Networks: Dvnamic ,以取得基 本安裝和配置程序的相關資訊。

#### 相關工作

第19頁的『安裝 TCP/IP』 i5/OS 作業系統已內建基本 TCP/IP 支援,可讓您將系統連接到網路。

#### TCP/IP 安全注意事項

在規劃 System i 平台的 TCP/IP 配置時,請考量安全需求。

這些策略可以協助您限制您的 TCP/IP 漏洞:

• 只啓動需要的 TCP/IP 應用程式。

每一個 TCP/IP 應用程式都有自己唯一的安全漏洞。請勿依賴路由器來拒絕特定應用程式的要求。可以作為 第二道防線的是,將不必要的應用程式自動啓動値設定為 NO。

• 限制 TCP/IP 應用程式執行的時數。

藉由降低伺服器執行的時數,限制您的安全漏洞。如果可能的話,在下班時間請停止 TCP/IP 伺服器,如 FTP 和 Telnet。

• 控制啓動和變更 TCP/IP 應用程式的人員。

根據預設值,變更 TCP/IP 配置設定值需要 \*IOSYSCFG 權限。沒有 \*IOSYSCFG 權限的使用者需要 \*ALLOBJ 權限或可使用 TCP/IP 啓動指令的明確權限。提供特殊權限給使用者便代表一個安全漏洞。評估每 一個使用者的任何特殊權限需求,將特殊權限數保持在最少的程度。追蹤具有特殊權限的使用者,並定期 複杳其權限需求。這樣也可以限制在下班時間存取伺服器的可能性。

- 控制 TCP/IP 遞送:
	- 不允許 IP 轉遞,讓駭客無法使用您的 Web 伺服器來攻擊其他授信系統。
	- 在您的公用 Web 伺服器上僅定義一個路徑:到「網際網路服務業者 (ISP)」的預設路徑。
	- 請勿在 Web 伺服器的 TCP/IP 主電腦表中配置內部安全系統的主電腦名稱和 IP 位址。只需在此表中放 置需要存取的其他公用伺服器名稱即可。
- 控制設計用於遠端互動式登入的 TCP/IP 伺服器。

應用程式如 FTP 和 Telnet 被外界侵入的可能性更大。如需如何控制安全漏洞的詳細資料,請閱讀登入值: 登入概觀中關於控制互動式登入的主題。

#### 相關資訊

System i 與網際網路安全

<span id="page-24-0"></span>規劃 TCP/IP 安全 設定 TCP/IP 安全

# 安装 TCP/IP

i5/OS 作業系統已內建基本 TCP/IP 支援,可讓您將系統連接到網路。

若您想要使用任何 TCP/IP 應用程式 (例如 Telnet、「檔案傳送通訊協定 (FTP)」及「簡易郵件傳送通訊協定 (SMTP)」),您還需要安裝 「IBM TCP/IP 連通性公用程式 i5/OS 版」。 「TCP/IP 公用程式」是可個別安裝的 授權程式。

若要在系統上安裝 「TCP/IP 公用程式」,請遵循下列步驟:

- 1. 將 TCP/IP 安裝媒體插入系統中。
	- a. 如果安裝媒體是 CD-ROM,請將它插入光碟機中。
	- b. 如果安裝媒體是磁帶,請將它插入磁帶機中。
- 2. 在指令行鍵入 GO LICPGM,然後按 Enter 鍵,以存取「使用授權程式」功能表。
- 3. 選取「選項 11」(安裝授權程式),然後按 Enter 鍵,查看授權程式及其選用功能清單。
- 4. 在 5761TC1 (IBM TCP/IP Connectivity Utilities for i5/OS) 旁邊的「選項」直欄中鍵入 1 (安裝),然後按 Enter 鍵。
- 5. 在「確認安裝授權程式」顯示畫面上, 按 Enter 鍵繼續。
- 6. 在「安裝選項」顯示書面上,填寫下列選項,然後按 Enter 鍵以提交。

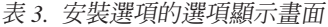

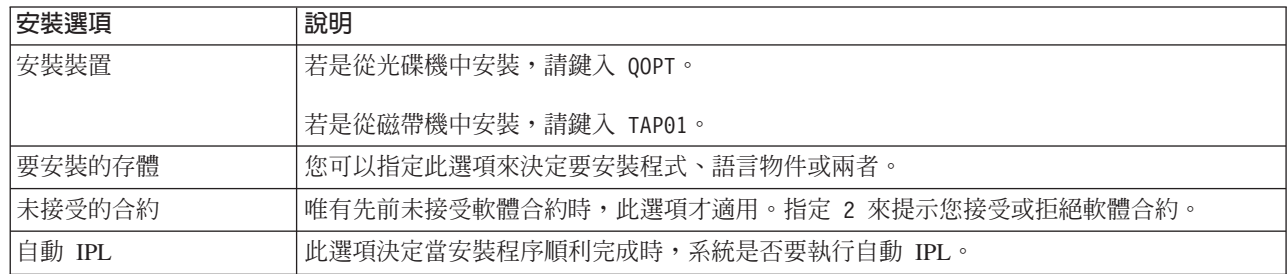

 $\begin{array}{c} \hline \end{array}$ || $\mathbf{I}$ 

> 順利安裝 IBM TCP/IP Connectivity Utilities for i5/OS 之後,將會顯示「使用授權程式」功能表或「登入」 顯示書面。

7. 選取「選項 50」(顯示訊息日誌),驗證您是否已順利安裝 IBM TCP/IP Connectivity Utilities for i5/OS。 若 發生錯誤,您會在「使用授權程式」顯示畫面底端看到下列訊息:

「使用授權程式」功能未完成。

若發生問題,請嘗試重新安裝 IBM TCP/IP Connectivity Utilities for i5/OS。

註:您可能想要安裝的其他授權程式包括:

- IBM System i Access for Windows (5761-XE1): 此程式提供用來配置部分 TCP/IP 元件的 System i 領 航員支援。
- IBM HTTP Server for i5/OS (5761–DG1):此程式提供 Web 伺服器支援。
- 部分 TCP/IP 應用程式需要安裝額外的授權程式。若要找出您需要的程式,請查閱您所要的特定應用程 式之設定指示。

#### <span id="page-25-0"></span>相關參考

第17頁的『收集 TCP/IP 配置資訊』 您必須收集並記錄設定 TCP/IP 時所需的基本配置資訊。

# 配置 TCP/IP

Ⅰ 您可能是第一次配置 TCP/IP,也可能是為 IPv6 執行額外的配置。本主題提供如何在不同狀況下配置 TCP/IP | 的相關指示。

| 使用本資訊來配置 TCP/IP 之前,請確定已安裝所有必要的硬體元件。

# 第一次配置 TCP/IP

Ⅰ 若是設定新的系統,您需要建立網路連線,也必須使用 IPv4 第一次配置 TCP/IP。

| 第一次配置 TCP/IP 時,您必須使用文字介面。例如,若您要從 PC 使用 System i 領航員,而且在 System i Ⅰ 領航員執行之前,PC 需要基本的 TCP/IP 配置,您必須先使用文字介面來執行基本配置。

當您使用文字介面來配置系統時,您需要經常存取「配置 TCP/IP」功能表來選取配置作業。在開始配置系統之 前,請花一些時間,依照下列指示來複杳功能表。

- 1. 在指令行鍵入 GO TCPADM,然後按 Enter 鍵,以存取「TCP/IP 管理」功能表。
- 2. 指定「選項 1」(配置 TCP/IP),然後按 Enter 鍵,以存取「配置 TCP/IP」功能表 (CFGTCP)。

註: 若要執行本節所討論的配置步驟,您必須在使用者設定檔中具備 \*IOSYSCFG 特殊權限。

#### 相關概念

第14 百的『實務範例:建立 IPv6 區域網路』 此實務範例協助您瞭解針對業務使用 IPv6 的各種情況。說明設定 IPv6 區域網路 (LAN) 的必備條件,並 且使用文字介面來示範 IPv6 無狀態記錄位址自動配置的配置步驟。

第28 頁的『自訂 TCP/IP』

System i 領航員和文字介面也有許多選項可用來自訂您的 TCP/IP 配置。

#### 相關參考

第 24 頁的『規劃 IPv6 配置』

您必須先在系統上配置 TCP/IP,才能配置 IPv6。這裡列出為 IPv6 配置 iS/OS 的軟硬體需求和必備條件。

#### 相關資訊

使用者設定檔

\*IOSYSCFG 特殊權限

### 步驟 1:配置線路說明 (乙太網路)

← 您必須建立乙太網路線路說明作為 TCP/IP 的通訊物件。

若要配置乙太網路線路的線路說明,請簿循下列步驟:

- 1. 在指令行鍵入 CRTLINETH (「建立線路說明」指令),然後按 F4 (提示),以存取「建立線路說明 (乙太網路)」 功能表。
- 2. 在線路說明提示中,指定線路名稱 (使用任何名稱)。
- 3. 在資源名稱提示中,指定資源名稱。
- | 4. 按 Enter 鍵數次,以杳看其他參數的清單。

<span id="page-26-0"></span>Ⅰ 5. 指定您要變更的任何其他參數的值,然後按 Enter 鍵以提交。

# 步驟 3:開啓 IP 資料封包轉遞

若要讓 IP 封包在不同的子網路之間傳遞,您需要開啓 IP 資料封包轉遞。

若要開啓 IP 資料封包轉遞,請遵循下列步驟:

- 1. 在指令行鍵入 CFGTCP (「配置 TCP/IP」指令),然後按 Enter 鍵,以存取「配置 TCP/IP」功能表。
- 2. 選取 「選項 3」(變更 TCP/IP 屬性),然後按 Enter 鍵。
- 3. 在 IP 資料封包轉遞提示中,鍵入 \*YES,然後按 Enter 鍵。

#### 步驟 3 : 配置介面

Ⅰ 您必須指派 IPv4 位址來配置網路配接卡的 IPv4 介面。

若要配置 TCP/IP 介面,請遵循下列步驟:

- 1. 在指令行鍵入 CFGTCP (「配置 TCP/IP」指令),然後按 Enter 鍵,以存取「配置 TCP/IP」功能表。
- 2. 指定 「選項 1」 (使用 TCP/IP 介面),然後按 Enter 鍵。
- 3. 在「使用 TCP/IP 介面」功能表中,於選項提示中指定 1 (新增),然後按 Enter 鍵,以存取「新增 TCP/IP 介面 | 功能表。
- 4. 在網際網路位址提示中,指定您要用來代表系統的有效 IPv4 位址。
- 5. 在線路說明提示中,指定您在「步驟 1」中定義的線路名稱。
- 6. 在子網路遮罩提示中,為子網路遮罩指定有效的 IPv4 位址,然後按 Enter 鍵。
- 7. 若要啓動介面,請在「使用 TCP/IP 介面」功能表中為您配置的介面鍵入 9 (啓動),然後按 Enter 鍵。

#### **步驟 4:配置預設路徑**

Ⅰ 若要讓系統連接至遠端網路,請使用本資訊來配置預設路徑。

- Ⅰ 因為網路可由許多互聯網路組成,因此您必須至少定義一個路徑,讓系統與另一個網路上的遠端系統互相通
- Ⅰ 訊。您也必須新增遞送登錄,才能讓試圖從遠端網路連至您系統的 TCP/IP 用戶端可以正常運作。

您需要規劃以定義遞送表,以致至少有一個預設路徑一律會有一個登錄 (\*DFTROUTE)。如果不符合遞送表中的任 何其他登錄,那麼資料會傳到第一個可用的預設遞送登錄所指定的 IP 路由器。

若要配置預設路徑,請簿循下列步驟:

- 1. 在指令行鍵入 CFGTCP (「配置 TCP/IP」指令),然後按 Enter 鍵,以存取「配置 TCP/IP」功能表。
- 2. 選取 「選項 2」 (使用 TCP/IP 路徑),然後按 Enter 鍵。
- 3. 在選項提示中選取 1 (新增),然後按 Enter 鍵,以存取「新增 TCP/IP 路徑」(ADDTCPRTE) 功能表。
- 4. 在路徑目的地提示中鍵入 \*DFTROUTE,在子網路遮罩提示中鍵入 \*NONE。
- 5. 在下一個中繼站提示中,指定路徑上的閘道 IP 位址,然後按 Enter 鍵。

# □ 步驟 5:定義 TCP/IP 網域

Ⅰ 指定遞送登錄之後,您需要定義本端網域和主電腦名稱,以允許在網路內通訊,然後使用 DNS 伺服器,讓 IP | 位址與主電腦名稱產生關聯。

Ⅰ 本端網域和主電腦名稱是與您的系統相關聯的主要名稱。在設定其他網路應用程式 (例如,電子郵件) 時需要這 □ 些名稱。

- <span id="page-27-0"></span>Ⅰ 若要使用易記的名稱來代替 IP 位址,您必須使用 DNS 伺服器、主電腦表或兩者來解析 IP 位址。您必須配 | 置主電腦名稱搜尋優先順序,讓系統知道您偏好使用的方法。
- | 若要定義 TCP/IP 網域,請導循下列步驟:
- Ⅰ 1. 在指令行鍵入 CFGTCP (「配置 TCP/IP」指令),然後按 Enter 鍵,以存取「配置 TCP/IP」功能表。
- Ⅰ 2. 選取 「選項 12」(變更 TCP/IP 網域資訊),然後按 Enter 鍵。
- Ⅰ 3. 在主電腦名稱提示中,指定您定義為本端主電腦名稱的名稱。
- Ⅰ 4. 在網域名稱提示中,指定您定義為本端網域名稱的名稱。
- 1 5. 在主電腦名稱搜尋優先順序提示中,使用下列其中一種方式來設定此值:
	- 將值設為 \*REMOTE (建議)。這決定系統先在 DNS 伺服器中自動搜尋主電腦名稱。系統會查詢每一個 DNS 伺服器,直到得到答案為止。
	- 將值設為 \*LOCAL。這決定系統先在主電腦表中搜尋主電腦名稱。
- 註: 若主電腦名稱搜尋優先順序設為 \*LOCAL,您必須為系統定義主電腦表登錄。如需詳細資料,請參閱步驟  $\overline{1}$ 6:定義主電腦表。  $\mathbf{I}$
- Ⅰ 6. 在網域名稱伺服器提示中,指定代表 DNS 伺服器的 IP 位址,然後按 Enter 鍵。
- Ⅰ 在定義 TCP/IP 網域資訊之後,您可以使用文字介面或 System i 領航員來變更配置。

#### 相關工作  $\overline{1}$

 $\mathbf{I}$ 

 $\mathbf{I}$ 

 $\overline{1}$ 

- 第 29 頁的『變更 TCP/IP 網域』  $\overline{\phantom{a}}$
- 您可以自訂本端網域和主電腦名稱、新增或移除 DNS 伺服器、變更主電腦名稱搜尋優先順序等等。  $\overline{1}$
- 相關資訊  $\mathbf{L}$
- 網域名稱系統  $\mathbf{L}$

#### 步驟 6:定義主電腦表

- Ⅰ 您可能想要使用主電腦表來解析 IP 位址,而非使用 DNS 伺服器。若只使用 DNS 伺服器,您可以忽略此步 | 驟。
- Ⅰ 與 DNS 伺服器相同,主電腦表可以讓 IP 位址與主電腦名稱產生關聯,讓您較容易記住系統的名稱。主電腦 Ⅰ 表支援 IPv4 與 IPv6 位址。
- Ⅰ 若要使用文字介面來定義主電腦表,請澊循下列步驟:
	- 1. 在指令行鍵入 CFGTCP (「配置 TCP/IP」指令),然後按 Enter 鍵,以存取「配置 TCP/IP」功能表。
	- 2. 選取「選項 10」 (使用 TCP/IP 主電腦表登錄), 然後按 Enter 鍵。
	- 3. 在選項提示中指定 1 (新增),然後按 Enter 鍵,以存取「新增 TCP/IP 主電腦表登錄」功能表。
	- 4. 在*網際網路位址*提示中,指定您在「步驟 3」中定義的 IP 位址。
	- 5. 在主電腦名稱提示中,指定相關聯的完整本端主電腦名稱,然後按 Enter 鍵。必要的話,在 + 尚有其餘值 提示旁邊指定加號 (+),為多個主電腦名稱提供空間。

註: 單一主電腦表登錄 (IP 位址) 最多可以指定 65 個主電腦名稱。

- 6. 對在網路上要以名稱來通訊的其他每一個主電腦重複步驟 1 至 5,並且為每一個主電腦新增一個登錄。
- Ⅰ 在定義主電腦表之後,您可以使用文字介面或 System i 領航員來變更配置。

#### 相關工作

<span id="page-28-0"></span>第29頁的『自訂主電腦表登錄』 您可以新增、編輯或移除主電腦表登錄。主電腦表支援 IPv4 與 IPv6 位址。

#### □ 步驟 7 : 啓動 TCP/IP

Ⅰ 您必須啓動 TCP/IP,才能開始使用 TCP/IP 服務。

- | 若要啓動 TCP/IP,請遵循下列步驟。
- Ⅰ 1. 在指令行鍵入 STRTCP (「啓動 TCP/IP」指令),然後按 F4 (提示),以存取「啓動 TCP/IP」功能表。
- | 2. 對於您選擇要啓動的其他裝置指定 \*YES; 否則, 請指定 \*NO。
- | 3. 按 Enter 鍵來啓動 TCP/IP。

| 「啓動 TCP/IP (STRTCP)」指令會起始設定和啓動 TCP/IP 處理程序、啓動 TCP/IP 介面和啓動伺服器工作。 Ⅰ 使用 STRTCP 指令只會啓動含有 AUTOSTART \*YES 的 TCP/IP 介面和伺服器。

Ⅰ 當您需要變更網路設定值時,您可以使用 System i 領航員或文字介面來變更配置。

#### 相關概念  $\mathbf{L}$

- 『配置 IPv6』  $\overline{1}$
- 您可以使用這些指示來配置系統的 IPv6 功能。  $\mathbf{L}$
- 第28頁的『自訂 TCP/IP』  $\overline{1}$
- System i 領航員和文字介面也有許多選項可用來自訂您的 TCP/IP 配置。  $\mathbf{I}$

#### **□ 步驟 8:測試 TCP/IP 連線**

Ⅰ 在您第一次完成 TCP/IP 配置之後,請使用此程序來測試 TCP/IP 連線。

Ⅰ 在順利安裝 IBM TCP/IP Connectivity Utilities for i5/OS 授權程式和為系統配置 TCP/IP 之後,您需要測試 | TCP/IP 連線是否能正常運作。

#### | 使用指令提示來測試 TCP/IP

| 若要測試您對網路的 TCP/IP 連線,請遵循下列步驟:

- Ⅰ 1. 確認已在每一個工作站上配置並啓動 TCP/IP 通訊。請使用您的工作站供應商所提供的文件。
- Ⅰ 2. 在工作站開啓指令提示,並鍵入 ping,接著鍵入已配置的介面的 IP 位址。 例如,若 IP 位址是 192.168.34.1,請鍵入:  $\mathbf{L}$
- $\mathbf{L}$ ping 192.168.34.1

Ⅰ 您可能會收到訊息,確認封包已傳送至您的系統。這可確認工作站能夠存取系統。若網路連線失敗,請參閱 Ⅰ TCP/IP 疑難排解以取得詳細資訊。

#### Ⅰ 使用 System i 領航員

- Ⅰ 或者,您也可以使用 System i 領航員來測試 TCP/IP 連線:
- । 在 System i 領航員中,選取 **your system → 網路 → TCP/IP 配置**。
- । 以滑鼠右鍵按一下 TCP/IP 配置,然後選取公用程式 → Ping。
- Ⅰ 遵循 「連線測試 (ping)」精靈中的步驟,完成 TCP/IP 連線測試。

### 配置 IPv6

您可以使用這些指示來配置系統的 IPv6 功能。

<span id="page-29-0"></span>您可以開始在網路上使用 IPv6 來利用下一代網際網路的優點。您可以使用 IPv6 無狀態記錄位址自動配置功 能,或手動配置 IPv6 介面,即可在現有的線路上配置 IPv6。

#### 相關槪念

第3頁的『[IPv6](#page-8-0) 概觀』 您將瞭解「網際網路通訊協定版本 6 (IPv6)」爲何能取代「網際網路通訊協定版本 4 (IPv4)」成爲網際網路 標準,以及如何使用它才能對您有所裨益。

#### 相關工作

第 23 頁的『步驟 7:啓動 [TCP/IP](#page-28-0)』 您必須啓動 TCP/IP,才能開始使用 TCP/IP 服務。

#### 規劃 IPv6 配置

Ⅰ 您必須先在系統上配置 TCP/IP,才能配置 IPv6。這裡列出為 IPv6 配置 i5/OS 的軟硬體需求和必備條件。

# □ 軟硬體基本需求

- Ⅰ 若要在乙太網路線路上配置 IPv6,您的系統必須符合下列需求:
- | i5/OS 版本 5 版次 4,或更新的版本
- $\cdot$  System i Access for Windows
- l System i 領航員與網路元件
- Ⅰ 如果要傳送的 IPv6 流量超過直接連接的 LAN,則需要具有 IPv6 功能的路由器。

# □ 配置必備條件

|

|

| 您必須配置下列項目,才能配置 IPv6:

- ι 您必須使用 IPv4 來配置 [TCP/IP](#page-25-0)。如需詳細資料,請參閱第一次配置 TCP/IP。
- Ⅰ 您必須啓動 IPv6。請完成下列步驟來驗證 IPv6 堆疊是否已啓動:
	- 1. 在指令行鍵入 NETSTAT,然後按 Enter 鍵,以存取「使用 TCP/IP 網路狀態」功能表。
- 2. 指定「選項 10」(顯示 TCP/IP 堆疊狀態),然後按 Enter 鍵。 |
- 3. 在 *IPv6* 堆疊狀態提示中,確定值是「作用中」。 |
- 4. 若 IPv6 堆疊狀態的值不是「作用中」,請完成下列步驟來啓動 IPv6: |
	- a. 在指令行鍵入 STRTCP(「啓動 TCP/IP」指令),然後按 F4 (提示),以存取「啓動 TCP/IP」功能表。
- b. 在啓動 IPv6 提示中, 鍵入 \*YES, 然後按 Enter 鍵。 |
- 註: 為了在稍後啓動 IPv6,您不必結束 TCP/IP。 |
- 相關工作 |

第 20 頁的『第一次配置 [TCP/IP](#page-25-0)』 若是設定新的系統,您需要建立網路連線,也必須使用 IPv4 第一次配置 TCP/IP。

# 配置 IPv6 無狀態記錄位址自動配置

Ⅰ 您可以利用 IPv6 無狀態記錄位址自動配置功能來自動配置 IPv6。

Ⅰ IPv6 無狀態記錄位址自動配置會自動為給定的線路說明建立新的 IPv6 介面,並對介面指派 IPv6 位址。您可 Ⅰ 以使用 System i 領航員中的精靈或文字介面,執行 IPv6 無狀態記錄位址自動配置。

#### Ⅰ 使用 System i 領航員來配置 IPv6 無狀態記錄位址自動配置

- Ⅰ 若要使用 System i 領航員來配置 IPv6 無狀態記錄位址自動配置,請遵循下列步驟:
	- 1. 在 System i 領航員中,展開 your system → 網路 → TCP/IP 配置 → 線路。
	- 2. 以滑鼠右鍵按一下右窗格中的其中一個線路,並選取 IPv6 無狀態記<mark>錄位址自動配置 → 配置</mark>。
	- 3. 遵循 「新建 IPv6 介面」精靈中的步驟來完成自動配置。
	- 4. 若要啓動自動配置所建立的 IPv6 介面,請以滑鼠右鍵按一下您剛配置好的線路,然後選取 IPv6 無狀態記 録位址自動配置 → 啓動。
		- 註: 為了確保當您啓動 TCP/IP 時會自動啓動 IPv6,請在「配置 IPv6 的線路」顯示畫面中選取**啓動 TCP/IP** 時啓動。
- Ⅰ 若狀態變成「作用中」,表示您已順利配置並啓動 IPv6 無狀態記錄位址自動配置。
- | 使用文字介面來配置 IPv6 無狀態記錄位址自動配置
- Ⅰ 若要使用文字介面來*配置* IPv6 無狀態記錄位址自動配置,請遵循下列步驟:
- □ 註: 若要執行 ADDTCPIFC 指令,您必須具備 \*IOSYSCFG 特殊權限。
- Ⅰ 1. 在指令行鍵入 ADDTCPIFC (「新增 TCP/IP 介面」指令),然後按 F4 (提示),以存取「新增 TCP/IP 介面」 功能表。 |
- | 2. 在網際網路位址提示中,鍵入 \*IP6SAC。
- Ⅰ 3. 在線路說明提示中,指定線路名稱 (使用任何名稱),然後按 Enter 鍵,查看選用的參數清單。
- Ⅰ 4. 指定任何選用的參數,然後按 Enter 鍵。

Ⅰ 若要*啓動* IPv6 無狀態記錄位址自動配置,請遵循下列步驟:

- Ⅰ 1. 在指令行鍵入 STRTCPIFC (「啓動 TCP/IP 介面」指令),然後按 F4 (提示),以存取「啓動 TCP/IP 介面」 功能表。 |
- | 2. 在網際網路位址提示中,鍵入 \*IP6SAC,然後按 Enter 鍵。
- Ⅰ 3. 在線路說明提示中,指定您在先前的配置步驟中定義的線路名稱,然後按 Enter 鍵。
- Ⅰ 您已順利配置並啓動 IPv6 無狀態記錄位址自動配置。

#### 相關槪念

第5頁的『無狀態位址自動配置』 無狀態記錄位址自動配置可以讓網路管理者的部分作業自動化。

#### 相關工作

第 27 頁的『啓動特定的 [TCP/IP](#page-32-0) 介面』 您必須啓動特定的 IPv4 或 IPv6 介面,視已啓用 Socket 功能的應用程式需要何者而定。

#### 相關資訊

\*IOSYSCFG 特殊權限

### **手動建立 IPv6 介面**

Ⅰ 您可以手動建立區域網路 IPv6 介面或虛擬 IPv6 介面來配置 IPv6。您可以使用 System i 領航員或文字介面 □ 來執行配置。

#### $\blacksquare$  使用 System i 領航員建立 IPv6 介面

若要使用 System i 領航員來建立 IPv6 介面,請遵循下列步驟:

1. 在 System i 領航員中,展開 your system → 網路 → TCP/IP 配置 → IPv6。

- | 2. 以滑鼠右鍵按一下**介面**,並完成下列其中一個步驟:
	- 若要為區域網路建立 IPv6 介面,請選取<mark>新建介面 → 區域網路</mark>。
	- 若要建立虛擬 IPv6 介面,請選取**新建介面 → 虛擬 IP**。
	- 3. 遵循「新建 IPv6 介面」精靈中的步驟,以建立新的 IPv6 介面。完成配置之後,新的介面便會出現在右側 視窗中。

註: 您必須具備 \*IOSYSCFG 特殊權限,才會啓用「新建介面」功能表項目。

4. 若要啓動介面,請在右窗格中以滑鼠右鍵按一下新的 IPv6 介面,然後選取**啓動**。

您也可以在「新建 IPv6 介面」精靈中選取**啓動 TCP/IP 時啓動**勾選框,以確保它會在您下一次啓動 TCP/IP 時自動啓動。

#### | 使用文字介面來配置 IPv6 介面

| |

| 若要使用文字介面來建立一般 IPv6 介面,請遵循下列步驟:

- **□ 註:** 若要執行 ADDTCPIFC 指令,您必須具備 \*IOSYSCFG 特殊權限。
- Ⅰ 1. 在指令行鍵入 ADDTCPIFC (「新增 TCP/IP 介面」指令),然後按 F4 (提示),以存取「新增 TCP/IP 介面」 功能表。 |
- Ⅰ 2. 在網際網路位址提示中,指定有效的 IPv6 位址。
- Ⅰ 3. 在線路說明提示中,指定線路名稱 (使用任何名稱),然後按 Enter 鍵,查看選用的參數清單。
- Ⅰ 4. 指定您要的任何其他選用參數,然後按 Enter 鍵。
- Ⅰ 若要使用文字介面來建立虛擬 IPv6 介面,請遵循下列步驟:

□ 註: 若要執行 ADDTCPIFC 指令,您必須具備 \*IOSYSCFG 特殊權限。

- Ⅰ 1. 在指令行鍵入 ADDTCPIFC (「新增 TCP/IP 介面」指令),然後按 F4 (提示),以存取「新增 TCP/IP 介面」 功能表。 |
- Ⅰ 2. 在網際網路位址提示中,指定有效的 IPv6 位址。
- Ⅰ 3. 在線路說明提示中,鍵入 \*VIRTUALIP,然後按 Enter 鍵,查看選用的參數清單。
- 1 4. 在偏好的線路說明提示中,完成下列其中一個步驟:
	- 若此時不想要指定任何偏好的線路說明,請保留預設値 \*NONE。
	- 在 + 尚有其餘值提示旁邊鍵入加號 (+),然後按 Enter 鍵。接著,在「指定參數 PREFLIND 的其他值」 功能表中,逐一指定每個線路說明 (使用任何名稱),然後按 Enter 鍵。
- 註: 您可以依喜好順序指定最多 10 個線路說明。每一個線路說明至少必須由一個 IPv6 介面使用。  $\blacksquare$
- Ⅰ 5. 確定您已正確地指定所有其他的選用參數,然後按 Enter 鍵。
- Ⅰ 若要啓動您建立的 IPv6 介面,請遵循下列步驟:
- Ⅰ 1. 在指令行鍵入 STRTCPIFC (「啓動 TCP/IP 介面」指令),然後按 F4 (提示),以存取「啓動 TCP/IP 介面」 功能表。 |
- Ⅰ 2. 在網際網路位址提示中,指定您定義的 IPv6 位址,然後按 Enter 鍵。

Ⅰ 您已順利建立並啓動 IPv6 介面。

#### 相關資訊

| | |

\*IOSYSCFG 特殊權限

**26** System i: 網路 TCP/IP 設定

# <span id="page-32-0"></span>當作業系統處於限制狀態時配置 TCP/IP

Ⅰ 若您需要在作業系統處於限制狀態時配置 TCP/IP,請執行本主題中概述的步驟。您的系統可以同時使用 IPv4 與 | IPv6 位址。

Ⅰ 身為網路管理者,在某些情況下您可能必須制止使用者變更任何配置。這就需要作業系統處於限制狀態。若要 Ⅰ 在限制狀態下配置 TCP/IP,您必須先使用特殊參數來啓動 TCP/IP,然後啓動特定的 IPv4 或 IPv6 介面,才 | 能存取系統。

當作業系統以限制狀態執行時,會有下列限制存在:

- 您只能啓動未附加到網路伺服器說明 (NWSD) 或網路介面說明 (NWID) 的介面。
- 您無法啓動 TCP/IP 伺服器 (STRTCPSVR 指令),因為伺服器需要作用中的子系統。

| 當作業系統處於限制狀態時,請完成下列作業來配置 TCP/IP:

#### □ 使用特殊參數來啓動 TCP/IP

Ⅰ 您必須先使用特殊參數來啓動 TCP/IP,才能在限制狀態下配置 IPv4 或 IPv6 介面。

| 當您的作業系統處於限制狀態時,請完成下列步驟來啓動 TCP/IP:

- Ⅰ 1. 在指令行鍵入 STRTCP (「啓動 TCP/IP」指令),然後按 F4 (提示),以存取「啓動 TCP/IP」功能表。
- Ⅰ 2. 在「啓動應用程式伺服器」、「啓動 TCP/IP 介面」及「啓動點對點設定檔」參數中指定 \*NO。
- Ⅰ 3. 在「啓動 IPv6」參數中指定 \*YES,如此就能在限制狀態下配置 IPv6 介面。
- Ⅰ 4. 按 Enter 鍵提交配置。

 $\overline{1}$ 

 $\mathbf{I}$ 

 $\overline{1}$ 

 $\mathbf{I}$ 

Ⅰ 註: 上述指令會啓動 TCP/IP,但不會啓動 TCP/IP 應用程式伺服器或 IP 介面。

### | 啓動特定的 TCP/IP 介面

1 您必須啓動特定的 IPv4 或 IPv6 介面,視已啓用 Socket 功能的應用程式需要何者而定。

Ⅰ 在限制狀態下啓動 TCP/IP 之後,您可以手動配置 IPv4 和 IPv6 介面,或是以正常方式執行 IPv6 無狀態記 Ⅰ 錄位址自動配置。此外,您也可以使用之前已配置的 IPv4 或 IPv6 介面。

| 請完成下列步驟來啓動特定的 IPv4 或 IPv6 介面:

- Ⅰ 1. 確認您要啓動的介面會指定虛擬 IP 位址,或是使用線路說明 \*ELAN、\*TRLAN 或 \*DDI。
- a. 在指令行鍵入 CFGTCP (「配置 TCP/IP」指令),然後按 F4 (提示),以存取「配置 TCP/IP」功能表。  $\mathbf{L}$
- b. 指定「選項 1」(使用 TCP/IP 介面),然後按 Enter 鍵。  $\mathbf{L}$
- c. 驗證「線路說明」和「線路類型」直欄:  $\mathbf{L}$ 
	- 若為您要啓動的 IPv4 介面,請確認「線路說明」直欄是 \*VIRTUALIP 或「線路類型」直欄是 \*ELAN、\*TRLAN 或 \*DDI。
	- 若為您要啓動的 IPv6 介面,請確認「線路說明」直欄是 \*VIRTUALIP 或「線路類型」直欄是  $*ELAN$
- 1 2. 確認您要啓動的介面未連接到 NWID 或 NWSD。

a. 在指令行鍵入 DSPLIND(「顯示線路說明」指令),然後按 F4 (提示),以存取「顯示線路說明」功能表。  $\mathbf{I}$ 

- b. 在線路說明提示中,指定介面的線路名稱,然後按 Enter 鍵。  $\mathbf{L}$
- c. 在「顯示線路說明」功能表上,確認「資源名稱」不是 \*NWID,也不是 \*NWSD。  $\mathbf{L}$
- 若介面附加至 NWID 或 NWSD,建議您選取不同的介面。  $\mathbf{L}$
- <span id="page-33-0"></span>| 3. 啓動介面。
- a. 在指令行鍵入 STRTCPIFC (「啓動 TCP/IP 介面」指令),然後按 F4 (提示),以存取「啓動 TCP/IP 介  $\overline{1}$ 面」功能表。  $\overline{1}$
- b. 在網際網路位址提示中,鍵入介面的 IPv4 或 IPv6 位址,然後按 Enter 鍵。  $\mathbf{L}$

註: 確認*網際網路位址*不是指定為 \*AUTOSTART。

#### 相關工作  $\mathbf{I}$

 $\mathbf{I}$ 

- 第 31 頁的『新增 IPv4 介面』
- 您可以使用 System i 領航員或文字介面來為系統建立 IPv4 介面, 包括區域網路介面、廣域網路介面及虛  $\overline{1}$
- 擬 IPv4 介面。  $\overline{1}$
- 第 34 頁的『新增 IPv6 介面』  $\mathbf{I}$
- 您可以使用 System i 領航員或文字介面來為系統建立 IPv6 介面,包括區域網路介面和虛擬 IPv6 介面。  $\mathbf{I}$
- 第 24 頁的『配置 IPv6 無狀態記錄位址自動配置』  $\mathbf{I}$
- 您可以利用 IPv6 無狀態記錄位址自動配置功能來自動配置 IPv6。  $\mathbf{I}$

#### 驗證介面

最後,必須確認您啓動的介面是在作用中。

若要驗證介面,您需要為應用程式連線測試 (ping) 特定的介面。

Ⅰ 在工作站開啓指令提示,並鍵入 ping,接著鍵入已配置的介面的 IP 位址。

只有少數 TCP/IP 相關的公用程式能夠在限制狀態下執行。但仍然可以使用 Ping 和 Netstat。

#### 相關資訊

Ping

Netstat

# □ 自訂 TCP/IP

Ⅰ System i 領航員和文字介面也有許多選項可用來自訂您的 TCP/IP 配置。

Ⅰ 在配置 TCP/IP 之後,您可能決定要自訂配置。隨著網路成長,您可能需要變更內容、新增介面,或新增路徑 Ⅰ 到您的系統。若要使用 IPv6 應用程式,您需要為系統配置 IPv6。本節可做為管理 TCP/IP 配置的起點。您可 Ⅰ 以使用 System i 領航員中的精靈或文字介面來完成作業。

#### 相關工作  $\mathbf{I}$

- 第20頁的『第一次配置 TCP/IP』  $\overline{1}$
- 若是設定新的系統,您需要建立網路連線,也必須使用 IPv4 第一次配置 TCP/IP。  $\mathbf{I}$
- 第23頁的『步驟 7:啓動 TCP/IP』  $\overline{1}$
- 您必須啓動 TCP/IP,才能開始使用 TCP/IP 服務。  $\overline{1}$

### | 變更 TCP/IP 一般設定値

| 您可以使用 System i 領航員或文字介面來檢視和變更 TCP/IP 一般設定値。

Ⅰ 例如,您可以變更丰雷腦或網域名稱、名稱伺服器、丰雷腦表登錄、系統屬性、埠限制、伺服器或用戶端連線 Ⅰ 的內容。您可以變更一般內容或變更 IPv4 或 IPv6 特定的內容,例如傳輸。

# <span id="page-34-0"></span>**□ 變更 TCP/IP 網域**

- Ⅰ 您可以自訂本端網域和主電腦名稱、新增或移除 DNS 伺服器、變更主電腦名稱搜尋優先順序等等。
- Ⅰ 您可以使用 System i 領航員或文字介面來檢視和變更主電腦網域資訊。
- **Ⅰ 使用 System i 領航員**來變更 TCP/IP 網域
- Ⅰ 若要使用 System i 領航員來變更主電腦網域資訊,請遵循下列步驟:
- | 1. 在 System i 領航員中,展開 **your system → 網路 → TCP/IP 配置**。
- Ⅰ 2. 以滑鼠右鍵按一下 TCP/IP 配置,然後選取内容,以開啓「TCP/IP 配置內容」視窗。
- Ⅰ 3. 選取**主電腦網域資訊**標籤,依照指示來自訂主電腦網域資訊。

#### Ⅰ 使用文字介面來變更 TCP/IP 網域

- Ⅰ 若要使用文字介面來變更主電腦網域資訊,請遵循下列步驟:
- ι 1. 在指令行鍵入 CFGTCP (「配置 TCP/IP」指令),然後按 Enter 鍵,以存取「配置 TCP/IP」功能表。
- Ⅰ 2. 選取 「選項 12」(變更 TCP/IP 網域資訊),然後按 Enter 鍵。
- Ⅰ 3. 在「變更 TCP/IP 網域」 功能表上,變更主電腦名稱、網域名稱及 DNS 伺服器,並依需要來指定網域搜尋 清單和主電腦名稱搜尋優先順序。 |
- | 4. 然後按 Enter 鍵。

#### 相關工作 |

- 第 21 頁的『步驟 5:定義 [TCP/IP](#page-26-0) 網域』 |
- 指定遞送登錄之後,您需要定義本端網域和主電腦名稱,以允許在網路內通訊, 然後使用 DNS 伺服器, 讓 IP 位址與主電腦名稱產生關聯。 | |

# □ 自訂主電腦表登錄

| 您可以新增、編輯或移除主電腦表登錄。主電腦表支援 IPv4 與 IPv6 位址。

Ⅰ 您可以使用 System i 領航員或文字介面來檢視和自訂主電腦表登錄。

#### **Ⅰ 使用 System i 領航員來自訂主電腦表登錄**

Ⅰ 若要使用 System i 領航員來自訂主電腦表登錄,請遵循下列步驟:

- **Ⅰ 1. 在 System i 領航員中,展開 your system → 網路 → TCP/IP 配置。** |
- Ⅰ 2. 以滑鼠右鍵按一下 **TCP/IP 配置**,然後選取**主電腦表**,以開啓「主電腦表」視窗。
- 「主電腦表」視窗會顯示每一個登錄 (IPv4 與 IPv6 位址) 的主電腦名稱。每一個主電腦表登錄最多可以包 |
- 含 65 個主電腦名稱。 |
- Ⅰ 3. 使用「主電腦表」視窗來新增、編輯或移除主電腦表登錄。

#### □ 使用文字介面來自訂主電腦表登<mark>錄</mark>

Ⅰ 若要使用文字介面來自訂主電腦表登錄,請遵循下列步驟:

- ι 1. 在指令行鍵入 CFGTCP (「配置 TCP/IP」指令),然後按 Enter 鍵,以存取「配置 TCP/IP」功能表。
- Ⅰ 2. 選取「選項 10」(使用 TCP/IP 主電腦表登錄),然後按 Enter 鍵。
- | 3. 執行下列任何作業來自訂主電腦表:
- 若要新增主電腦表登錄,請在第一行的選項提示中鍵入 1 (新增),然後按 Enter 鍵。 |
- 若要變更主電腦名稱,請在您要變更的行的旁邊鍵入 2 (變更),然後按 Enter 鍵。
- 若要移除主電腦表登錄,請在您要移除的行的旁邊鍵入 4 (移除),然後按 Enter 鍵。
- 若要重新命名主電腦表登錄,請在您要重新命名的行的旁邊鍵入 7 (移除),然後按 Enter 鍵。
- | 4. 完成所有變更之後,請按 Enter 鍵。

#### 相關工作 |

| | |

|  $\blacksquare$ 

| |

|

|

|  $\blacksquare$ 

- 第 22 頁的『步驟 6:定義主電腦表』 |
- 您可能想要使用主電腦表來解析 IP 位址,而非使用 DNS 伺服器。若只使用 DNS 伺服器,您可以忽略此 步驟。 | |

# □ 變更 IPv4 内容

- Ⅰ 您可以使用 System i 領航員來檢視和變更 IPv4 設定値。
- Ⅰ 若要使用 System i 領航員來檢視和變更 IPv4 內容,請完成下列步驟:
- | 1. 在 System i 領航員中,展開 **your system → 網路 → TCP/IP 配置 → IPv4**。
- Ⅰ 2. 以滑鼠右鍵按一下 **IPv4**,然後選取**内容**,以開啓「TCP/IP 屬性」視窗。
- Ⅰ 3. 在視窗頂端,選取下列其中一個標籤來變更內容:
	- 選取 IPv4 標籤,變更 IPv4 特定的內容。
	- 選取 IPv6 標籤,變更 IPv6 的一般內容。

# □ 變更 IPv6 内容

Ⅰ 您可以使用 System i 領航員來檢視和變更 IPv6 設定値。

- Ⅰ 若要使用 System i 領航員來檢視和變更 IPv6 內容,請完成下列步驟:
- **l** 1. 在 System i 領航員中,展開 **your system → 網路 → TCP/IP 配置 → IPv6**。
- Ⅰ 2. 以滑鼠右鍵按一下 IPv6,然後選取内容,以開啓「TCP/IP 屬性」視窗。
- Ⅰ 3. 在視窗頂端,選取下列其中一個標籤來變更內容:
	- 選取 IPv6 標籤,變更 IPv6 特定的內容。
	- 選取 IPv4 標籤,變更 IPv4 的一般內容。

# **□ 變更其他 TCP/IP 屬性**

Ⅰ 您可以執行其他的 TCP/IP 配置,例如變更與 TCP/IP 相關的「使用者資料封包通訊協定 (UDP)」和「位址解 析通訊協定 (ARP)」的屬性等等。 |

Ⅰ 您可以使用 System i 領航員或文字介面來變更或執行 TCP/IP 的任何其他配置。

#### **Ⅰ 使用 System i 領航員來變更其他 TCP/IP 屬性**

Ⅰ 您可以使用下列方式,在 System i 領航員中存取 TCP/IP 屬性頁面:

- | 若要存取 「TCP/IP 配置內容」 視窗,請遵循下列步驟 :
- 1. 在 System i 領航員中,展開 your system → 網路 → TCP/IP 配置。
- 2. 以滑鼠右鍵按一下 **TCP/IP 配置**,然後選取**内容**,以開啓「TCP/IP 配置內容」視窗。 |
- 3. 選取**服務品質、埠限制、啓動的伺服器或 SOCKS** 標籤,依照指示變更設定値。
- | 若要存取 「TCP/IP 屬性」 視窗,請遵循下列步驟:
	- 1. 在 System i 領航員中,展開 your system → 網路 → TCP/IP 配置 → IPv4 (或 IPv6) ·
- 2. 以滑鼠右鍵按一下 **IPv4 (或 IPv6)**,然後選取**内容**,以開啓「TCP/IP 屬性」視窗。

<span id="page-36-0"></span>3. 選取**一般**或傳輸標籤,依照指示變更設定值。 |

#### Ⅰ 使用文字介面來變更其他 **TCP/IP** 屬性

Ⅰ 若要使用文字介面來存取「變更 TCP/IP 屬性」顯示畫面,請遵循下列步驟:

ι 1. 在指令行鍵入 CFGTCP (「配置 TCP/IP」指令),然後按 Enter 鍵,以存取「配置 TCP/IP」功能表。

Ⅰ 2. 選取 「選項 3」(變更 TCP/IP 屬性),然後按 Enter 鍵。

Ⅰ 3. 變更您要的設定值,然後按 Enter 鍵。

# **□ 自訂 IPv4 介面**

Ⅰ 您可能想要為系統新增 IPv4 介面,也可能想要變更、移除、啓動或停止現有的 IPv4 介面。您可以找到如何執 □ 行這些作業的詳細指示。

Ⅰ 您可以使用 System i 領航員或文字介面,執行下列任何作業來自訂 IPv4 介面。

# □ 新增 IPv4 介面

 $\blacksquare$ |  $\blacksquare$ 

Ⅰ 您可以使用 System i 領航員或文字介面來為系統建立 IPv4 介面,包括區域網路介面、廣域網路介面及虛擬 | IPv4 介面。

#### $\blacksquare$  使用 System i 領航員來建立 IPv4 介面

Ⅰ 若要使用 System i 領航員來建立 IPv4 介面,請遵循下列步驟:

- | 1. 在 System i 領航員中,展開 **your system → 網路 → TCP/IP 配置 → IPv4**。
- | 2. 以滑鼠右鍵按一下**介面**,並完成下列其中一個步驟:
	- 若要建立區域網路介面,請選取**新建介面→ 區域網路**。
	- 若要建立廣域網路介面,請選取<mark>新建介面→ 廣域網路</mark>。
	- 若要建立虛擬介面,請選取**新建介面→ 虛擬 IP**。

Ⅰ 3. 遵循 「新建 IPv4 介面」 精靈中的步驟,以建立 IPv4 介面。完成配置之後,會在右窗格中顯示新的介面。

註: 您必須具備 \*IOSYSCFG 特殊權限,才會啓用「新建介面」功能表項目。 |

#### Ⅰ 使用文字介面來建立 IPv4 介面

註: 若要執行 ADDTCPIFC 指令,您必須具備 \*IOSYSCFG 特殊權限。 |

| 若要使用文字介面來建立一般 IPv4 介面,請遵循下列步驟:

- Ⅰ 1. 在指令行鍵入 ADDTCPIFC (「新增 TCP/IP 介面」指令),然後按 F4 (提示),以存取「新增 TCP/IP 介面」 功能表。 |
- Ⅰ 2. 在網際網路位址提示中,指定有效的 IPv4 位址。
- Ⅰ 3. 在線路說明提示中,指定線路名稱 (使用任何名稱),然後按 Enter 鍵,查看選用的參數清單。
- Ⅰ 4. 指定您要的任何其他選用參數,然後按 Enter 鍵。

Ⅰ 若要使用文字介面來建立虛擬 IPv4 介面,請遵循下列步驟:

- Ⅰ 1. 在指令行鍵入 ADDTCPIFC (「新增 TCP/IP 介面」指令),然後按 F4 (提示),以存取「新增 TCP/IP 介面」 功能表。 |
- Ⅰ 2. 在網際網路位址提示中,指定有效的 IPv4 位址。
- | 3. 在線路說明提示中,鍵入 \*VIRTUALIP,然後按 Enter 鍵,查看選用的參數清單。
- | 4. 在偏好介面提示中,完成下列其中一個步驟:
	- 若此時不想要指定任何偏好的介面,請保留預設值 \*NONE。
	- 在 + 尚有其餘値提示旁邊鍵入加號 (+),然後按 Enter 鍵。接著,在「指定參數 PREFIFC 的其他值」 功能表中,逐一指定代表偏好的 IPv4 介面的有效 IPv4 位址,然後按 Enter 鍵。
- 註: 您可以依喜好順序指定最多 10 個 IPv4 介面。每一個介面都必須是一般 IPv4 介面。 |
- Ⅰ 5. 確定已正確地指定所有其他選用的參數,然後按 Enter 鍵以提交。

#### 相關工作

| | |

|

|

- 第 27 頁的『啓動特定的 [TCP/IP](#page-32-0) 介面』 |
- 您必須啓動特定的 IPv4 或 IPv6 介面,視已啓用 Socket 功能的應用程式需要何者而定。 |
- 相關資訊 |
	- \*IOSYSCFG 特殊權限

# **□ 啓動 IPv4 介面**

Ⅰ 您可以啓動在建立時未自動啓動或先前已結束的 IPv4 介面。您可以使用 System i 領航員或文字介面來執行作 | 業。

#### $\blacksquare$  使用 System i 領航員來啓動 IPv4 介面

Ⅰ 若要使用 System i 領航員來啓動 IPv4 介面,請遵循下列步驟:

- | 1. 在 System i 領航員中,展開 **your system → 網路 → TCP/IP 配置 → IPv4**。
- Ⅰ 2. 選取介面,查看右窗格中所顯示的 IPv4 介面清單。
- Ⅰ 3. 以滑鼠右鍵按一下您要啓動的 IPv4 介面,然後選取**啓動**。
- 若介面的狀態變成「作用中」,表示您已順利啓動 IPv4 介面。 |

#### $\blacksquare$  使用文字介面來啓動 IPv4 介面

- Ⅰ 若要使用文字介面來啓動 IPv4 介面,請遵循下列步驟:
- Ⅰ 1. 在指令行鍵入 STRTCPIFC ( 「啓動 TCP/IP 介面」指令),然後按 F4 (提示),以存取 「啓動 TCP/IP 介面」 功能表。 |
- | 2. 在網際網路位址提示中,完成下列其中一個步驟:
	- 若要啓動單一 IPv4 介面,請指定有效的 IPv4 位址,然後按 Enter 鍵。
	- 若要讓所有介面在您建立或變更它們時自動啓動,請鍵入 \*AUTOSTART,然後按 Enter 鍵。

# **□ 變更 IPv4 介面**

| |

 $\mathbf{I}$ 

|

Ⅰ 您可以使用 System i 領航員或文字介面來變更現有 IPv4 介面的內容。

#### $\blacksquare$  使用 System i 領航員來變更 IPv4 介面

- Ⅰ 若要使用 System i 領航員來變更現有的 IPv4 介面,請遵循下列步驟:
- | 1. 在 System i 領航員中,展開 **your system → 網路 → TCP/IP 配置 → IPv4**。
- Ⅰ 2. 選取介面,查看右窗格中所顯示的 IPv4 介面清單。
- Ⅰ 3. 以滑鼠右鍵按一下您要變更的 IPv4 介面,然後選取**内容**。
- Ⅰ 4. 在 IPv4 內容視窗中,指定您要變更的內容值。
	- 當 IPv4 介面處於作用中狀態時,您可以變更其部分內容。

#### | 使用文字介面來變更 IPv4 介面

| 註: 若要執行 CHGTCPIFC 指令,您必須具備 \*IOSYSCFG 特殊權限。

| 若要使用文字介面來變更現有的 IPv4 介面,請遵循下列步驟:

- Ⅰ 1. 在指令行鍵入 CHGTCPIFC (「變更 TCP/IP 介面」指令),然後按 F4 (提示),以存取「變更 TCP/IP 介面」 功能表。  $\overline{1}$
- Ⅰ 2. 在網際網路位址提示中,指定您要變更之介面的 IPv4 位址,然後按 Enter 鍵,查看選用的參數清單。
- Ⅰ 3. 指定您要變更的任何選用參數,對於不要變更的任何參數,請保留預設值 \*SAME。
- | 4. 確定您已正確地指定所有參數,然後按 Enter 鍵。

#### 相關資訊  $\mathbf{L}$

\*IOSYSCFG 特殊權限  $\mathbf{L}$ 

## ↑ 結束 IPv4 介面

1 您可能需要結束您所配置的 IPv4 介面。您可以使用 System i 領航員或文字介面來完成此作業。

#### | 使用 System i 領航員來結束 IPv4 介面

- Ⅰ 若要使用 System i 領航員來結束現有的 IPv4 介面,請遵循下列步驟:
- | 1. 在 System i 領航員中,展開 your system → 網路 → TCP/IP 配置 → IPv4。
- Ⅰ 2. 選取介面,查看右窗格中所顯示的 IPv4 介面清單。
- | 3. 以滑鼠右鍵按一下您要結束的 IPv4 介面,然後選取停止。
- 若介面的狀態變成「非作用中」,表示您已順利結束 IPv4 介面。  $\mathbf{L}$

#### | 使用文字介面來結束 IPv4 介面

| 若要使用文字介面來結束現有的 IPv4 介面,請遵循下列步驟:

- | 1. 在指令行鍵入 ENDTCPIFC (「結束 TCP/IP 介面」指令),然後按 F4 (提示),以存取「結束 TCP/IP 介面」 功能表。  $\mathbf{L}$
- Ⅰ 2. 在*網際網路位址*提示中,指定您要結束之介面的 IPv4 位址,然後按 Enter 鍵。

# □ 移除 IPv4 介面

Ⅰ 您可能需要移除您所配置的 IPv4 介面。您可以使用 System i 領航員或文字介面來完成此作業。

#### | 必備條件:

Ⅰ 您必須先結束 IPv4 介面,才能移除它。這表示您要移除的 IPv4 介面必須處於非作用中狀態。如需如何結束 Ⅰ IPv4 介面的相關資訊,請參閱『結束 IPv4 介面』。

#### | 使用 System i 領航員來移除 IPv4 介面

| 若要使用 System i 領航員來移除現有的 IPv4 介面,請遵循下列步驟:

- ∣ 1. 在 System i 領航員中,展開 **your system → 網路 → TCP/IP 配置 → IPv4**。
- Ⅰ 2. 選取**介面**,查看右窗格中所顯示的 IPv4 介面清單。
- | 3. 以滑鼠右鍵按一下您要移除的 IPv4 介面,然後選取刪除。
- 1 4. 在「確認刪除」視窗中,按一下是。

#### <span id="page-39-0"></span>| 使用文字介面來移除 IPv4 介面

- Ⅰ 註: 若要執行 RMVTCPIFC 指令,您必須具備 \*IOSYSCFG 特殊權限。
- | 若要使用文字介面來移除現有的 IPv4 介面,請遵循下列步驟:
- Ⅰ 1. 在指令行鍵入 RMVTCPIFC (「移除 TCP/IP 介面」指令),然後按 F4 (提示),以存取「移除 TCP/IP 介面」 功能表。  $\overline{1}$
- | 2. 在網際網路位址提示中,指定您要移除之介面的 IPv4 位址,然後按 Enter 鍵。

#### 相關資訊  $\mathbf{I}$

\*IOSYSCFG 特殊權限  $\mathbf{L}$ 

# | 自訂 IPv6 介面

Ⅰ 您可能想要為系統新增 IPv6 介面,也可能想要變更、移除、啓動或停止現有的 IPv6 介面。您可以找到如何執 Ⅰ 行這些作業的詳細指示。

| 您可以使用 System i 領航員或文字介面來自訂 IPv6 介面。

# **□ 新增 IPv6 介面**

 $\mathbf{I}$ 

Ⅰ 您可以使用 System i 領航員或文字介面來為系統建立 IPv6 介面,包括區域網路介面和虛擬 IPv6 介面。

#### | 使用 System i 領航員建立 IPv6 介面

Ⅰ 若要使用 System i 領航員來建立新的 IPv6 介面,請遵循下列步驟:

- | 1. 在 System i 領航員中,展開 your system → 網路 → TCP/IP 配置 → IPv6。
- 1 2. 以滑鼠右鍵按一下介面,並完成下列其中一個步驟:
	- 若要建立區域網路介面,請選取新建介面 → 區域網路。
	- 若要建立虛擬介面,請選取新建介面 → 虛擬 IP。
- | 3. 遵循 「新建 IPv6 介面」精靈中的步驟,以建立 IPv6 介面。完成配置之後,會在右窗格中顯示此介面。
- 註: 您必須具備 \*IOSYSCFG 特殊權限,才會啓用「新建介面」功能表項目。  $\overline{1}$

#### | 使用文字介面來建立 IPv6 介面

Ⅰ 註: 若要執行 ADDTCPIFC 指令,您必須具備 \*IOSYSCFG 特殊權限。

| 若要使用文字介面來建立一般 IPv6 介面,請遵循下列步驟:

- | 1. 在指令行鍵入 ADDTCPIFC (「新增 TCP/IP 介面」指令),然後按 F4 (提示),以存取「新增 TCP/IP 介面」 功能表。  $\mathbf{I}$
- Ⅰ 2. 在網際網路位址提示中,指定有效的 IPv6 位址。
- । 3. 在線路說明提示中,指定線路名稱 (使用任何名稱),然後按 Enter 鍵,查看選用的參數清單。
- | 4. 指定任何其他選用的參數,然後按 Enter 鍵。
- | 若要使用文字介面來建立虛擬 IPv6 介面,請遵循下列步驟:
- Ⅰ 1. 在指令行鍵入 ADDTCPIFC (「新增 TCP/IP 介面」指令),然後按 F4 (提示),以存取「新增 TCP/IP 介面」  $\mathbf{I}$ 功能表。
- Ⅰ 2. 在網際網路位址提示中,指定有效的 IPv6 位址。
- Ⅰ 3. 在線路說明提示中,鍵入 \*VIRTUALIP,然後按 Enter 鍵,查看選用的參數清單。
	- 34 System i: 網路 TCP/IP 設定
- 1 4. 在偏好的線路說明提示中,完成下列其中一個步驟:
	- 若此時不想要指定任何偏好的線路說明,請保留預設値 \*NONE。
- 在 + 尚有其餘值提示旁邊鍵入加號 (+),然後按 Enter 鍵。接著,在「指定參數 PREFLIND 的其他值」 功能表中,逐一指定每個線路說明 (使用任何名稱),然後按 Enter 鍵。 | |
- 註: 您可以依喜好順序指定最多 10 個線路說明。每一個線路說明至少必須由一個 IPv6 介面使用。 |
- Ⅰ 5. 確定您已正確地指定所有其他的選用參數,然後按 Enter 鍵。

#### 相關工作 |

|

| | |

| | | |

- 第 27 頁的『啓動特定的 [TCP/IP](#page-32-0) 介面』 |
- 您必須啓動特定的 IPv4 或 IPv6 介面,視已啓用 Socket 功能的應用程式需要何者而定。 |
- 相關資訊 |
- \*IOSYSCFG 特殊權限 |

# **□ 啓動 IPv6 介面**

Ⅰ 您可以啓動在建立時未自動啓動或先前已結束的 IPv6 介面。您可以使用 System i 領航員或文字介面來執行作 | 業。

#### $\blacksquare$  使用 System i 領航員來啓動 IPv6 介面

- Ⅰ 若要使用 System i 領航員來啓動 IPv6 介面,請遵循下列步驟:
- | 1. 在 System i 領航員中,展開 **your system → 網路 → TCP/IP 配置 → IPv6**。
- Ⅰ 2. 選取介面,查看右窗格中所顯示的 IPv6 介面清單。
- | 3. 執行下列其中一個步驟來啓動介面:
	- 若為一般 IPv6 介面,請以滑鼠右鍵按一下您要啓動的介面,然後選取**啓動**。
	- 若為 IPv6 無狀態記錄位址自動配置所建立的介面,請以滑鼠右鍵按一下您要啓動的介面,然後選取**啓動** 無狀態記録位址自動配置。
- 若介面的狀態變成「作用中」,表示您已順利啓動 IPv6 介面。 |

#### | 使用文字介面來啓動 IPv6 介面

Ⅰ 若要使用文字介面來啓動 IPv6 介面,請遵循下列步驟:

- Ⅰ 1. 在指令行鍵入 STRTCPIFC ( 「啓動 TCP/IP 介面」指令),然後按 F4 (提示),以存取 「啓動 TCP/IP 介面」 功能表。  $\mathbf{L}$ |
- | 2. 在網際網路位址提示中,完成下列其中一個步驟:
	- 若要啓動一般 IPv6 介面,請指定有效的 IPv6 位址,然後按 Enter 鍵。
	- 若要啓動 IPv6 無狀態記錄位址自動配置所建立的介面,請完成下列步驟:
	- a. 鍵入 \*IP6SAC,然後按 Enter 鍵。
		- b. 在線路說明提示中,指定 IPv6 無狀態記錄位址自動配置的線路名稱,然後按 Enter 鍵。
- 若要讓所有介面在您建立或變更它們時自動啓動,請鍵入 \*AUTOSTART,然後按 Enter 鍵。 |

# **□ 變更 IPv6 介面**

Ⅰ 您可以使用 System i 領航員或文字介面來變更現有 IPv6 介面的內容。

#### $\blacksquare$  使用 System i 領航員來變更 IPv6 介面

Ⅰ 若要使用 System i 領航員來變更現有的 IPv6 介面,請遵循下列步驟:

- <span id="page-41-0"></span>| 1. 在 System i 領航員中,展開 **your system → 網路 → TCP/IP 配置 → IPv6**。
- | 2. 按一下**介面**,查看 IPv6 介面的清單。
- Ⅰ 3. 以滑鼠右鍵按一下您要變更的 IPv6 介面,然後選取**内容**,以顯示「IPv6 介面內容」視窗。
- Ⅰ 4. 在 「IPv6 介面內容」視窗中,指定您要變更的內容值。

#### 附註:

| | |

|  $\blacksquare$ 

| | |

|

- 當 IPv6 介面處於作用中狀態時,您可以變更其部分內容。
- 若要變更虛擬 IPv6 介面,您可能會選取**選項**標籤來變更偏好的線路說明。

#### 使用文字介面來變更 IPv6 介面  $\blacksquare$

- └ 註: 若要執行 CHGTCPIFC 指令,您必須具備 \*IOSYSCFG 特殊權限。
- Ⅰ 若要使用文字介面來變更現有的 IPv6 介面,請遵循下列步驟:
- 1. 在指令行鍵入 CHGTCPIFC (「變更 TCP/IP 介面」指令),然後按 F4 (提示),以存取「變更 TCP/IP 介面」 功能表。 | |
- | 2. 在網際網路位址提示中,完成下列其中一個步驟:
	- 若要變更一般 IPv6 介面,請指定您要變更的介面的 IPv6 位址。
	- 若要變更 IPv6 無狀態記錄位址自動配置所建立的介面,請鍵入 \*IP6SAC。
- Ⅰ 3. 在線路說明提示中,指定介面的線路名稱,然後按 Enter 鍵,查看選用的參數清單。
- Ⅰ 4. 指定您要變更的任何選用參數,對於不要變更的任何參數,請保留預設値 \*SAME。
- Ⅰ 5. 確定您已正確地指定所有參數,然後按 Enter 鍵。

#### 相關資訊 |

\*IOSYSCFG 特殊權限 |

# **□ 結束 IPv6 介面**

Ⅰ 您可能需要結束您所配置的 IPv6 介面。您可以使用 System i 領航員或文字介面來完成此作業。

 $\blacksquare$  使用 System i 領航員來結束 IPv6 介面

Ⅰ 若要使用 System i 領航員來結束現有的 IPv6 介面,請遵循下列步驟:

- | 1. 在 System i 領航員中,展開 **your system → 網路 → TCP/IP 配置 → IPv6**。
- 2. 選取**介面**,查看右窗格中所顯示的 IPv6 介面清單。 |
- | 3. 請執行下列其中一個步驟來結束介面:
	- 若為一般 IPv6 介面,請以滑鼠右鍵按一下您要結束的介面,然後選取**停止**。
	- 若為 IPv6 無狀態記錄位址自動配置所建立的介面,請以滑鼠右鍵按一下您要結束的介面,然後選取**停止** 無狀態記録位址自動配置。

#### | 使用文字介面來結束 **IPv6** 介面

- Ⅰ 若要使用文字介面來結束現有的 IPv6 介面,請遵循下列步驟:
- Ⅰ 1. 在指令行鍵入 ENDTCPIFC ( 「結束 TCP/IP 介面」指令),然後按 F4 (提示),以存取 「結束 TCP/IP 介面」 功能表。 |
- | 2. 在網際網路位址提示中,完成下列其中一個步驟:
	- 若要結束一般 IPv6 介面,請指定您要結束之介面的 IPv6 位址,然後按 Enter 鍵。

<span id="page-42-0"></span>• 若要結束 IPv6 無狀態記錄位址自動配置所建立的介面,請鍵入 \*IP6SAC,並且在線路說明提示中指定介  $\mathbf{L}$  $\mathbf{L}$ 面的線路名稱,然後按 Enter 鍵。

#### **□ 移除 IPv6 介面**

Ⅰ 您可能需要移除您所配置的 IPv6 介面。您可以使用 System i 領航員或文字介面來完成此作業。

| 必備條件:

Ⅰ 您必須先結束 IPv6 介面,才能移除它。這表示您要移除的 IPv6 介面必須處於非作用中狀態。如需如何結束 | IPv6 介面的相關資訊,請參閱第36頁的『結束 IPv6 介面』。

#### Ⅰ 使用 System i 領航員來移除 IPv6 介面

Ⅰ 若要使用 System i 領航員來移除現有的 IPv6 介面,請遵循下列步驟:

- | 1. 在 System i 領航員中,展開 your system → 網路 → TCP/IP 配置 → IPv6。
- Ⅰ 2. 選取介面,查看右窗格中所顯示的 IPv6 介面清單。
- | 3. 請執行下列其中一個步驟來移除介面:
- 若為一般 IPv6 介面,請以滑鼠右鍵按一下您要移除的介面,然後選取刪除。  $\mathbf{L}$
- 若為 IPv6 無狀態記錄位址自動配置所建立的介面,請以滑鼠右鍵按一下您要結束的介面,然後選取**移除**  $\mathbf{I}$ 無狀態記錄位址自動配置。  $\mathbf{L}$
- 1 4. 在「確認刪除」視窗中, 按一下是。

#### | 使用文字介面來移除 IPv6 介面

- | 註: 若要執行 RMVTCPIFC 指令,您必須具備 \*IOSYSCFG 特殊權限。
- Ⅰ 若要使用文字介面來移除現有的 IPv6 介面,請遵循下列步驟:
- Ⅰ 1. 在指令行鍵入 RMVTCPIFC (「移除 TCP/IP 介面」指令),然後按 F4 (提示),以存取「移除 TCP/IP 介面」 功能表。  $\overline{1}$
- Ⅰ 2. 在*網際網路位址*提示中,完成下列其中一個步驟:
	- 若要移除一般 IPv6 介面,請指定您要移除之介面的 IPv6 位址,然後按 Enter 鍵。
- 若要移除 IPv6 無狀態記錄位址自動配置所建立的介面,請鍵入 \*IP6SAC,並且在線路說明提示中指定介 面的線路名稱,然後按 Enter 鍵。  $\overline{1}$

#### 相關資訊  $\overline{1}$

 $\mathbf{L}$ 

 $\mathbf{I}$ 

\*IOSYSCFG 特殊權限  $\mathbf{L}$ 

#### | 白訂 IPv4 路徑

Ⅰ 您可能想要為系統新增 IPv4 路徑,也可能想要變更或移除現有的 IPv4 路徑。您可以找到如何執行這些作業的 Ⅰ 詳細指示。

Ⅰ 您可以使用 System i 領航員或文字介面來自訂 IPv4 路徑。

#### □ 新增 IPv4 路徑

Ⅰ 您可以遵循 System i 領航員中的精靈或使用文字介面,為系統建立新的 IPv4 路徑。

| 您對遞送資訊所做的任何變更將立即生效。

#### Ⅰ 使用 System i 領航員來建立新的 IPv4 路徑

| 若要使用 System i 領航員來建立新的 IPv4 路徑,請遵循下列步驟:

- **l** 1. 在 System i 領航員中,展開 **your system → 網路 → TCP/IP 配置 → IPv4**。
- Ⅰ 2. 使用滑鼠右鍵按一下路徑,然後選取**新增路徑**。
- Ⅰ 3. 遵循 「新建 IPv4 路徑」 精靈中的步驟,以配置新的 IPv4 路徑。

#### | 使用文字介面來建立新的 **IPv4** 路徑

- Ⅰ 若要使用文字介面來建立新的 IPv4 路徑,請遵循下列步驟:
- ι 1. 在指令行鍵入 ADDTCPRTE ( 「新增 TCP/IP 路徑」指令),然後按 F4 (提示),以存取 「新增 TCP/IP 路徑」 功能表。 |
- 註: 若要執行 ADDTCPRTE 指令,您必須具備 \*IOSYSCFG 特殊權限。 |
- | 2. 在路徑目的地提示中,完成下列其中一個步驟:
	- 若要建立預設 IPv4 路徑,請鍵入 \*DFTROUTE,然後按 Enter 鍵。
		- 註: 若要配置預設 IPv4 路徑,必須指定「子網路遮罩」參數為 \*NONE。
	- 若要建立一般 IPv4 路徑,請指定路徑目的地的 IPv4 位址,然後按 Enter 鍵。
	- 畫面上會顯示選用參數的清單。
- | 3. 在下一個中繼站提示中,指定路徑上的閘道的 IPv4 位址。
- Ⅰ 4. 指定您要的任何其他選用參數,然後按 Enter 鍵。

#### 相關資訊 |

|

| |

|

|

|

\*IOSYSCFG 特殊權限 |

# □ 變更 IPv4 路徑

Ⅰ 您可以使用 System i 領航員或文字介面來變更現有 IPv4 路徑的內容。

#### $\blacksquare$  使用 System i 領航員來變更 IPv4 路徑

- Ⅰ 若要使用 System i 領航員來變更現有 IPv4 路徑的內容,請遵循下列步驟:
- | 1. 在 System i 領航員中,展開 **your system → 網路 → TCP/IP 配置 → IPv4**。
- Ⅰ 2. 選取**路徑**,查看 IPv4 路徑的清單。
- Ⅰ 3. 以滑鼠右鍵按一下您要變更的 IPv4 路徑,然後選取**内容**。
- Ⅰ 4. 在 IPv4 路徑視窗中,指定您要變更的 IPv4 路徑內容值。

#### Ⅰ 使用文字介面來變更 IPv4 路徑

Ⅰ 若要使用文字介面來變更現有 IPv4 路徑的內容,請遵循下列步驟:

- Ⅰ 1. 在指令行鍵入 CHGTCPRTE (「變更 TCP/IP 路徑」指令),然後按 F4 (提示),以存取「變更 TCP/IP 路徑」 功能表。 |
- 註: 若要執行 CHGTCPRTE 指令,您必須具備 \*IOSYSCFG 特殊權限。 |
- | 2. 在路徑目的地提示中,完成下列其中一個步驟:
	- 若要變更預設 IPv4 路徑,請鍵入 \*DFTROUTE,然後按 Enter 鍵。
	- 註: 若要配置預設 IPv4 路徑,必須指定「子網路遮罩」參數為 \*NONE。
- 若要變更一般 IPv4 路徑,請指定您要變更的路徑目的地的 IPv4 位址,然後按 Enter 鍵。 |
- <span id="page-44-0"></span>畫面上會顯示選用參數的清單。  $\mathbf{L}$
- Ⅰ 3. 在下一個中繼站提示中,指定路徑上的閘道的 IPv4 位址。
- Ⅰ 4. 指定您要變更的任何其他選用參數,對於不要變更的任何參數,請保留預設值 \*SAME。
- Ⅰ 5. 確定您已正確地指定所有參數,然後按 Enter 鍵。

#### 相關資訊  $\mathbf{L}$

 $\mathbf{L}$ \*IOSYSCFG 特殊權限

#### □ 移除 IPv4 路徑

Ⅰ 您可能需要刪除您所配置的 IPv4 路徑。您可以使用 System i 領航員或文字介面來完成此作業。

Ⅰ 使用 System i 領航員來移除 IPv4 路徑

Ⅰ 若要使用 System i 領航員來刪除現有的 IPv4 路徑,請遵循下列步驟:

- ∣ 1. 在 System i 領航員中,展開 **your system → 網路 → TCP/IP 配置 → IPv4**。
- | 2. 選取路徑,查看 IPv4 路徑的清單。
- | 3. 以滑鼠右鍵按一下您要移除的 IPv4 路徑,然後選取**刪除**。
- | 4. 在「確認刪除」視窗中,按一下「是」。

#### | 使用文字介面來移除 IPv4 路徑

Ⅰ 若要使用文字介面來刪除現有的 IPv4 路徑,請澊循下列步驟:

- Ⅰ 1. 在指令行鍵入 RMVTCPRTE (「移除 TCP/IP 路徑」指令),然後按 F4 (提示),以存取「移除 TCP/IP 路徑」 功能表。  $\mathbf{L}$
- 註: 若要執行 RMVTCPRTE 指令,您必須具備 \*IOSYSCFG 特殊權限。  $\mathbf{L}$
- 1 2. 在路徑目的地提示中,完成下列其中一個步驟:
	- 若要刪除預設 IPv4 路徑,請鍵入 \*DFTROUTE,然後按 Enter 鍵。
	- 若要刪除一般 IPv4 路徑,請指定路徑目的地的 IPv4 位址,然後按 Enter 鍵。
- 畫面上會顯示選用參數的清單。  $\mathbf{L}$
- | 3. 在下一個中繼站提示中,指定路徑上的閘道的 IPv4 位址。
- | 4. 指定任何其他選用的參數,協助您識別要刪除的 IPv4 路徑,然後按 Enter 鍵。

#### 相關資訊  $\mathbf{L}$

 $\mathbf{L}$ 

 $\mathbf{L}$ 

\*IOSYSCFG 特殊權限  $\mathbf{L}$ 

#### □ 自訂 IPv6 路徑

Ⅰ 您可能想要為系統新增 IPv6 路徑,也可能想要變更或移除現有的 IPv6 路徑。您可以找到如何執行這些作業的 | 詳細指示。

Ⅰ 您可以使用 System i 領航員或文字介面,執行下列任何一項作業來自訂 IPv6 路徑。

### □ 新增 IPv6 路徑

Ⅰ 您可以遵循 System i 領航員中的精靈或使用文字介面,為系統建立 IPv6 路徑。您只能配置一個 IPv6 預設路 | 徑。

Ⅰ 您對遞送資訊所做的任何變更將立即生效。

#### $\blacksquare$  使用 System i 領航員來建立 IPv6 路徑

- Ⅰ 若要使用 System i 領航員來建立 IPv6 路徑,請遵循下列步驟:
- **l** 1. 在 System i 領航員中,展開網路 → TCP/IP 配置 → IPv6。
- Ⅰ 2. 使用滑鼠右鍵按一下路徑,然後選取<mark>新增路徑</mark>。
- | 3. 遵循 「新建 IPv6 路徑」精靈中的步驟,以建立 IPv6 路徑。

#### | 使用文字介面來建立 **IPv6** 路徑

- **□ 註:** 若要執行 ADDTCPRTE 指令,您必須具備 \*IOSYSCFG 特殊權限。
- | 若要使用文字介面來建立 IPv6 路徑,請遵循下列步驟:
- Ⅰ 1. 在指令行鍵入 ADDTCPRTE (「新增 TCP/IP 路徑」指令),然後按 F4 (提示),以存取「新增 TCP/IP 路徑」 功能表。 |
- Ⅰ 2. 在路徑目的地提示中,指定路徑目的地的 IPv6 位址,然後按 Enter 鍵,查看選用的參數清單。
- | 3. 在下一個中繼站提示中,指定路徑上的閘道的 IPv6 位址。
- | 4. 在連結線路說明提示中,指定此路徑將連結的線路名稱。
- Ⅰ 5. 指定您要的任何其他選用參數,然後按 Enter 鍵。
- Ⅰ 若要使用文字介面來建立新的預設 IPv6 路徑,請遵循下列步驟:
- ι 1. 在指令行鍵入 ADDTCPRTE ( 「新增 TCP/IP 路徑」指令),然後按 F4 (提示),以存取 「新增 TCP/IP 路徑」 功能表。 |
- Ⅰ 2. 在路徑目的地提示中,鍵入 \*DFT6ROUTE,然後按 Enter 鍵,查看選用的參數清單。
- | 3. 在下一個中繼站提示中,指定路徑上的閘道的 IPv6 位址。
- Ⅰ 4. 在位址字首長度提示中,鍵入 \*DFT6ROUTE (這相當於 0 這個值)。
- Ⅰ 5. 在連結線路說明提示中,指定此路徑將連結的線路名稱。
- Ⅰ 6. 指定您要的任何其他選用參數,然後按 Enter 鍵。

#### 相關資訊 |

\*IOSYSCFG 特殊權限 |

# □ 變更 IPv6 路徑

Ⅰ 您可以使用 System i 領航員或文字介面來變更現有 IPv6 路徑的內容。

#### $\blacksquare$  使用 System i 領航員來變更 IPv6 路徑

- Ⅰ 若要使用 System i 領航員來變更現有 IPv6 路徑的內容,請遵循下列步驟:
- **l** 1. 在 System i 領航員中,展開 **your system → 網路 → TCP/IP 配置 → IPv6**。
- Ⅰ 2. 選取**路徑**,查看 IPv6 路徑的清單。
- Ⅰ 3. 以滑鼠右鍵按一下您要變更的 IPv6 路徑,然後選取**内容**。
- | 4. 在 「IPv6 路徑內容」視窗中,指定您要變更的 IPv6 內容值。

#### Ⅰ 使用文字介面來變更 IPv6 路徑

Ⅰ 若要使用文字介面來變更現有 IPv6 路徑的內容,請遵循下列步驟:

Ⅰ 1. 在指令行鍵入 CHGTCPRTE ( 「變更 TCP/IP 路徑」指令),然後按 F4 (提示),以存取「變更 TCP/IP 介面」 功能表。 |

- <span id="page-46-0"></span>註: 若要執行 CHGTCPRTE 指令,您必須具備 \*IOSYSCFG 特殊權限。  $\mathbf{L}$
- 1 2. 在路徑目的地提示中,完成下列其中一個步驟:
- 若要變更預設 IPv6 路徑,請鍵入 \*DFT6ROUTE,然後按 Enter 鍵。  $\mathbf{L}$
- 註: 若要配置預設 IPv4 路徑,必須指定「子網路遮罩」參數為 \*NONE。  $\mathbf{L}$
- 若要變更一般 IPv6 路徑,請指定您要變更的路徑目的地的 IPv6 位址,然後按 Enter 鍵。  $\mathbf{L}$
- 書面上會顯示選用參數的清單。  $\mathbf{L}$
- Ⅰ 3. 指定您要變更的任何其他選用參數,對於不要變更的任何參數,請保留預設值 \*SAME。
- Ⅰ 4. 確定您已正確地指定所有參數,然後按 Enter 鍵。

#### 相關資訊  $\mathbf{L}$

 $\mathbf{L}$ \*IOSYSCFG 特殊權限

### **□ 移除 IPv6 路徑**

Ⅰ 您可能需要刪除您所配置的 IPv6 路徑。您可以使用 System i 領航員或文字介面來完成此作業。

#### Ⅰ 使用 System i 領航員來移除 IPv6 路徑

- | 若要使用 System i 領航員來刪除現有的 IPv6 路徑,請遵循下列步驟:
- | 1. 在 System i 領航員中,展開 vour system → 網路 → TCP/IP 配置 → IPv6。
- | 2. 選取路徑, 杳看 IPv6 路徑的清單。
- | 3. 以滑鼠右鍵按一下您要移除的 IPv6 路徑,然後選取**刪除**。
- | 4. 在「確認刪除」視窗中,按一下「是」。

#### Ⅰ 使用文字介面來移除 IPv6 路徑

| 若要使用文字介面來刪除現有的 IPv6 路徑,請澊循下列步驟:

- Ⅰ 1. 在指令行鍵入 RMVTCPRTE (「移除 TCP/IP 路徑」指令),然後按 F4 (提示),以存取「移除 TCP/IP 路徑」 功能表。  $\mathbf{L}$
- 註: 若要執行 RMVTCPRTE 指令,您必須具備 \*IOSYSCFG 特殊權限。  $\mathbf{L}$
- 1 2. 在路徑目的地提示中,完成下列其中一個步驟:
- 若要刪除預設 IPv6 路徑,請鍵入 \*DFT6ROUTE,然後按 Enter 鍵。  $\mathbf{L}$
- $\mathbf{L}$ • 若要刪除一般 IPv6 路徑,請指定路徑目的地的 IPv6 位址,然後按 Enter 鍵。
- $\mathbf{L}$ 畫面上會顯示選用參數的清單。
- | 3. 在下一個中繼站提示中,指定路徑上的閘道的 IPv6 位址。
- 1 4. 在連結線路說明提示中,指定此路徑連結的線路名稱。
- | 5. 指定任何其他選用的參數,協助您識別要刪除的 IPv6 路徑,然後按 Enter 鍵。
- 相關資訊  $\mathbf{L}$
- \*IOSYSCFG 特殊權限  $\mathbf{L}$

## **□ 結束 TCP/IP 連線**

Ⅰ 在某些情況下,您可能想要結束 TCP/IP 連線。本主題說明結束 IPv4 或 IPv6 TCP 連線的程序。

| 若要使用文字介面來結束 IPv4 或 IPv6 連線,請遵循下列步驟:

- <span id="page-47-0"></span>Ⅰ 1. 在指令行鍵入 ENDTCPCNN (「結束 TCP/IP 連線」指令),然後按 F4 (提示),以存取「結束 TCP/IP 連線」 功能表。 |
- | 2. 在通訊協定提示中,指定 \*TCP。
- Ⅰ 3. 在本端網際網路位址和本端埠提示中,指定本端網際網路的有效 IPv4 或 IPv6 位址和埠號,然後按 Enter 鍵。 |
- Ⅰ 4. 在遠端網際網路位址和遠端埠提示中,指定遠端網際網路的有效 IPv4 或 IPv6 位址和埠號,然後按 Enter 鍵。 |
- Ⅰ 您已結束 TCP/IP 連線。

# 將虛擬乙太網路連接至外部 LAN 的 TCP/IP 技術

Ⅰ 有各種不同的 TCP/IP 技術可以將虛擬乙太網路連接至外部 LAN。您可以使用虛擬乙太網路作為分割區之間的 | 通訊途徑,代替網路卡。

若您在分割區之間使用虛擬乙太網路來通訊,您可能需要讓分割區與實體的外部 LAN 通訊。您需要讓 TCP/IP 傳輸在虛擬乙太網路和外部 LAN 之間流動。下圖顯示 IP 封包的邏輯流程。

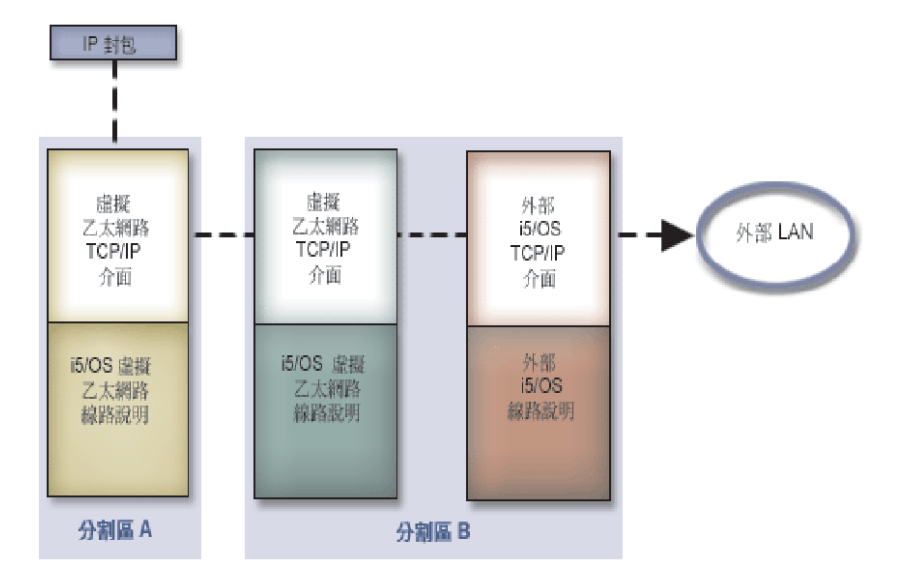

由分割區 A 起始的 IP 資料傳輸會從它自己的虛擬乙太網路介面流向分割區 B 上的虛擬乙太網路介面。您可 以實作 TCP/IP 技術,將虛擬乙太網路連接至外部 LAN,讓 IP 封包繼續傳到外部介面並送往目的地。

連接虛擬乙太網路與外部 LAN 有三種方法。每一種方法都有些微差別,因此您可以根據對 TCP/IP 和本身環 境的瞭解,選擇最可行的方法。選擇下列方法之一:

- Proxy 位址解析通訊協定 (ARP) 方法
- 網址轉換 (NAT) 方法
- TCP/IP 遞送方法

# Proxy 位址解析通訊協定方法

這個 Proxy「位址解析通訊協定 (ARP)」方法,使用透明的子網路技術,將分割區的虛擬介面和外部介面連結。

TCP/IP 堆疊內建的 Proxy ARP 功能。若您有必要的 IP 位址,建議您使用此方法。

**Ⅰ 註: ARP** 方法不支援 IPv6。

42 System i: 網路 TCP/IP 設定

若要瞭解透通子網路的詳細資訊,請參閱下列主題:

- **EXECUTE:** IBM i5/OS IP Networks: Dynamic
- 此 IBM 紅皮書出版品示範如何在 i5/OS 上設計一個可以自行配置、容錯、安全而且有效運作的 IP 網路。  $\mathbf{L}$ 
	- TCP/IP 遞送與工作量平衡

此主題集合提供遞送及平衡工作量的技術和指示。

如果您選用 proxy ARP 的方法,就必須確實理解子網路與 TCP/IP 的知識。您需要取得可在網路中遞送的連 續 IP 位址區塊。您的子網路會使用這個 IP 位址區塊。在此範例中,會使用 4 個連續的 IP 位址區塊 (10.1.1.72 到 10.1.1.75)。由於它包含 4 個 IP 位址區塊,因此這些位址的子網路遮罩為 255.255.255.252。 如此圖所示,為分割區上的每個虛擬 TCP/IP 介面指派一個位址。

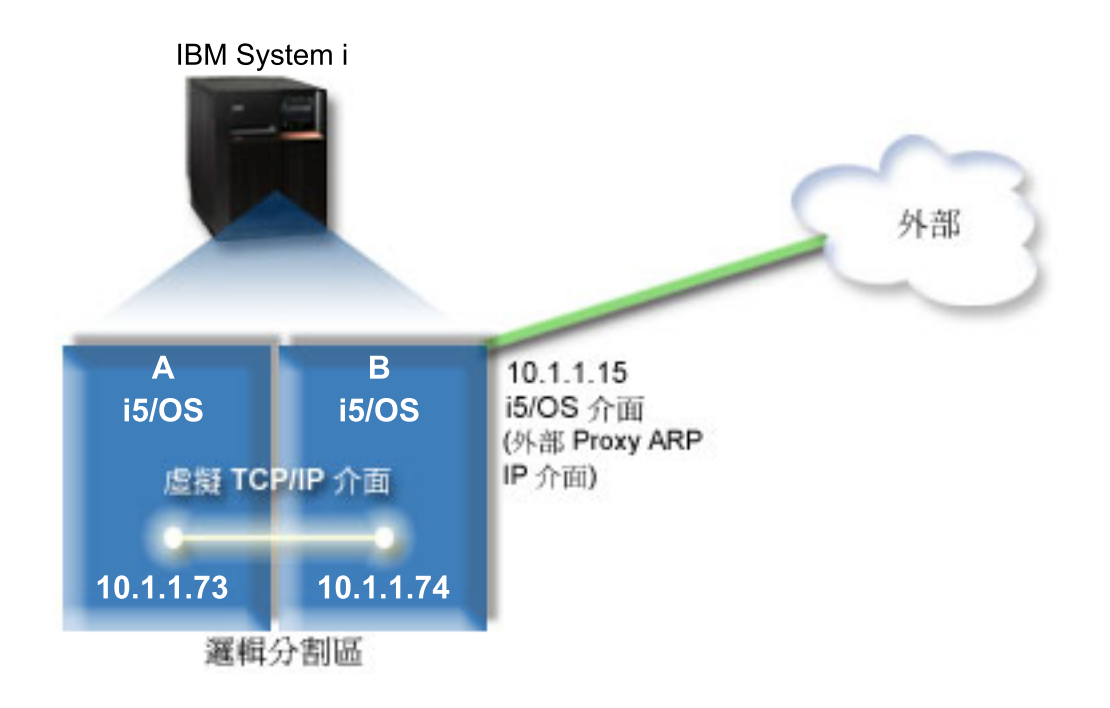

在此範例中,從分割區 A 起始的 TCP/IP 傳輸會跨越虛擬乙太網路,傳送到分割區 B 上的 10.1.1.74 介面。 由於 10.1.1.74 與外部 Proxy ARP 介面 10.1.1.15 連結,因此封包會使用 Proxy ARP 介面,繼續傳送到 虛擬乙太網路之外。

若要配置虛擬乙太網路,以使用 proxy ARP 連線方法,請完成下列配置作業。

# 步驟 1:啓用虛擬乙太網路

若要讓虛擬介面與外部介面產生關聯,首先,您必須讓邏輯分割區 (LP) 加入虛擬乙太網路。

Ⅰ 此配置程序適用於型號 800、810、825、870 及 890。若您在 8xx 以外的型號上設定虛擬乙太網路,請參閱 」 「IBM 系統硬體資訊中心」的 i5/OS 邏輯分割區的虛擬乙太網路,以取得相關指示。

若要啓用虛擬乙太網路,請遵循下列步驟:

- 1. 在主要分割區 (分割區 A) 的指令行上,鍵入 STRSST (「啓動服務工具」指令),然後按 Enter 鍵。
- 2. 鍵入您的服務工具使用者 ID 和密碼。
- 3. 在「系統服務工具 (SST)」視窗中,選取「選項 5」(使用系統分割區)。
- 4. 在「使用系統分割區」視窗中,選取「選項 3」(使用分割區配置)。
- 5. 按 F10 (使用虛擬乙太網路)。
- 6. 在分割區 A 與分割區 B 的適當直欄中鍵入 1,使分割區能透過虛擬乙太網路相互通訊。
- 7. 結束 「系統服務工具 (SST)」,返回指令行。

#### 相關資訊

在您的 IBM eServer™ i5 系統上合併 i5/OS、AIX® 及 Linux® 分割區

# 步驟 2:建立乙太網路線路說明

執行此步驟有兩種方式,您需要根據您使用的型號採取其中一種方式。請選擇適合您特定型號的程序。

#### 在型號 8xx 上建立乙太網路線路說明:

- l 使用這些步驟,在型號 8*xx* 上建立乙太網路線路說明,讓系統可以使用虛擬乙太網路。
- Ⅰ 此配置程序適用於型號 800、810、825、870 及 890。

若要配置新的乙太網路線路說明,以支援虛擬乙太網路,請遵循下列步驟:

- 1. 在分割區 A 的指令行上,鍵入 WRKHDWRSC \*CMN,然後按 Enter 鍵。
- 2. 在「使用通訊資源」視窗中,選取適當的虛擬乙太網路埠旁邊的「選項 7」(顯示資源明細)。

識別為 268C 的乙太網路埠就是虛擬乙太網路資源。連接到邏輯分割區的每個虛擬乙太網路,都會有一個 ≡C

- 3. 在「顯示資源明細」視窗中,向下捲動以尋找埠位址。連接埠位址會對應到配置邏輯分割區期間所選取的 虛擬乙太網路。
- 4. 在「使用通訊資源」視窗中,選取適當的虛擬乙太網路埠旁邊的「選項 5」(使用配置說明),然後按 Enter 鍵。
- 5. 在「使用配置說明」視窗中,選取「選項 1」(建立),然後按 Enter 鍵,查看「建立線路說明乙太網路 (CRTLINETH)」視窗。
	- a. 在線路說明 提示中,鍵入 VETHO。

VETHO 雖然是任意指定的名稱,但是會對應到「虛擬乙太網路」頁面 (您已在其中啓用邏輯分割區來通 訊) 上的編號直欄。如果您在線路說明和其關聯的虛擬乙太網路使用相同的名稱,會較容易追蹤虛擬乙太 網路的配置。

- b. 在線路速度 提示中,鍵入 1G。
- c. 在雙工 提示中,鍵入 \*FULL,然後按 Enter 鍵。
- d. 在訊框大小上限提示中,鍵入 8996,然後按 Enter 鍵。

將訊框大小變更為 8996,可以改進資料在虛擬乙太網路上的轉送速度。

將會出現訊息,表示已建立線路說明。

- 6. 轉接線路說明。鍵入 WRKCFGSTS \*LIN,然後針對 VETHO 選取「選項 1」(轉接)。
- 7. 重複步驟 1 到 6,不過要從分割區 B 的指令行中執行這些步驟,以便建立分割區 B 的乙太網路線路說明。

雖然線路說明的名稱是任意指定的,但如果針對與虛擬乙太網路相關的所有線路說明都使用相同的名稱, 將有助於以後的作業。在此實務範例中,所有線路說明都命名為 VETHO。

在 8xx 以外的型號上建立乙太網路線路說明:

- Ⅰ 使用這些步驟,在 8хx 以外的型號上建立乙太網路線路說明,讓系統可以使用虛擬乙太網路。
- Ⅰ 此配置程序適用於型號 515、520、525、550、570、595 等等。

若要配置新的乙太網路線路說明,以支援虛擬乙太網路,請遵循下列步驟:

- 1. 在分割區 A 的指令行上,鍵入 WRKHDWRSC \*CMN,然後按 Enter 鍵。
- 2. 在「使用通訊資源」視窗中,選取適當的虛擬乙太網路埠旁邊的「選項 7」(顯示資源明細)。

識別為 268C 的乙太網路埠就是虛擬乙太網路資源。每個虛擬乙太網路配接卡都會有一個埠。識別為 268C 的每一個連接埠都會有一個關聯的位置碼,這是在使用 HMC (步驟 1) 建立虛擬乙太網路配接卡時,所建 立的代碼。

- 3. 在「顯示資源明細」視窗中向下捲動,找出與爲此虛擬乙太網路所建立的特定位置碼相關聯的 268C 資源。
- 4. 在「使用通訊資源」視窗中,選取適當的虛擬乙太網路網源旁邊的「選項 5」(使用配置說明),然後按 Enter 鍵。
- 5. 在「使用配置說明」視窗中,選取「選項 1」(建立),然後按 Enter 鍵,查看「建立線路說明乙太網路 (CRTLINETH)」視窗。
	- a. 在線路說明 提示中,鍵入 VETHO。

如果您在線路說明和其關聯的虛擬乙太網路使用相同的名稱,例如 VETH0,會較容易追蹤虛擬乙太網路 的配置。

- b. 在線路速度提示中,鍵入 1G。
- c. 在雙工 提示中,鍵入 \*FULL,然後按 Enter 鍵。
- d. 在訊框大小上限提示中,鍵入 8996,然後按 Enter 鍵。

將訊框大小變更為 8996,可以改進資料在虛擬乙太網路上的轉送速度。

將會出現訊息,表示已建立線路說明。

- 6. 轉接線路說明。鍵入 WRKCFGSTS \*LIN,然後針對 VETHO 選取「選項 1」(轉接)。
- 7. 重複步驟 1 到 6,不過要從分割區 B 的指令行中執行這些步驟,以便建立分割區 B 的乙太網路線路說明。

雖然線路說明的名稱是任意指定的,但如果針對與虛擬乙太網路相關的所有線路說明都使用相同的名稱, 將有助於以後的作業。在此實務範例中,所有線路說明都命名為 VETHO。

#### 步驟 3:開啓 IP 資料封包轉遞

開啓 IP 資料封包轉遞,以便在不同的子網路之間轉遞封包。

若要開啓 IP 資料封包轉遞,請遵循下列步驟:

- 1. 在分割區 B 的指令行上,鍵入 CHGTCPA (「變更 TCP/IP 屬性」指令),然後按 F4 (提示),以存取「變更 TCP/IP 屬性」功能表。
- 2. 在 IP 資料封包轉遞提示中,鍵入 \*YES,然後按 Enter 鍵。

#### 步驟 4:建立介面以啓用 Proxy ARP

您需要建立外部介面才能啓用 Proxy ARP。

若要建立 TCP/IP 介面,以啓用 proxy ARP,請完成下列步驟:

1. 取得可以在您的網路中遞送的一個連續 IP 位址區塊。

因為這個虛擬乙太網路中有兩個分割區,因此您需要一個包含 4 個位址的區塊。區塊中的第 1 個 IP 位址 的第 4 個區段,必須可以分割為 4。此區塊的第 1 個和最後一個 IP 位址是子網路和廣播 IP 位址,因此 無法使用。第 2 和第 3 個 IP 位址可以給分割區 A 和 B 上的虛擬乙太網路之 TCP/IP 介面使用。在此 程序中,IP 位址區塊是 10.1.1.72 到 10.1.1.75,子網路遮罩為 255.255.255.252。

您還需要一個單獨的 IP 位址,供外部 TCP/IP 位址使用。這個 IP 位址並不需要隸屬於連續的位址區塊, 不過必須位於相同的原始子網路遮罩 255.255.255.0 中。在此程序中,外部 IP 位址為 10.1.1.15。

- 2. 為分割區 B 建立一個 i5/OS TCP/IP 介面。此介面即為外部 Proxy ARP IP 介面。若要建立該介面,請遵 循下列步驟:
	- a. 在分割區 B 的指令行上,鍵入 CFGTCP (「配置 TCP/IP」指令),然後按 Enter 鍵,查看「配置 TCP/ IP」視窗。
	- b. 選取「選項 1」(使用 TCP/IP 介面),然後按 Enter 鍵。
	- c. 選取「選項 1」(新增),然後按 Enter 鍵,查看「新增 TCP/IP 介面 (ADDTCPIFC)」視窗。
	- d. 在*網際網路位址*提示中,鍵入 10.1.1.15。
	- e. 在線路說明 提示中,鍵入您線路說明的名稱,例如 ETHLINE。
	- f. 在子網路遮罩提示中,鍵入 255.255.255.0。
- 3. 啓動介面。在 「使用 TCP/IP 介面」視窗中,選取介面旁邊的 「選項 9」(啓動)。

### 步驟 5:建立虛擬 TCP/IP 介面

您需要在分割區 A 與分割區 B 上指定虛擬 TCP/IP 介面。

若要在分割區 A 上建立虚擬介面,請澊循下列步驟:

- 1. 在分割區 A 的指令行上,鍵入 CFGTCP (「配置 TCP/IP」指令),然後按 Enter 鍵,查看「配置 TCP/IP」 視窗。
- 2. 選取「選項 1」(使用 TCP/IP 介面),然後按 Enter 鍵。
- 3. 選取「選項 1」(新增),然後按 Enter 鍵,查看「新增 TCP/IP 介面 (ADDTCPIFC)」視窗。
- 4. 在網際網路位址提示中,鍵入 10.1.1.73。
- 5. 在線路說明 提示中,鍵入您線路說明的名稱,例如 VETHO。
- 6. 在子網路遮罩提示中,鍵入 255.255.255.252。
- 7. 在「使用 TCP/IP 介面」視窗中,在介面旁邊鍵入 9 (啓動) 以啓動它。

若要在分割區 B 上建立虚擬介面,請在分割區 B 的指令行重複上述步驟。在步驟 4 中,於*網際網路位址*提 示中鍵入 10.1.1.74。

#### 步驟 6:建立偏好介面清單

現在您可以建立一個偏好介面清單,以控制哪些配接卡和 IP 位址是虛擬乙太網路 Proxy 「位址解析通訊協定 (ARP)」代理程式選擇偏好的介面。

#### 使用 System i 領航員來建立偏好介面清單

若要使用 System i 領航員來建立偏好介面清單,請遵循下列步驟:

- 1. 在 System i 領航員中,展開 your system → 網路 → TCP/IP 配置 → IPv4。
- 2. 選取介面,查看右窗格中所顯示的介面清單。
- 3. 在介面清單中,以滑鼠右鍵按一下要建立偏好介面清單的虛擬乙太網路介面,然後按一下**内容**。
- 4. 按一下**進階**標籤,並完成下列步驟:

a. 從「可用介面」清單中選取介面位址,然後按一下**新增**。

從右窗格的「偏好介面」清單中,您也可以按一下**移除**來移除介面,或按一下**上移**和**下移**,在清單中將 介面上移和下移來變更次序。

- b. 選取**啓用 Proxy ARP** 勾選框,以啓用清單。
- c. 按一下**確定**,以儲存您建立的偏好介面清單。

#### 使用文字介面來建立偏好介面清單

若要使用文字介面來建立偏好介面清單,請遵循下列步驟:

- Ⅰ 1. 在指令行鍵入 CHGTCPIFC ( 「變更 TCP/IP 介面」指令),然後按 F4 (提示),以存取 「變更 TCP/IP 介面」 功能表。 |
- Ⅰ 2. 在網際網路位址提示中,指定要建立偏好介面清單的虛擬乙太網路 IPv4 介面,然後按 Enter 鍵,查看選用 的參數清單。  $\blacksquare$
- l 3. 在*偏好介面*提示中,在 + *尚有其餘值旁邊*鍵入加號 (+),然後按 Enter 鍵。
- Ⅰ 4. 依喜好順序指定最多 10 個偏好的 IPv4 介面。第一個介面表示偏好度最高。
- l 5. 按兩次 Enter 鍵。

附註:

- 1. 偏好介面清單僅支援 10 個介面。如果配置超過 10 個,則會截斷清單而保留前 10 個。
- 2. 您想要建立偏好介面清單的介面必須處於非作用中,才可配置清單。配置清單時,偏好介面清單中 列出的介面不必處於非作用中。

### **步驟 7:建立預設路徑**

建立預設路徑可讓封包離開虛擬乙太網路。

若要建立預設路徑,請遵循下列步驟:

- 1. 在分割區 A 的指令行上,鍵入 CFGTCP (「配置 TCP/IP」指令),然後按 Enter 鍵。
- 2. 選取 「選項 2」 (使用 TCP/IP 路徑),然後按 Enter 鍵。
- 3. 選取「選項 1」(新增),然後按 Enter 鍵。
- 4. 在路徑目的地 提示中,鍵入 \*DFTROUTE。
- 5. 在子網路遮罩 提示中,鍵入 \*NONE。
- 6. 在下一個中繼站提示中,鍵入 10.1.1.74。

來自分割區 A 的封包會使用此預設路徑,透過虛擬乙太網路傳送到 10.1.1.74 介面。由於 10.1.1.74 與 外部 Proxy ARP 介面 10.1.1.15 關聯,因此封包會使用 Proxy ARP 介面,繼續傳送到虛擬乙太網路之 外。

#### 步驟 8 : 驗證網路通訊

您現在可以驗證網路通訊。

若要驗證網路通訊,請使用 ping 指令:

- 從分割區 A 中,連線測試 (ping) 虛擬乙太網路介面 10.1.1.74 和外部主電腦。
- 從外部 i5/OS 主電腦中,連線測試 (ping) 兩個虛擬乙太網路介面 10.1.1.73 和 10.1.1.74。

#### 相關資訊

Ping

# <span id="page-53-0"></span>網址轉換方法

可以使用 i5/OS 封包過濾功能,在分割區和外部網路之間遞送傳輸。

網址轉換 (NAT) 可以在您的虛擬乙太網路和外部網路之間,遞送傳輸。這種特定的 NAT 稱為靜態 NAT,它 容許虛擬乙太網路中的入埠和離埠 IP 傳輸。如果您的虛擬乙太網路不需要接收由外部用戶端起始的傳輸,也可 以使用其他形式的 NAT,如假冒的 NAT。與 TCP/IP 遞送和 Proxy ARP 方法一樣,您可以運用現有的 i5/OS 網路連線的優點。因為您將使用 IP 封包規則,所以您必須使用 System i 領航員來建立和套用規則。

| 詩: NAT 方法不支援 IPv6。

下圖顯示使用 NAT,將虛擬乙太網路連接到外部網路的範例。 10.1.1.x 網路代表外部網路,192.168.1.x 網 路則代表虛擬乙太網路。

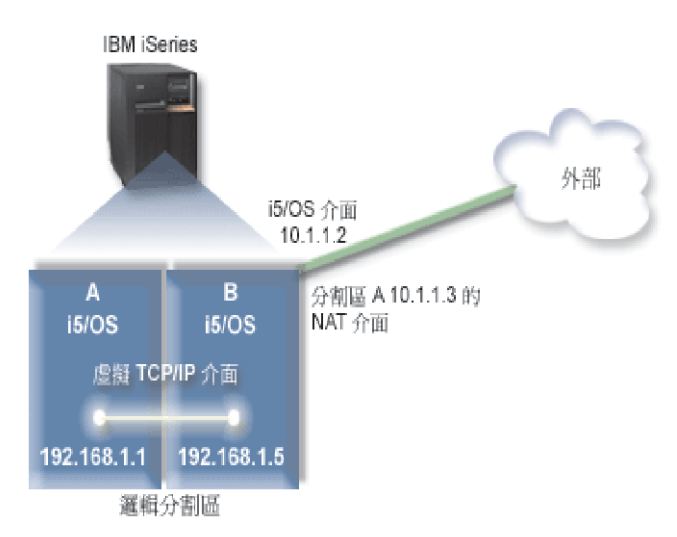

在此範例中,系統的任何現有的 TCP/IP 傳輸都是透過 10.1.1.2 介面來執行。對於 10.1.1.x 網路與 192.168.1.x 網路之間的通訊,則會建立新的介面 10.1.1.3。由於這是一個靜態的對映實務範例,入埠傳輸會從 10.1.1.3 介 而轉換到 192.168.1.5 介面。離埠傳輸則會從 192.168.1.5 介面轉換到外部 10.1.1.3 介面。分割區 A 和 B 會分別使用其虛擬介面 192.168.1.1 和 192.168.1.5 互相通訊。

若要使靜態的 NAT 開始運作,您需要先設定 i5/OS 和 TCP/IP 通訊。然後再建立和套用一些 IP 封包規則。 若要配置虛擬乙太網路以使用 NAT 方法,請完成下列配置作業。

# 步驟 1:啓用虚擬乙太網路

若要讓虛擬介面與外部介面產生關聯,首先,您必須讓邏輯分割區 (LP) 加入虛擬乙太網路。

1 此配置程序適用於型號 800、810、825、870 及 890。若您在 8xx 以外的型號上設定虛擬乙太網路,請參閱  $\mathbf{I}$ 「IBM 系統硬體資訊中心」的 i5/OS 邏輯分割區的虛擬乙太網路,以取得相關指示。

若要啓用虛擬乙太網路,請遵循下列步驟:

- 1. 在主要分割區 (分割區 A) 的指令行上,鍵入 STRSST (「啓動服務工具」指令),然後按 Enter 鍵。
- 2. 鍵入您的服務工具使用者 ID 和密碼。
- 3. 在「系統服務工具 (SST)」視窗中,選取「選項 5」(使用系統分割區)。
- 4. 在「使用系統分割區」視窗中,選取「選項 3」(使用分割區配置)。
- 5. 按 F10 (使用虚擬乙太網路)。
- 6. 在分割區 A 與分割區 B 的適當直欄中鍵入 1,使分割區能透過虛擬乙太網路相互通訊。

7. 結束 「系統服務工具 (SST)」,返回指令行。

#### 相關資訊

在您的 IBM eServer™ i5 系統上合併 i5/OS、AIX® 及 Linux® 分割區

# 步驟 2:建立乙太網路線路說明

執行此步驟有兩種方式,您需要根據您使用的型號採取其中一種方式。請選擇適合您特定型號的程序。

#### 在型號 8xx 上建立乙太網路線路說明:

Ⅰ 使用這些步驟,在型號 8*xx* 上建立乙太網路線路說明,讓系統可以使用虛擬乙太網路。

Ⅰ 此配置程序適用於型號 800、810、825、870 及 890。

若要配置新的乙太網路線路說明,以支援虛擬乙太網路,請遵循下列步驟:

- 1. 在分割區 A 的指令行上,鍵入 WRKHDWRSC \*CMN,然後按 Enter 鍵。
- 2. 在「使用通訊資源」視窗中,選取適當的虛擬乙太網路埠旁邊的「選項 7」(顯示資源明細)。

識別為 268C 的乙太網路連接埠就是虛擬乙太網路資源。連接到邏輯分割區的每個虛擬乙太網路,都會有一 個埠。

- 3. 在「顯示資源明細」視窗中,向下捲動以尋找埠位址。埠位址會對應到配置邏輯分割區期間所選取的虛擬 乙太網路。
- 4. 在「使用通訊資源」視窗中,選取適當的虛擬乙太網路埠旁邊的「選項 5」(使用配置說明),然後按 Enter 鍵。
- 5. 在「使用配置說明」視窗中,選取「選項 1」(建立),然後按 Enter 鍵,查看「建立線路說明乙太網路 (CRTLINETH)」視窗。
	- a. 在線路說明 提示中,鍵入 VETHO。

VETHO 雖然是任意指定的名稱,但是會對應到「虛擬乙太網路」頁面 (您已在其中啓用邏輯分割區來通 訊) 上的編號直欄。如果您在線路說明和其關聯的虛擬乙太網路使用相同的名稱,會較容易追蹤虛擬乙太 網路的配置。

- b. 在線路速度 提示中,鍵入 1G。
- c. 在雙工 提示中,鍵入 \*FULL,然後按 Enter 鍵。
- d. 在訊框大小上限提示中,鍵入 8996,然後按 Enter 鍵。

將訊框大小變更為 8996,可以改進資料在虛擬乙太網路上的轉送速度。

將會出現訊息,表示已建立線路說明。

- 6. 轉接線路說明。鍵入 WRKCFGSTS \*LIN,然後針對 VETHO 選取「選項 1」(轉接)。
- 7. 重複步驟 1 到 6,不過要從分割區 B 的指令行中執行這些步驟,以便建立分割區 B 的乙太網路線路說明。

雖然線路說明的名稱是任意指定的,但如果針對與虛擬乙太網路相關的所有線路說明都使用相同的名稱, 將有助於以後的作業。在此實務範例中,所有線路說明都命名為 VETHO。

#### 在 8xx 以外的型號上建立乙太網路線路說明:

Ⅰ 使用這些步驟,在 8xx 以外的型號上建立乙太網路線路說明,讓系統可以使用虛擬乙太網路。

Ⅰ 此配置程序適用於型號 515、520、525、550、570、595 等等。

若要配置新的乙太網路線路說明,以支援虛擬乙太網路,請遵循下列步驟:

- 1. 在分割區 A 的指令行上,鍵入 WRKHDWRSC \*CMN,然後按 Enter 鍵。
- 2. 在「使用通訊資源」視窗中,選取適當的虛擬乙太網路埠旁邊的「選項 7」(顯示資源明細)。

識別為 268C 的乙太網路埠就是虛擬乙太網路資源。每個虛擬乙太網路配接卡都會有一個埠。識別為 268C 的每一個連接埠都會有一個關聯的位置碼,這是在使用 HMC (步驟 1) 建立虛擬乙太網路配接卡時,所建 立的代碼。

- 3. 在「顯示資源明細」視窗中向下捲動,找出與為此虛擬乙太網路所建立的特定位置碼相關聯的 268C 資源。
- 4. 在「使用通訊資源」視窗中,選取適當的虛擬乙太網路網源旁邊的「選項 5」(使用配置說明),然後按 Enter 鍵。
- 5. 在「使用配置說明」視窗中,選取「選項 1」(建立),然後按 Enter 鍵,查看「建立線路說明乙太網路 (CRTLINETH)」視窗。
	- a. 在線路說明 提示中,鍵入 VETHO。

如果您在線路說明和其關聯的虛擬乙太網路使用相同的名稱,例如 VETH0,會較容易追蹤虛擬乙太網路 的配置。

- b. 在線路速度 提示中,鍵入 1G。
- c. 在雙工 提示中,鍵入 \*FULL,然後按 Enter 鍵。
- d. 在訊框大小上限提示中,鍵入 8996,然後按 Enter 鍵。

將訊框大小變更爲 8996,可以改進資料在虛擬乙太網路上的轉送速度。

將會出現訊息,表示已建立線路說明。

- 6. 轉接線路說明。鍵入 WRKCFGSTS \*LIN,然後針對 VETHO 選取「選項 1」(轉接)。
- 7. 重複步驟 1 到 6,不過要從分割區 B 的指令行中執行這些步驟,以便建立分割區 B 的乙太網路線路說明。

雖然線路說明的名稱是任意指定的,但如果針對與虛擬乙太網路相關的所有線路說明都使用相同的名稱, 將有助於以後的作業。在此實務範例中,所有線路說明都命名為 VETHO。

### 步驟 3:開啓 IP 資料封包轉遞

開啓 IP 資料封包轉遞,以便在不同的子網路之間轉遞封包。

若要開啓 IP 資料封句轉遞,請澊循下列步驟:

- 1. 在分割區 A 的指令行上,鍵入 CHGTCPA (「變更 TCP/IP 屬性」指令),然後按 F4 (提示),以存取「變更 TCP/IP 屬性」功能表。
- 2. 在 IP 資料封包轉遞提示中,鍵入 \*YES,然後按 Enter 鍵。

#### 步驟 4:建立介面

若要允許在虛擬乙太網路與外部網路之間進行資料傳輸,您需要為系統建立數個 TCP/IP 介面。

若要建立 TCP/IP 介面,請完成下列步驟:

- 1. 在分割區 B 上建立並啓動 i5/OS TCP/IP 介面,供往返系統的一般通訊使用:
	- a. 在分割區 B 的指令行上,鍵入 CFGTCP (「配置 TCP/IP」指令),然後按 Enter 鍵,查看「配置 TCP/  $IP$  | 視窗。
	- b. 選取「選項 1」(使用 TCP/IP 介面),然後按 Enter 鍵。
	- c. 選取 「選項 1」(新增),然後按 Enter 鍵,查看 「新增 TCP/IP 介面 (ADDTCPIFC)」 視窗。
- d. 在網際網路位址提示中,鍵入 10.1.1.2。
- e. 在線路說明 提示中,鍵入 ETHLINE。
- f. 在子網路遮罩提示中,鍵入 255.255.255.0。
- g. 啓動介面。在 「使用 TCP/IP 介面」 視窗中,選取介面旁邊的 「選項 9」 (啓動)。
- 2. 在分割區 B 上,建立並啓動另一個連接至外部網路的 TCP/IP 介面。您必須使用相同的線路說明作為現有 的外部 TCP/IP 介面。

重複上述步驟來建立介面。在*網際網路位址*提示中指定 10.1.1.3,然後在其他提示中使用相同的值。此介 面最後會為您的分割區執行位址轉換。

- 3. 在分割區 A 上, 建立並啓動虛擬乙太網路的 i5/OS TCP/IP 介面:
	- a. 在分割區 A 的指令行上,鍵入 CFGTCP (「配置 TCP/IP」指令),然後按 Enter 鍵,查看「配置 TCP/ IP」視窗。
	- b. 選取「選項 1」(使用 TCP/IP 介面),然後按 Enter 鍵。
	- c. 選取「選項 1」(新增),然後按 Enter 鍵,查看「新增 TCP/IP 介面 (ADDTCPIFC)」視窗。
	- d. 在網際網路位址提示中,鍵入 192.168.1.1。
	- e. 在線路說明 提示中,鍵入 VETHO。
	- f. 在子網路遮罩提示中,鍵入 255.255.255.0。
	- g. 啓動介面。在「使用 TCP/IP 介面」視窗中,選取介面旁邊的「選項 9」(啓動)。
- 4. 在分割區 B 上,建立並啓動虛擬乙太網路的 i5/OS TCP/IP 介面:

在分割區 B 上,重複上述步驟來建立介面。在*網際網路位址*提示中指定 192.168.1.5,然後在其他提示中 使用相同的值。

#### 步驟 5:建立封包規則

使用 System i 領航員中的「位址轉換」精靈來建立封包規則,將分割區 A 上的專用位址對映至分割區 B 上 的公用位址。

若要建立封包規則,請遵循下列步驟:

- 1. 在 System i 領航員中,展開 your system → 網路 → IP 原則。
- 2. 以滑鼠右鍵按一下**封包規則**,然後選取**規則編輯器**。
- 3. 從精靈功能表中,選取位址轉換。
- 4. 遵循精靈的指示,建立封包規則。 your system
	- 選取對映位址轉換。
	- 輸入專用 IP 位址 192.168.1.1。
	- 輸入公用 IP 位址 10.1.1.3。
	- 選取在其上配置介面的線路,如 ETHLINE。
- 5. 從檔案功能表中,選取啓動規則。

#### 步驟 6:驗證網路通訊

您現在可以驗證網路通訊。

若要驗證網路通訊,請使用 ping 指令:

- 從分割區 A 中,連線測試 (ping) 虛擬乙太網路介面 192.168.1.5 和外部主電腦。
- 從外部 i5/OS 主電腦中,連線測試 (ping) 每一個虛擬乙太網路介面 192.168.1.1 和 192.168.1.5。

#### <span id="page-57-0"></span>相關資訊

Ping

# TCP/IP 遞送方法

會使用標準的 TCP/IP 遞送方法,將資料傳輸遞送到虛擬乙太網路,這種方法和您定義遞送到其他 LAN 的方 法相同。若使用這種方法,您需要更新整個網路的遞送資訊。

Ⅰ 您也可以利用各種遞送技術,透過 i5/OS 將資料傳輸遞送至各分割區。在系統上配置此解決方案不困難,但在 Ⅰ 實際應用時可能會不實用,需視您的網路拓蹼而定。TCP/IP 遞送方法支援 IPv4 與 IPv6。下圖顯示 IPv4 網路:

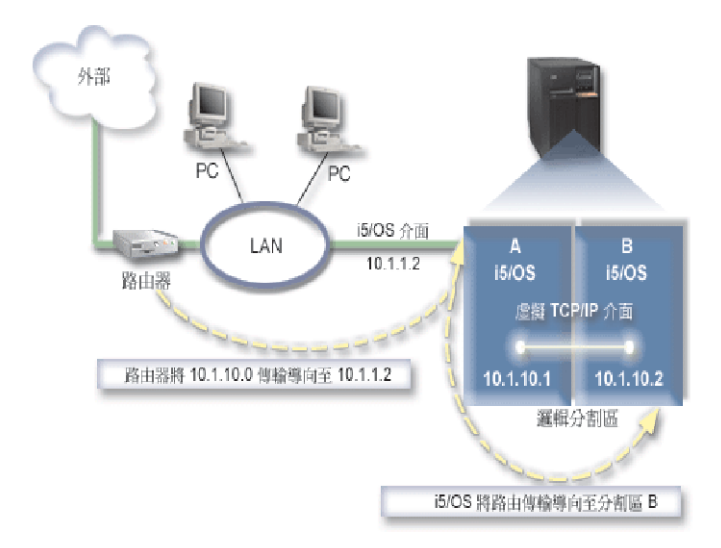

現有的 TCP/IP 介面 (10.1.1.2) 會連接到 LAN。LAN 則透過路由器連接到遠端網路。分割區 B 上的虛擬 TCP/IP 介面位址為 10.1.10.2,而分割區 A 上的虛擬 TCP/IP 介面位址為 10.1.10.1。在 i5/OS 中,若您 開啓 IP 資料封包轉遞,i5/OS 將會轉遞往返分割區 B 的 IP 封包。定義分割區 B 的 TCP/IP 連線時,路由 器的位址必須是 10.1.10.1。

這種遞送類型的困難之處在於將 IP 封包送到系統。在此實務範例中,您可以在路由器上定義一個路徑,使其傳 遞封包到目的地 10.1.10.0 網路,再到 10.1.1.2 介面。這個方法適用遠端網路用戶端,若本端 LAN 用戶端 將相同的路由器視爲它們的下一個中繼站,則此方法也適用於本端 LAN 用戶端 (連接至與 System i 平台相同 的 LAN)。若不是,則每一個用戶端都必須具有路徑能將 10.1.10.0 資料傳輸傳送至 i5/OS 10.1.1.2 介面; 由此可知此方法並不適用。如果您有許多 LAN 用戶端,就需要定義許多路徑。

若要配置虚擬乙太網路,以使用 TCP/IP 遞送方法,請使用下列指示:

# 步驟 1:啓用虛擬乙太網路

若要讓虛擬介面與外部介面產生關聯,首先,您必須讓邏輯分割區 (LP) 加入虛擬乙太網路。

Ⅰ 此配置程序適用於型號 800、810、825、870 及 890。若您在 8xx 以外的型號上設定虛擬乙太網路,請參閱 「IBM 系統硬體資訊中心」的 i5/OS 邏輯分割區的虛擬乙太網路,以取得相關指示。  $\mathbf{L}$ 

若要啓用虛擬乙太網路,請遵循下列步驟:

- 1. 在主要分割區 (分割區 A) 的指令行上,鍵入 STRSST (「啓動服務工具」指令),然後按 Enter 鍵。
- 2. 鍵入您的服務工具使用者 ID 和密碼。
- 3. 在 「系統服務工具 (SST)」視窗中,選取 「選項 5」(使用系統分割區)。
- 4. 在「使用系統分割區」視窗中,選取「選項 3」(使用分割區配置)。
- 5. 按 F10 (使用虛擬乙太網路)。
- 6. 在分割區 A 與分割區 B 的適當直欄中鍵入 1,使分割區能透過虛擬乙太網路相互通訊。
- 7. 結束 「系統服務工具 (SST)」,返回指令行。

#### 相關資訊

在您的 IBM eServer™ i5 系統上合併 i5/OS、AIX® 及 Linux® 分割區

# 步驟 2:建立乙太網路線路說明

執行此步驟有兩種方式,您需要根據您使用的系統型號採取其中一種方式。請選擇適合您特定型號的程序。

在型號 8xx 上建立乙太網路線路說明:

- Ⅰ 使用這些步驟,在型號 8*xx* 上建立乙太網路線路說明,讓系統可以使用虛擬乙太網路。
- Ⅰ 此配置程序適用於型號 800、810、825、870 及 890。

若要配置新的乙太網路線路說明,以支援虛擬乙太網路,請遵循下列步驟:

- 1. 在分割區 A 的指令行上,鍵入 WRKHDWRSC \*CMN,然後按 Enter 鍵。
- 2. 在「使用通訊資源」視窗中,選取適當的虛擬乙太網路埠旁邊的「選項 7」(顯示資源明細)。

識別為 268C 的乙太網路埠就是虛擬乙太網路資源。連接到邏輯分割區的每個虛擬乙太網路,都會有一個 ≡C

- 3. 在「顯示資源明細」視窗中,向下捲動以尋找埠位址。連接埠位址會對應到配置邏輯分割區期間所選取的 虛擬乙太網路。
- 4. 在「使用通訊資源」視窗中,選取適當的虛擬乙太網路埠旁邊的「選項 5」(使用配置說明),然後按 Enter 鍵。
- 5. 在「使用配置說明」視窗中,選取「選項 1」(建立),然後按 Enter 鍵,查看「建立線路說明乙太網路 (CRTLINETH)」視窗。
	- a. 在線路說明 提示中,鍵入 VETHO。

VETHO 雖然是任意指定的名稱,但是會對應到「虛擬乙太網路」頁面 (您已在其中啓用邏輯分割區來通 訊) 上的編號直欄。如果您在線路說明和其關聯的虛擬乙太網路使用相同的名稱,會較容易追蹤虛擬乙太 網路的配置。

- b. 在線路速度 提示中,鍵入 1G。
- c. 在雙工 提示中,鍵入 \*FULL,然後按 Enter 鍵。
- d. 在訊框大小上限提示中,鍵入 8996,然後按 Enter 鍵。

將訊框大小變更為 8996,可以改進資料在虛擬乙太網路上的轉送速度。

將會出現訊息,表示已建立線路說明。

- 6. 轉接線路說明。鍵入 WRKCFGSTS \*LIN,然後針對 VETHO 選取「選項 1」(轉接)。
- 7. 重複步驟 1 到 6,不過要從分割區 B 的指令行中執行這些步驟,以便建立分割區 B 的乙太網路線路說明。

雖然線路說明的名稱是任意指定的,但如果針對與虛擬乙太網路相關的所有線路說明都使用相同的名稱, 將有助於以後的作業。在此實務範例中,所有線路說明都命名為 VETHO。

#### 在 8xx 以外的型號上建立乙太網路線路說明:

Ⅰ 使用這些步驟,在 8xx 以外的型號上建立乙太網路線路說明,讓系統可以使用虛擬乙太網路。

Ⅰ 此配置程序適用於型號 515、520、525、550、570、595 等等。

若要配置新的乙太網路線路說明,以支援虛擬乙太網路,請遵循下列步驟:

- 1. 在分割區 A 的指令行上,鍵入 WRKHDWRSC \*CMN,然後按 Enter 鍵。
- 2. 在「使用通訊資源」視窗中,選取適當的虛擬乙太網路埠旁邊的「選項 7」(顯示資源明細)。

識別為 268C 的乙太網路埠就是虛擬乙太網路資源。每個虛擬乙太網路配接卡都會有一個埠。識別為 268C 的每一個連接埠都會有一個關聯的位置碼,這是在使用 HMC (步驟 1) 建立虛擬乙太網路配接卡時,所建 立的代碼。

- 3. 在「顯示資源明細」視窗中向下捲動,找出與為此虛擬乙太網路所建立的特定位置碼相關聯的 268C 資源。
- 4. 在「使用通訊資源」視窗中,選取適當的虛擬乙太網路網源旁邊的「選項 5」(使用配置說明),然後按 Enter 鍵。
- 5. 在「使用配置說明」視窗中,選取「選項 1」(建立),然後按 Enter 鍵,查看「建立線路說明乙太網路 (CRTLINETH)」視窗。
	- a. 在線路說明 提示中,鍵入 VETHO。

如果您在線路說明和其關聯的虛擬乙太網路使用相同的名稱,例如 VETH0,會較容易追蹤虛擬乙太網路 的配置。

- b. 在線路速度 提示中,鍵入 1G。
- c. 在雙工提示中,鍵入 \*FULL,然後按 Enter 鍵。
- d. 在訊框大小上限提示中,鍵入 8996,然後按 Enter 鍵。

將訊框大小變更為 8996,可以改進資料在虛擬乙太網路上的轉送速度。

將會出現訊息,表示已建立線路說明。

- 6. 轉接線路說明。鍵入 WRKCFGSTS \*LIN,然後針對 VETHO 選取「選項 1」(轉接)。
- 7. 重複步驟 1 到 6,不過要從分割區 B 的指令行中執行這些步驟,以便建立分割區 B 的乙太網路線路說明。

雖然線路說明的名稱是任意指定的,但如果針對與虛擬乙太網路相關的所有線路說明都使用相同的名稱, 將有助於以後的作業。在此實務範例中,所有線路說明都命名為 VETHO。

#### 步驟 3:開啓 IP 資料封包轉遞

開啓 IP 資料封包轉遞,以便在不同的子網路之間轉遞封包。

若要開啓 IP 資料封包轉遞,請遵循下列步驟:

- 1. 在分割區 A 的指令行上,鍵入 CHGTCPA (「變更 TCP/IP 屬性」指令),然後按 F4 (提示),以存取「變更 TCP/IP 屬性」功能表。
- 2. 在 IP 資料封包轉遞提示中,鍵入 \*YES,然後按 Enter 鍵。

# 步驟 4:建立介面

若要允許在虛擬乙太網路與外部網路之間進行資料傳輸,您需要為系統建立數個 TCP/IP 介面。

若要建立 TCP/IP 介面,請完成下列步驟:

- 1. 在分割區 A 上建立一個 i5/OS TCP/IP 介面。若要建立該介面,請遵循下列步驟:
	- a. 在分割區 A 的指令行上,鍵入 CFGTCP (「配置 TCP/IP」指令),然後按 Enter 鍵,查看「配置 TCP/ IP」視窗。
	- b. 選取「選項 1」(使用 TCP/IP 介面),然後按 Enter 鍵。

<span id="page-60-0"></span>c. 選取「選項 1」(新增),然後按 Enter 鍵,查看「新增 TCP/IP 介面 (ADDTCPIFC)」視窗。

- d. 在網際網路位址提示中,鍵入 10.1.1.2。
- e. 在線路說明 提示中,鍵入您線路說明的名稱,例如 ETHLINE。
- f. 在*子網路遮罩*提示中,鍵入 255.255.255.0。
- 2. 啓動介面。在「使用 TCP/IP 介面」視窗中,選取介面旁邊的「選項 9」(啓動)。
- 3. 重複步驟 2 到 3,在分割區 A 和 B 上建立及啓動 TCP/IP 介面。

這些介面是供虛擬乙太網路使用。對這些介面使用 IP 位址 10.1.10.1 和 10.1.10.2,子網路遮罩使用 255.255.255.0

#### 使用虚擬乙太網路的優點

| 「虛擬乙太網路」在邏輯分割區 (LP) 之間提供有效率的通訊,並且有利於建立一個節省成本的網路。您可以在 Ⅰ i5/OS 作業系統 上利用虛擬乙太網路。

虚擬乙太網路可讓您在邏輯分割區之間建立高速涌訊,但不需要購買額外的硬體。對於所啓用的 16 個連接埠, 系統會為每一個埠建立一個虛擬乙太網路通訊埠,例如 CMNxx 具有資源類型 268C。指定給本端區域網路 (LAN) 的邏輯分割區,就可以用來和該鏈結通訊。一部實體系統最多可以配置 16 個不同的虛擬區域網路。虛 擬乙太網路可以提供的功能和使用 1 Gb 乙太網路配接卡相同。虛擬乙太網路不支援記號環或乙太網路 10 Mbps 和 100 Mbps 本端區域網路。

虛擬乙太網路是一種很經濟的網路解決方案,可以提供極多優點:

- 經濟:不需要額外的網路硬體。您可以新增分割區到系統,並且和外部 LAN 通訊,這些都不需要安裝額外 的實體 LAN 卡。若現有的系統上可安裝額外 LAN 卡的卡槽不多,使用虛擬乙太網路就可以操作連接至 LAN 的分割區,而不必升級系統。
- 彈性:最多可以配置 16 個不同的連線,在分割區之間啓用選定的通訊路徑配置。為了提高彈性,配置模型 容許邏輯分割區實作虛擬乙太網路和實體 LAN 連線。在使用 Linux® 分割區來控管防火牆應用程式時,這 種是很理想的功能。
- 快速:虚擬乙太網路可以模擬 1 GB 乙太網路連線,並且提供快速和便利的分割區通訊方法。這種作法可以 加強整合在不同的邏輯分割區上執行的個別應用程式。
- 多用途:不論分割區是在 i5/OS 或 Linux 上執行,它們都可以連接到相同的虛擬乙太網路。
- 降低壅塞:使用虛擬乙太網路進行分割區通訊,可以降低外部 LAN 的通訊傳輸。就乙太網路而言,它是一 種碰撞型的標準,這種方法可以避免其他 LAN 使用者的服務退化。

### TCP/IP 設定的相關資訊

產品手冊、IBM 紅皮書出版品、網站及其他資訊中心主題集合包含 TCP/IP 設定主題集合的相關資訊。您可以 檢視或列印任何 PDF 檔案。

### IBM 紅皮書

- TCP/IP Tutorial and Technical Overview (約 7.5 MB)
- I IBM i5/OS IP Networks: Dynamic (約 14.8 MB)

# 網站

• Internet Engineering Task Force (IETF) (http://www.ietf.org/)

瞭解負責開發「網際網路通訊協定」(包含 IPv6) 的個別小組。

• IP Version 6 (IPv6) (http://playground.sun.com/pub/ipng/html/ipng-main.html)

尋找現行 IPv6 規格以及關於 IPv6 的數個來源的參照。

• IPv6 Forum  $\bullet$  (www.ipv6forum.com)

尋找 IPv6 最新開發動態的新聞和事件。

# 其他資訊

- TCP/IP 應用程式、通訊協定及服務:本主題集合包含 TCP/IP 應用程式與服務的相關資訊,不僅止於配置方 面。
- TCP/IP 疑難排解:本主題集合的資訊可協助您解決 IPv4 與 IPv6 的 TCP/IP 連線或資料傳輸問題。
- 規劃和設定系統安全性:本主題集合包含規劃和設定 System i 產品安全性的相關資訊。

# 相關參考

第2頁的『TCP/IP 設定的 PDF 檔案』 您可以檢視和列印本資訊的 PDF 檔案。

# <span id="page-62-0"></span>附錄. 注意事項

本資訊是針對 IBM 在美國所提供之產品與服務開發出來的。

而在其他國家中,IBM 不見得有提供本書中所提的各項產品、服務、或功能。要知道您所在區域是否可用到這 些產品與服務時,請向當地的 IBM 服務代表查詢。本書在提及 IBM 產品、程式或服務時,不表示或暗示只能 使用 IBM 的產品、程式或服務。只要未侵犯 IBM 的智慧財產權,任何功能相當的產品、程式或服務都可以取 代 IBM 的產品、程式或服務。不過,其他非 IBM 產品、程式或服務在運作上的評價與驗證,其責任屬於使用 者。

在這本書或文件中可能包含著 IBM 所擁有之專利或專利申請案。本書使用者並不享有前述專利之任何授權。您 可以用書面方式來查詢授權, 來函請寄到:

IBM Director of Licensing IBM Corporation North Castle Drive Armonk, NY 10504-1785 U.S.A.

若要查詢有關二位元組 (DBCS) 資訊的特許權限事宜,請聯絡您國家的 IBM 智慧財產部門,或者用書面方式 寄到:

IBM World Trade Asia Corporation Licensing 2-31 Roppongi 3-chome, Minato-ku Tokyo 106-0032, Japan

下列段落若與當地之法令抵觸,則不適用之: IBM 僅以「現狀」提供本出版品,而不為任何明示或默示之保證 (包括但不限於產品未涉侵權、可售性或符合特定效用的保證。) 倘若干地區在特定交易中並不許可相關明示或 默示保證之棄權聲明,則於該等地區之特定交易,此項聲明不適用之。

本資訊中可能包含技術上或排版印刷上的錯誤。因此,IBM 會定期修訂;並將修訂後的內容納入新版中。同時, IBM 得隨時修改或變更本出版品中所提及的產品及程式。

本資訊中任何對非 IBM 網站的敘述僅供參考,IBM 對該等網站並不提供保證。該等網站上的資料,並非 IBM 產品所用資料的一部分,如因使用該等網站而造成損害,其責任由 貴客戶自行負責。

IBM 得以其認定之各種適當方式使用或散布由 貴客戶提供的任何資訊,而無需對您負責。

本程式之獲授權者若希望取得相關資料,以便使用下列資訊者可洽詢 IBM。其下列資訊指的是: (1) 獨立建立 的程式與其他程式 (包括此程式) 之間更換資訊的方式 (2) 相互使用已交換之資訊方法 若有任何問題請聯絡:

IBM Corporation Software Interoperability Coordinator, Department YBWA 3605 Highway 52 N Rochester, MN 55901 U.S.A.

上述資料之取得有其特殊要件,在某些情況下必須付費方得使用。

<span id="page-63-0"></span>IBM 基於雙方之「IBM 客戶合約」、「IBM 國際程式授權合約」、「IBM 機器碼授權合約」或任何同等合約 之條款,提供本書或本文件中所述之授權程式與其所有適用的授權資料。

任何此處涵蓋的執行效能資料都是在一個受控制的環境下決定出來的。因此,於其他不同作業環境之下所得的 結果,可能會有很大的差異。有些測定已在開發階段系統上做過,不過這並不保證在一般系統上會出現相同結 果。再者,有些測定可能已透過推測方式評估過。但實際結果可能並非如此。本文件的使用者應根據其特有的 環境,驗證出適用的資料。

本資訊所提及之非 IBM 產品資訊,係一由產品的供應商,或其出版的聲明或其他公開管道取得。IBM 並未測 試過這些產品,也無法確認這些非 IBM 產品的執行效能、相容性、或任何對產品的其他主張是否完全無誤。如 果您對非 IBM 產品的性能有任何的疑問,請逕向該產品的供應商查詢。

有關 IBM 未來動向的任何陳述,僅代表 IBM 的目標而已,並可能於未事先聲明的情況下有所變動或撤回。

本資訊中含有日常商業活動所用的資料及報告範例。為了提供完整的說明,這些範例包括個人、公司、廠牌和 產品的名稱。這些名稱全屬虛構,若與任何公司的名稱和住址雷同,純屬巧合。

著作權授權:

本資訊包含原始語言的範例應用程式,用以說明各種作業平台上的程式設計技術。您可以基於研發、使用、銷 售或散佈符合作業平台 (用於執行所撰寫的範例程式) 之應用程式設計介面的應用程式等目的,以任何形式複 製、修改及散佈這些範例程式,而無需付費給 IBM。這些範例尙未徹底經過所有情況的測試。因此,IBM 不保 證或暗示這些程式的穩定性、服務能力或功能。

這些範例程式或是任何衍生著作的每一份拷貝或任何部份,都必須具有下列的著作權聲明:

© (your company name) (year). Portions of this code are derived from IBM Corp. Sample Programs. © Copyright IBM Corp. 輸入年份。All rights reserved.

若您是以電子檔檢視此資訊,則照片和彩色圖例可能不會出現。

# 程式設計介面資訊

本 「TCP/IP 設定」出版品文件是使用允許客戶撰寫程式以取得 IBM i5/OS 服務的 「程式設計介面」。

#### 商標

下列術語是 IBM 公司在美國及 (或) 其他國家的商標。

eServer i5/OS IBM IBM $($ 标誌 $)$ iSeries Redbooks System i

Adobe、Adobe 標誌、PostScript 以及 PostScript 標誌是 Adobe Systems Incorporated 在美國及 (或) 其他公司 的註冊商標或商標。

Linux 是 Linus Torvalds 在美國及 (或) 其他國家的註冊商標。

<span id="page-64-0"></span>Microsoft、Windows、Windows NT 以及 Windows 商標是 Microsoft Corporation 在美國及 (或) 其他國家的 商標。

其他公司、產品及服務名稱,可能是其他公司的商標或服務標誌。

### 條款

根據下述條款,授予您對這些出版品的使用權限。

個人使用:您可複製該等出版品供個人及非商業性用途使用,惟應註記 IBM 著作權標示及其他所有權歸屬 IBM 之相關文字。未經 IBM 明示同意,您不得散佈、展示或改作該等出版品或其任何部分。

商業使用:您可以複製、散佈及展示該等出版品僅供企業內部使用,惟應註記 IBM 著作權標示及其他所有權歸 屬 IBM 之相關文字。未經 IBM 明示同意,您不得改作該等出版品,也不得於企業外複製、散佈或展示該等出 版品或其任何部分。

除本使用聲明中明確授予之許可外,使用者就出版品或任何包含於其中之資訊、資料、軟體或其他智慧財產 權,並未取得其他任何明示或默許之許可、軟體授權或權利。

使用者對於出版品之使用如危害 IBM 的權益,或 IBM 認定其未遵照上述指示使用出版品時,IBM 得隨時撤 銷此處所授予之許可。

除非您完全遵守所有適用之一切法規,包括所有美國出口法規,否則您不得下載、出口或再輸出此等資訊。

IBM 對於該出版品之內容不為任何保證。出版品依其「現狀」提供,不附帶任何明示或默示之擔保,其中包括 (但不限於) 適售性、未涉侵權及適合特定用途之默示擔保責任。

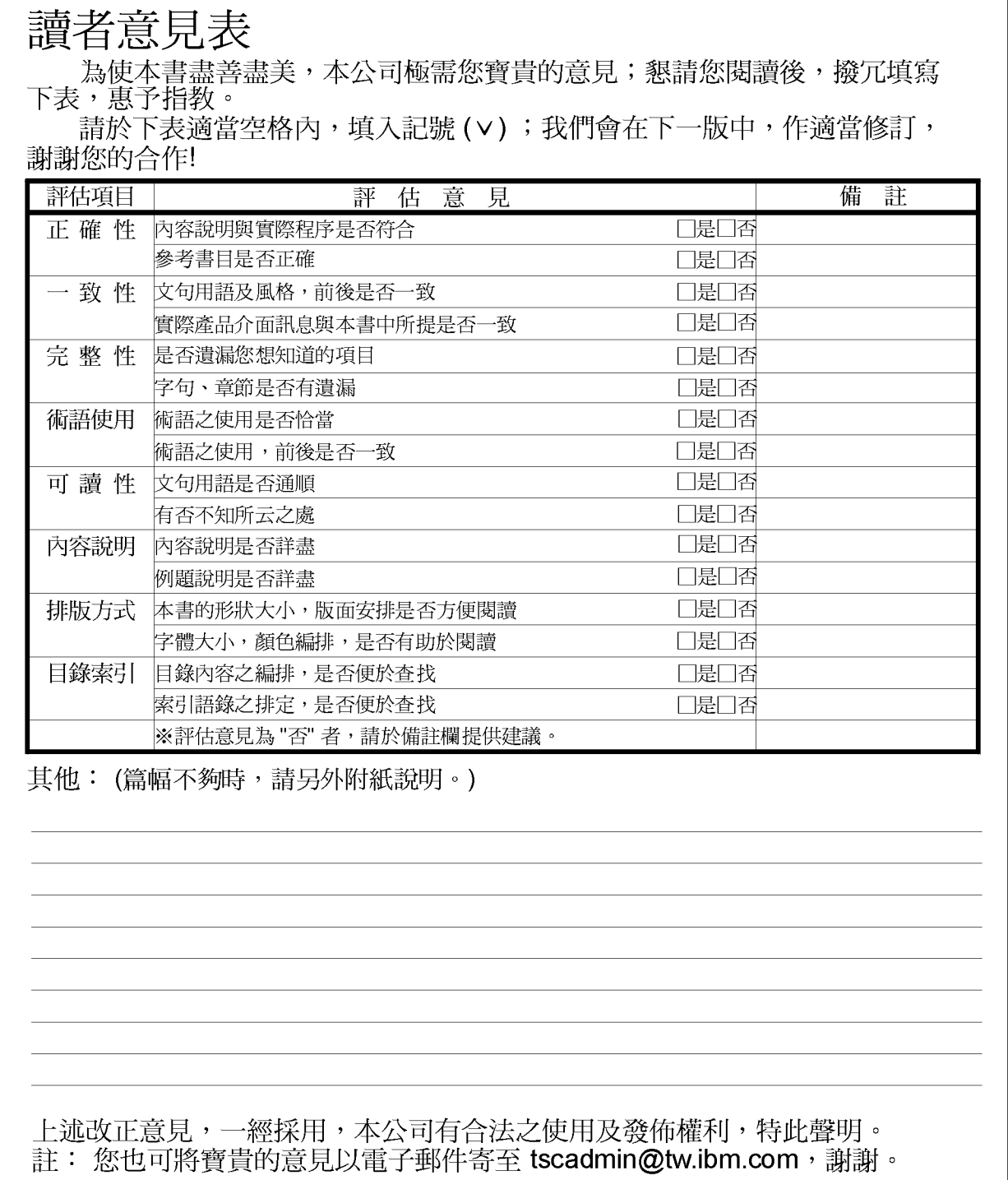

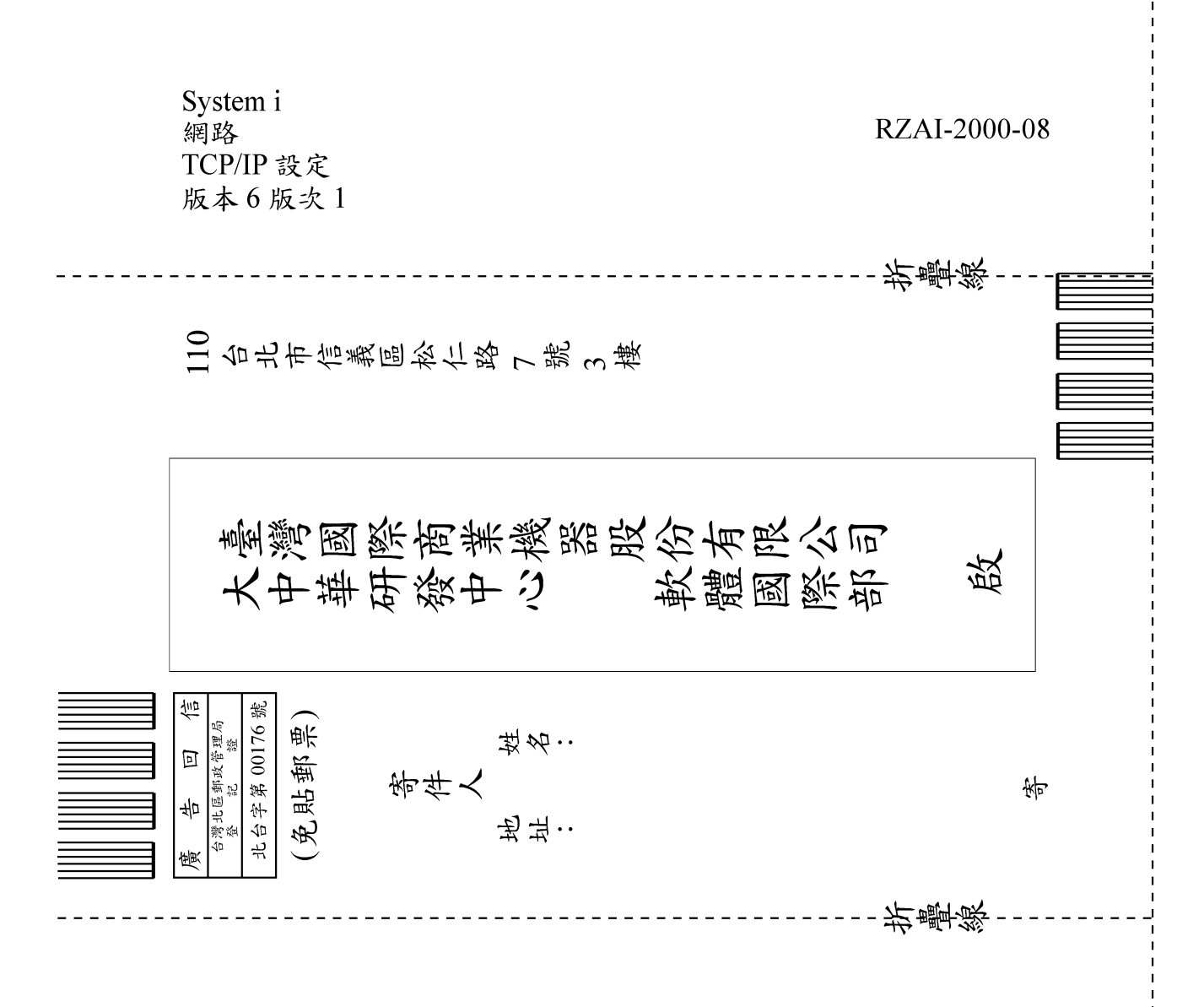

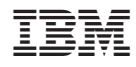

Printed in USA